SONY

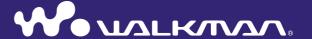

# **Operation Guide**

NWZ-S636F / S638F / S639F / S736F / S738F / S739F

# **Browsing the Operation Guide**

#### To use the buttons in the Operation Guide

Click the buttons located in the upper right of this manual to jump to "Table of Contents," "Home Menu List," or "Index."

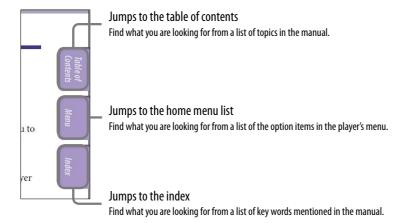

# "Q" Hints

- You can jump to the indicated page by clicking a page number in the table of contents, in the Home menu list, or in the index.
- You can jump to the indicated page by clicking a page reference indication (e.g., \*\* page 4) on each page.
- To search for a reference page by keyword, click the "Edit" menu, select the "Search" feature of the Adobe Reader to display the navigation frame, type the keyword into the Search text box, and click "Search."
- Once you jump to another page, you can jump to the previous or next page by clicking the or button located at the bottom of the Adobe Reader screen.
- Operation procedures may differ, depending on your Adobe Reader version.

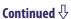

#### To change the page layout

The buttons at the bottom of the Adobe Reader screen enable you to select how pages are displayed.

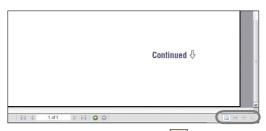

# Single Page

Pages are displayed one at a time. When you scroll, the display changes to a previous or succeeding page.

## Continuous

Pages are displayed as a continuous roll of pages.

When you scroll, the previous or next pages scroll up or down continuously.

# Continuous - Facing

Two pages are displayed side by side with each pair part of a continuous roll of pages. When you scroll, the previous or next pairs of pages scroll up or down continuously.

# Facing

Two pages are displayed side by side. When you scroll, the display changes to previous or succeeding pairs of pages.

# **Table of Contents**

| Home Menu List6                                                                                          | <b>√ C</b> Setting the Music                                                         |
|----------------------------------------------------------------------------------------------------|--------------------------------------------------------------------------------------|
| Supplied Accessories8                                                                                    | Setting the Play Mode (Play Mode) 52                                                 |
| About the bundle software9                                                                               | •                                                                                    |
| Parts and Controls11                                                                                     | Setting the Playback Range54                                                         |
| Player Controls and Screens                                                                              | Displaying the Now Playing Screen Each<br>Time the Songs Switch<br>(New Song Pop Up) |
| Using the OPTION Button22                                                                                | Setting the Album Display Format 56                                                  |
|                                                                                                    | Setting to Search by Folders (▲/▼ Button Setting)58                                  |
| Getting Started                                                                                          | Setting the Sound Quality (Equalizer) 59                                             |
| Preparing the Player23 Charging the player23                                                             | Changing the sound quality59 Customizing sound quality61                             |
| Turning the player on and off25 <b>Getting Data26</b>                                                    | Making the Sound More Vibrant (VPT(Surround))62                                      |
| Transferring Data27                                                                                      | Listening with Clear Stereo Sound (Clear Stereo)64                                   |
| <b>J</b> Playing Music                                                                                   | Correcting Sound in the High Range (DSEE(Sound Enhancer))                            |
| Searching for Songs (Music Library) 32 Searching for songs by song name32 Searching for songs by album33 | Adjusting the Volume Level (Dynamic Normalizer)67                                    |
| Searching for songs by artist34 Searching for songs by genre35                                           | III Playing Videos                                                                   |
| Searching for songs by release year36                                                                    | Playing a Video68                                                                    |
| Searching for songs by folder                                                                            | Setting the Video Orientation 70                                                     |
| Searching for songs by initial letter38 Playing a playlist39                                             | Setting the Display of the Video Screen                                              |
| Searching for Songs Based on the Currently Playing Song                                                  |                                                                                      |
| Playing Songs in Random Order                                                                            | Playing Videos Continuously 75                                                       |
| (Intelligent Shuffle)                                                                                    | Setting the Video List Display Format                                                |
| random order (Time Machine Shuffle)41 Playing all songs in random order43                                | Playing Only Video Sound77                                                           |
|                                                                                                    | Deleting Videos from the Video Library                                               |
| Playing Songs<br>Using SensMe™ Channels44                                                                | 78                                                                                   |
| Using SensMe™ Channels                                                                                   | Displaying the Video Option Menu 79                                                  |
| Using SensMe™ Channels44 What is "SensMe™ Channels"?44                                                   |                                                                                      |
| Using SensMe™ Channels                                                                                   | Displaying the Video Option Menu 79  © Playing Podcasts                              |
| Using SensMe™ Channels                                                                                   | Displaying the Video Option Menu 79  © Playing Podcasts  Playing Podcast Episodes    |
| Using SensMe™ Channels                                                                                   | Displaying the Video Option Menu 79  © Playing Podcasts                              |

| Playing Photos                                                                   | Setting a Screensaver Type111                                                                                                    |
|----------------------------------------------------------------------------------|----------------------------------------------------------------------------------------------------|
| Displaying a Photo                                                               | Setting a Screensaver Time                                                                                                    |
| <b>™</b> Listening to FM Radio                                                   | Selecting the Display Language 125                                                                                                    |
| Listening to FM Radio                                                            | Useful Facts  Maximizing Battery Life                                                                                                    |
| Presetting Broadcast Stations  Manually                                          | What are Format and Bit Rate?       128         What is audio format?       128         What is video format?       129         What is photo format?       129         Storing Data       130 |
|                                                                                  | Upgrading the Player's Firmware 131                                                                                                    |
| Displaying the FM Radio Option                                                   | Troubleshooting                                                                                                    |
| Menu 102                                                                         | Troubleshooting                                                                                                    |
| -                                                                                |                                                                                                    |
| Reducing the Ambient Noise (Noise Canceling) (NWZ-S736F/S738F/S739F only)        | Additional Information  Precautions                                                                                                    |
| Adjusting the Effect of the Noise Canceling Function (Set Noise Cancel level)108 | Index 164                                                                                                    |
| Limiting the Volume (AVLS (Volume Limit))109                                     |                                                                                                    |
| Turning Off the Beep Sound110                                                    |                                                                                                    |

# Note

• Depending on the country/region in which you have purchased the player, some models may not be available.

# **Home Menu List**

You can display the Home menu by pressing and holding the BACK/HOME button of the player. The Home menu is the starting point of each function, such as playing songs, videos, photos, podcast episodes, searching for songs, using "SensMe™ Channels," listening to FM radio and changing settings.

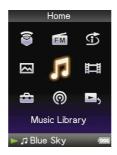

# "Ğ" Hint

• The screen appearance varies depending on the settings of "Wallpaper Settings" ( page 114) and "Theme Settings" ( page 113). The screen illustrations within this manual are only examples.

| SensMe™ Channels44                          |   |
|---------------------------------------------|---|
| FM FM Radio95                               |   |
| Intelligent Shuffle*1  Time Machine Shuffle | ) |
| Photo Library84                             | ) |

| - All Songs           | 32 |
|-----------------------|----|
| - Album               | 33 |
| - Artist              | 34 |
| - Genre               | 35 |
| - Release Year        | 36 |
| - Folder              | 37 |
| - Playlists           | 39 |
| - Initial Search      | 38 |
| - Intelligent Shuffle |    |

Continued  $\sqrt[l]{}$ 

\*1 papears instead of (Intelligent Shuffle) if the player accesses certain online services (available only in the U.S.A.). To restore (Intelligent Shuffle), format the memory of the player (page 123).

| _                                    |
|--------------------------------------|
| Settings                             |
| - Music Settings                     |
| Play Mode52                          |
| Playback Range54                     |
| - Equalizer59                        |
| - VPT(Surround)62                    |
| DSEE(Sound Enhance) 65               |
| Clear Stereo64                       |
| - Dynamic Normalizer 67              |
| Album Display Format 56              |
| New Song Pop Up 55                   |
| ▲/▼ Button Setting58                 |
| - Video Settings                     |
| - Zoom Settings73                    |
| Video Orientation70                  |
| Display72                            |
| Continuous Playback75                |
| Video List Format                    |
| On-Hold Display77                    |
| Photo Settings                       |
| Photo Orientation86                  |
| Display88                            |
| 1 1                                  |
| Slide Show Repeat                    |
| Photo List Format92                  |
| - FM Radio Settings                  |
| Scan Sensitivity100                  |
| Mono/Auto 101                        |
| · ·                                  |
| - Common Settings - Unit Information |
| - AVLS (Volume Limit) 109            |
| 1 1 '                                |
| Beep Settings                        |
| Theme Settings                       |
| Wallpaper Settings 114               |
| Screensaver111                       |
| Brightness                           |
| - Set Date-Time                      |
| Date Display Format                  |
| Time Display Format 120              |
| Reset all Settings122                |
| └ Format                             |
| Language Settings125                 |
| └ NC Settings*1105                   |
| - NC Modes 105                       |
| Set Noise Can. level 108             |

| @ Podca | st Library  |        | 80 |
|---------|-------------|--------|----|
| ( Podca | ist Library | •••••• | 80 |

Now Playing ......21

# **Supplied Accessories**

Please check the accessories in the package.

| Headphones (1)                                                                                                    |
|----------------------------------------------------------------------------------------------------|
| USB cable (1)                                                                                                    |
| Earbuds (Size S,L) (1)                                                                                                    |
| Attachment (1) Use when connecting the player to the optional cradle, etc.                                                 |
| Audio input cable*1                                                                                                    |
| Plug adaptor for in-flight use (single/dual)*1                                                                             |
| CD-ROM*2*3 (1)  — Windows Media Player 11  — Media Manager for WALKMAN*4  — Content Transfer  — Operation Guide (RDE file) |
| - Uneration (-111de (PLIE file)                                                                                            |

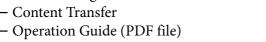

- ☐ Quick Start Guide (1)
- NWZ-S736F/S738F/S739F only
- \*2 Do not attempt to play this CD-ROM in an audio CD player.
- \*3 Depending on the country/region in which you have purchased the player, the bundled software may be different.
- \*4 Media Manager for WALKMAN is not bundled with the packages sold in the U.S.A. Please download it from the following web site: http://www.sonycreativesoftware.com/download/wmm\_lite

# How to install the earbuds correctly

If the earbuds do not fit your ears correctly, low bass sound may not be heard.

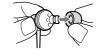

To enjoy better sound quality, change the size of the earbuds or adjust the earbud position to sit on your ears comfortably and fit your ears snugly.

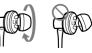

At purchase, M size earbuds are installed. If the earbuds do not fit your ears, try one of the other supplied sizes, S or L.

When you change the earbuds, turn to install them firmly on the headphones to prevent the earbud from detaching and remaining in your ear.

## About the serial number

The serial number provided for this player is required for customer registration. The number is shown on the rear of the player.

# **About the bundled software**

#### Windows Media Player 11

Windows Media Player can import audio data from CDs and transfer data to the player. When you use copyright protected WMA audio files and copyright protected WMV video files, use this software. This software can convert WMV files to be playable for the player. So that please use this software when you transfer WMV video files.

Transferable files: Music (MP3, WMA), Video (WMV), Photo (JPEG) For details on operation, refer to the Help of the software or visit the following website.

http://www.support.microsoft.com/

# Ϋ́ Hint

• Some computers that already have Windows Media Player 10 installed may encounter file limitation (AAC, video files, etc.) that can be transferred by dragging and dropping. If you install Windows Media Player 11 from the supplied CD-ROM, you can solve this problem, then you can transfer by dragging and dropping again. Before installing Windows Media Player 11 on your computer, make sure to check whether your software or service corresponds to Windows Media Player 11.

#### Media Manager for WALKMAN\*1

Media Manager for WALKMAN can transfer music, photos or videos from the computer to the player and import audio data from CDs. Media Manager for WALKMAN can also subscribe to RSS feeds and transfer the music and video files that have been downloaded from RSS channels.

For details on operation, refer to the Help of the software. Audio files (AAC) or videos can also be transferred by dragging and dropping using Windows Explorer as well as Media Manager for WALKMAN.

Transferable files: Music (MP3, WMA, AAC\*2, WAV), Photo (JPEG), Video (MPEG-4 Simple Profile, AVC (H.264/AVC) Baseline Profile), Podcast (music, video)

- \*1 If you purchased the package in the U.S.A., please download Media Manager for WALKMAN from the following web site: http://www.sonycreativesoftware.com/download/wmm\_lite
- \*2 DRM files are not compatible.

## Note

• Copyright protected video files, such as DVD movies or recorded digital television programs, are not supported.

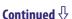

#### **Content Transfer**

Content Transfer can transfer music, videos or photos from a computer to the player by a simple drag-and-drop operation. You can use Windows Explorer or iTunes® intuitively to drag and drop data to Content Transfer. For details on operation, refer to the Help of the software.

Transferable files: Music (MP3, WMA, AAC\*1, WAV), Photo (JPEG), Video (MPEG-4 Simple Profile, AVC (H.264/AVC) Baseline Profile), Podcast (music, video)

\*1 DRM files are not compatible.

# "Ö" Hint

• ATRAC files can be transferred to the player after conversion to MP3 file format. To convert files, download MP3 Conversion Tool from the customer support website (@page 156).

# **Parts and Controls**

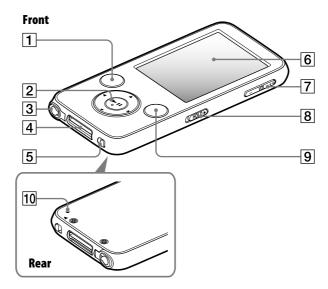

#### **1** BACK/HOME button\*1

Press to go up one list screen level, or to return to the previous menu. Press and hold the BACK/HOME button to display the Home menu (@ page 13).

## 2 5-way button\*2

Starts playback and enables navigation of the player's on-screen menus ( page 14).

# 3 Headphone jack\*3

For connecting the headphones. Insert the plug until it clicks into place. If the headphones are connected improperly, the sound from the headphones may not sound right.

# About the Noise Canceling function (NWZ-S736F/S738F/S739F only)

The Noise Canceling function is available only when using the supplied headphones.

The supplied headphones can only be used for these models, and cannot be used for other equipment.

# 4 WM-PORT jack

Use this jack to connect the supplied USB cable, or optional peripheral devices, such as supported accessories for the WM-PORT.

## 5 NOISE CANCELING switch (NWZ-S736F/S738F/S739F only)

By sliding the NOISE CANCELING switch in the direction of the arrow 

→, the Noise Canceling function is activated ( page 103).

# 6 Display

The display may vary, depending on functions ( page 13).

## 7 VOL $+^{*2}$ /- button

Adjusts the volume.

#### 8 HOLD switch

You can protect the player against accidental operation by using the HOLD switch when carrying it. By sliding the HOLD switch in the direction of the arrow ▶, all operation buttons are disabled. If you slide the HOLD switch to the opposite position, the HOLD function is released.

## 9 OPTION/PWR OFF button\*1

Displays the option menu (@ page 22, 49, 79, 82, 94, 102). If you press and hold the OPTION/ PWR OFF button, the screen turns off and the player enters standby mode. If you press any button while the player is in standby mode, the "Now Playing" screen, etc., appears and the player is ready for operation. Furthermore, if you leave the player in standby mode for about a day, the player turns completely off automatically. If you press any button when the player is turned off, the start up screen appears first, then the "Now Playing" screen appears.

## Note

 The player consumes battery power very slightly even when it is in standby mode. Therefore, the player might turn completely off in a short time, depending on the power remaining in the battery.

#### 10 RESET button

Resets the player when you press the RESET button with a small pin, etc. (@ page 132).

- \*¹ Functions marked with on the player are activated if you press and hold the corresponding buttons.
- \*2 There are tactile dots. Use them to help with button operations.
- \*<sup>3</sup> The shape of the headphone jack hole varies depending on the model.

# **Player Controls and Screens**

Use the 5-way button and the BACK/HOME button to navigate through screens, play songs, videos, podcast episodes, and FM radio, and to view photos or change the player's settings.

The Home menu appears when you press and hold the BACK/HOME button. The diagram below shows how the screen changes when you press various operation buttons. For example, the player's screen changes as shown below when you select "Music Library" – "Album" from the Home menu.

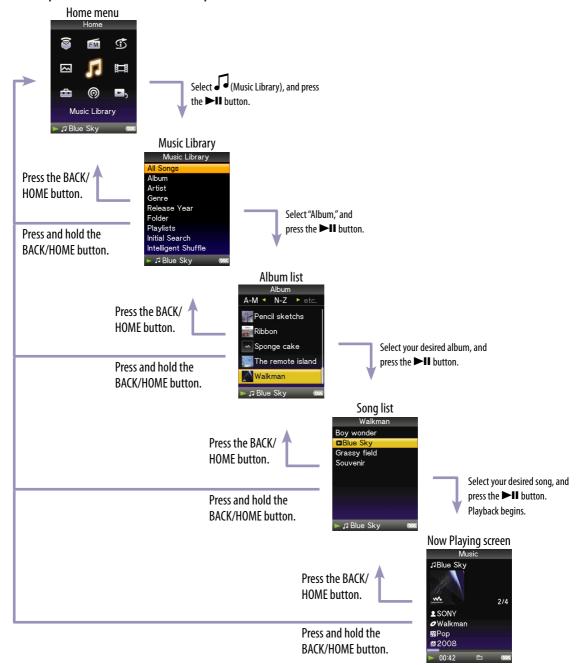

# How to use the 5-way button and screen

The 5-way button performs different functions on the list screens, on the thumbnail screens, and on the "Now Playing" screen.

\*1 There are tactile dots. Use them to help with button operations.

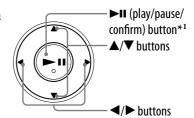

#### How to use the 5-way button on the list screen

#### Music

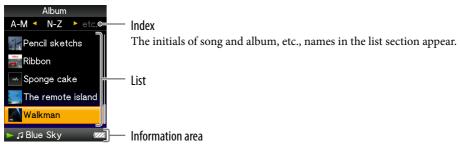

The information of the song, icons, etc., appears ( page 20).

| Buttons    | Description                                                                                                    |
|------------|----------------------------------------------------------------------------------------------------|
| ►II        | Confirms the item of the list. Press and hold to play back all songs in the selected item.                                                                                                    |
| <b>▲/▼</b> | Moves the cursor up or down. Press and hold to scroll up or down faster.                                                                                                    |
| <b>◄/▶</b> | Changes screens, or, when an index is displayed, moves the cursor left or right to display a list of items.  Displays the previous or next screen of the list, when the index is not displayed. |

#### Video

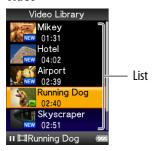

| Buttons    | Description                                                              |
|------------|--------------------------------------------------------------------------|
| ►II        | Confirms the item of the list.                                           |
| <b>▲/▼</b> | Moves the cursor up or down. Press and hold to scroll up or down faster. |
| <b>◄/▶</b> | Displays the previous or next screen of the list.                        |

#### **Photo**

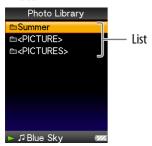

| Buttons    | Description                                                                                              |
|------------|----------------------------------------------------------------------------------------------------|
| ►II        | Confirms the item of the list.  Press and hold to play back a slide show of photos in the selected item. |
| <b>▲/▼</b> | Moves the cursor up or down. Press and hold to scroll up or down faster.                                 |
| <b>◄/▶</b> | Displays the previous or next screen of the list.                                                        |

# How to use the 5-way button on the thumbnail $^{\star 1}$ screen

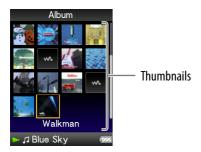

| Buttons    | Description                                                                                                    |
|------------|----------------------------------------------------------------------------------------------------|
| ►II        | Displays the song list of the selected item during music operation, or displays the selected item during photo operation. Starts playback of the selected item during video operation. |
| <b>▲/▼</b> | Moves the cursor up or down. Press and hold to scroll up or down faster.                                                                                                    |
| <b>◄/▶</b> | Move the cursor left or right.  Press and hold to move the cursor left or right faster and then scroll up or down through the thumbnail screens.                                       |

<sup>\*1</sup> Thumbnail refers to a reduced size image of a piece of cover art, one scene of a video, or a photo. To display thumbnails for albums, see \*\* page 56; for video files, see \*\* page 76.

## How to use the 5-way button on the "Now Playing" screen

#### Music

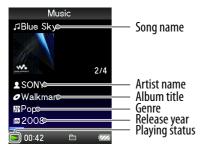

| Buttons    | Description                                                                                                    |
|------------|----------------------------------------------------------------------------------------------------|
| ►ii        | Starts song playback. When playback starts, ▶ appears on the display, and if the ▶■ button is pressed again, ■ appears and playback pauses.*1 This pause and resume feature is available only on the "Now Playing" screen.                                                                                                   |
| ▲/▼        | Press the ▲/▼ button to display the cursor and scroll through the displayed items. When genre, album title, or other characteristic is selected by the cursor, press the ▶II button to display a list of artists matching the genre of the currently playing song, or the song lists of the album that is currently playing. |
|            | When the △/▼ button is set to "Folder +/–" (ℱ page 58) Starts play back from the first song of the next folder*², the current folder or the previous folder. Press the ▲ button to skip to the first song of the current folder or the previous folder. Press the ▼ button to skip to the first song of the next folder.     |
| <b>◄/▶</b> | Moves playback to the beginning of the current, previous, or next song when pressed once or repeatedly. Press and hold to scan a playing song backwards or forwards quickly.                                                                                                    |

<sup>\*1</sup> If there is no operation for more than 3 minutes while a song is paused, the screen turns off and the player enters standby mode.

<sup>\*2</sup> The folder units that the player skips vary according to the list before the song list. For example, if you select a song in the following order; "Artist"- album list - song list, you can search for songs by skipping albums.

## SensMe<sup>™</sup> Channels

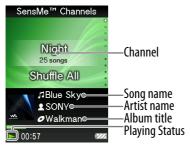

| Buttons    | Description                                                                                                    |
|------------|----------------------------------------------------------------------------------------------------|
| ►II        | Starts song playback. When playback starts, ▶ appears on the display, and if the ▶II button is pressed again, II appears and playback pauses.                                         |
| ▲/▼        | Press the $\triangle/\nabla$ button to scroll through the list of channels. Each time you press the button, the channel changes and song playback starts from the middle of the song. |
| <b>◄/▶</b> | Moves playback to the beginning of the current, previous, or next song when pressed once or repeatedly. Press and hold to scan a playing song backwards or forwards quickly.          |

#### Video

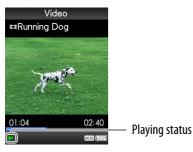

When you change the display orientation to horizontal, the  $\triangle/\nabla/\blacktriangleleft/\triangleright$  button orientation and functions will also be changed.

| Buttons    | Description                                                                                                    |
|------------|----------------------------------------------------------------------------------------------------|
| ►II        | Starts video playback. When playback starts, ▶ appears on the display, and if the ▶II button is pressed again, II appears and playback pauses.*1 You can play and pause videos only from the "Now Playing" screen of the video.                                                                                                    |
| <b>▲/▼</b> | Press the $\triangle/\nabla$ button to find the beginning of the next, previous or the currently playing video.*2                                                                                                    |
| <b>◄/▶</b> | Press the ◀/▶ button to scan a playing video backwards or forwards quickly.  During playback, the speed of fast forward/backward changes through 3 levels by repeatedly pressing the ◀/▶ button ((×10), (×30), (×100)). By pressing and holding, the speed increases 1 level, and by releasing, returns to normal playback.  While pausing playback, the scene moves forward or backward slightly by pressing the ◀/▶ button. |

<sup>\*1</sup> If there is no operation for more than 3 minutes while a video is paused, the screen turns off and the player enters standby mode.

<sup>\*2</sup> If "Continuous Playback" is set to "On," you can find the beginning of the previous or next video from the currently playing video (@ page 75).

#### **Photo**

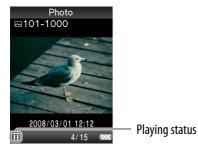

When you change the display orientation to horizontal, the  $\triangle/\nabla/\blacktriangleleft/\triangleright$  button orientation and functions will also be changed.

| Buttons    | Description                                                                                                    |
|------------|----------------------------------------------------------------------------------------------------|
| ►II        | ▶ appears on the display and a slide show starts. If the ▶■ button is pressed again, ■ appears and playback pauses.*1 |
| <b>◄/▶</b> | Displays the previous or next photo.                                                                                  |

\*1 When playing songs while a slide show is paused, the screen goes dark if there is no operation for the period set in "Screensaver Timing" ( page 112). When the song playback and a slide show accompanying it are paused, and there is no operation for more than 3 minutes, the screen turns off and the player enters standby mode.

#### FM

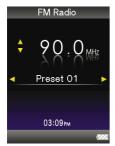

| Buttons     | Description                                                                                 |
|-------------|---------------------------------------------------------------------------------------------|
| ►II         | Plays or pauses*1 FM radio. Presets by pressing and holding the selected frequency.         |
| <b>▲</b> /▼ | Selects frequencies. Selects the next receivable broadcast station by pressing and holding. |
| <b>◄/▶</b>  | Selects the preset.                                                                         |

<sup>\*1</sup> If there is no operation for more than 3 minutes while FM is paused, the screen turns off and the player enters the standby mode.

## About the information area

The icons, shown in the table below, appears in the information area. The icons vary according to the playback status, settings or the screens. For details about the icons, see each reference pages.

| Icons                                                                   | description                                                                                                    |
|-------------------------------------------------------------------------|----------------------------------------------------------------------------------------------------|
| <b>▶</b> , <b>II</b> , <b>▶</b> , <b>◄</b> , <b>▶</b> , <b>!</b> , etc. | <ul> <li>The icons of the playback status</li> <li>Play back, Pause, Fast forward/backward, Move to the beginning of the next, current or previous song</li> <li>Go forward /backward slightly or quickly (@ page 69)</li> </ul>   |
|                                                                         | The icons of the song title, the artist name, the video title , the photo title, FM radio                                                                                                    |
| Ç, SHUF, etc.                                                           | The icons of the play mode  • The play mode is set to "Repeat" or "Shuffle" ( page 53). "Slide Show Repeat" is set to "On" ( page 90)  The icons of the playback range  • The playback range is set to "Selected Range" ( page 54) |
| <b>11+ H</b> , <b>△C</b> , etc.                                         | The icons of the sound effect setting ( page 60) or of the Noise Canceling function (NWZ-S736F/S738F/S739F only) ( page 103)                                                                                                    |
| CONT<br>AUTO, FULL<br>MONO                                              | The icons of the video setting  • "Continuous Playback" is set to "On" ( page 75)  • "Zoom Settings" is set to "Auto" or "Full" ( page 73)  The icon of the FM radio setting  • "Mono/Auto" setting is set to "Mono" ( page 101)   |
| ·                                                                       | The icon of the remaining of the battery ( page 23)                                                                                                    |

# Displaying the "Now Playing" screen

You can quickly display "Now Playing" screen from various screens.

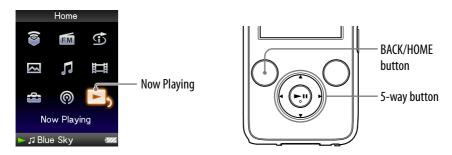

- 1 Press and hold the BACK/HOME button until the Home menu appears.
- Press the ▲/▼/◄/▶ button to select ➡₂ (Now Playing), and then press the ►II button to confirm.

Detailed information about the currently playing content file appears.

# " Hints

- You can display the "Now Playing" screen by pressing the OPTION/PWR OFF button to select "Now Playing."
- When playing videos or photos, or listening to FM radio, you can select "Go to the song playback screen" from the option menu to display the song playback screen.

# **Using the OPTION Button**

You can change various settings of each function when you press the OPTION/PWR OFF button. The OPTION/PWR OFF button is useful since you can display the setting screen immediately without selecting setting items from the (Settings) menu of the Home menu.

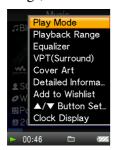

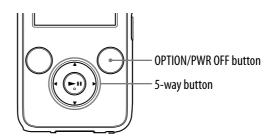

1 Press the OPTION/PWR OFF button.

The option menu appears.

2 Press the ▲/▼/◄/▶ button to select the item, and then press the ►II button to confirm.

The screen of the selected setting item appears or the selected command is performed. The items of the option menu differ, depending on the screen on which you press the OPTION/PWR OFF button.

For details, see the following pages.

- "Displaying the Music Option Menu" ( page 49)
- "Displaying the Video Option Menu" (@ page 79)
- "Displaying the Podcast Option Menu" (@ page 82)
- "Displaying the Photo Option Menu" ( page 94)
- "Displaying the FM Radio Option Menu" (@ page 102)

# **Preparing the Player**

# **Charging the player**

The player's battery is recharged while the player is connected to a running computer.

When you connect the player to your computer, use the supplied USB cable. When you insert the connector of the USB cable into the player, do so with the who mark facing up.

When the remaining battery indication of the display shows: , charging is completed (charging time is approx. 3 hours).

When you use the player for the first time, or if you have not used the player for a long time, recharge it fully (to the remaining battery indication of the display).

#### **Recharging the player**

The battery icon in the display changes as shown below. See F page 162 on battery duration.

As the battery power gets lower, the bar of the icon decreases. If "LOW BATTERY. Please Charge." appears, you cannot use the player. In this case, charge the battery by connecting to your computer.

#### Notes

- Charge the battery in an ambient temperature of between 5 to 35 °C (41 to 95 °F).
- The number of times the battery can be recharged before it is used up is approximately 500 times. This number may vary, depending on the conditions under which you use the player.
- The battery indicator on the display is only an estimate. For example, one section of black in the indicator will not always indicate exactly one-fourth of the battery's charge.
- "Do not disconnect." appears in the display while the player accesses the computer. Do not disconnect the supplied USB cable while "Do not disconnect." appears or data being transferred may be damaged.
- The control buttons on the player are all disabled while it is connected to a computer.
- Some USB devices connected to the computer may interfere with the proper operation of the player.
- We do not guarantee the recharge of the battery using personally assembled computers or modified computers.
- If the computer enters a power saving mode, such as the sleep or hibernation mode, while the player is connected via the USB cable, the player's battery is not charged. Instead, the player continues to draw power from the battery, discharging it.
- Do not leave the player connected for extended periods to a laptop computer that is not connected to AC power, because the player may discharge the computer's battery.
- While the player is connected to a computer, do not turn on, restart, wake up from sleep mode, or shut down the computer. These operations may cause the player to malfunction. Disconnect the player from the computer before performing these operations.
- If you do not intend to use the player for over half a year, charge the battery at least once per 6 to 12 months for the battery maintenance.

# Turning the player on and off

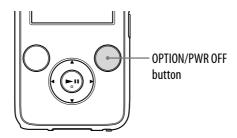

#### To turn on the player

Press any button to turn the player on.

# To turn off the player

If you press and hold the OPTION/PWR OFF button( page 12), the player enters the standby mode and the screen turns off to save battery power. If you press any button while in the standby mode, the "Now Playing" screen, etc., appears and the player is ready for operation.

Furthermore, if standby mode is retained for about a day, the player turns off completely automatically. If you press any button when the player is turned off, the start up screen appears first, then the "Now Playing" screen appears.

# **Getting Data**

To enjoy music, photos, videos and podcasts on the player, you need to prepare the data on your computer. To import the data into your computer, use appropriate software.

For details about supported file formats, see "Supported file format" ( page 159).

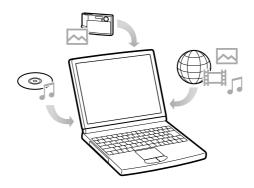

# **Transferring Data**

You can directly transfer data by dragging and dropping using Windows Explorer on your computer.

Playable data hierarchy has rules. To transfer data properly, see the following instructions.

For details about the bundled software that can transfer data, see @ page 9.

# "Q" Hints

- Some computers that already have Windows Media Player 10 installed may encounter file limitation (AAC, video files, etc.) that can be transferred by dragging and dropping. If you install Windows Media Player 11 (for details, see "Installing the Operation Guide and software" of "Quick Start Guide") from the supplied CD-ROM, you can solve this problem, then you can transfer by dragging and dropping again. Before installing Windows Media Player 11 on your computer, make sure to check whether your software or service corresponds to Windows Media Player 11.
- Data hierarchy may differ, depending on your computer environment.
- Some WMV files can be played back only by transferring using Windows Media Player 11.

#### Notes

- Do not disconnect the USB cable while "Do not disconnect." appears on the player, or the data being transferred may be damaged.
- You cannot change folder names or delete the "MUSIC," "MP\_ROOT," "VIDEO," "PICTURES", "PICTURE" and "PODCASTS" folders.
- Do not change folder or file names directly under the "MP\_ROOT" folder or "MPE\_ROOT" folder. Otherwise, they will not be displayed on the player.
- 1 Connect the player to your computer using the supplied USB cable. Insert the connector of the USB cable into the player with the ₩• mark facing up.
- 2 Select the player on Windows Explorer, and then drag and drop files. The player appears on Windows Explorer as [WALKMAN].

## For songs

## (On Windows Explorer)

Drag and drop files or folders into the "MUSIC" folder. However, beyond the 8th level, neither files nor folders will be recognized.

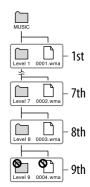

# (On the player)

Folders are displayed in the folder name order first, then files are displayed in the file name order. In this case, upper or lower case letters are not distinguished.

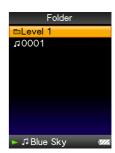

#### For videos

#### (On Windows Explorer)

Drag and drop files or folders into the "VIDEO" folder. On the 1st level, the "VIDEO" folder will recognize either a file or a folder. Files on the 2nd level will be recognized. However, folders beyond the 1st level and files beyond the 2nd level will not be recognized.

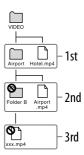

#### (On the player)

Video files are displayed in the order they are transferred by dragging and dropping. (The latest data is at the top.)

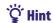

• You can set JPEG files as a thumbnails of video files, by placing JPEG files in the corresponding video folders. When you display the video list, you can see the thumbnails (small pictures to display on the menu) for the video files on the player.

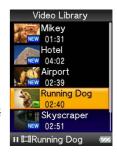

To display a thumbnail for a video file, create a JPEG file (horizontal  $160 \times \text{vertical } 120 \text{ dots}$ , extension: .jpg) and name it the same as the desired video file, then store it in the video file folder.

#### For photos

# (On Windows Explorer)

Drag and drop files or folders into the "PICTURE" folder.

On the 1st level, the "PICTURE" folder will recognize either a file or a folder. Only files on the 2nd level will be recognized by "PICTURE" folder. However, beyond the 2nd level, neither files nor folders will be recognized.

# PICTURES\*\* PICTURE Summer Flower.jpg 1st Folder Beach O1.jpg 3rd

\*1 Data hierarchy of "PICTURES" is the same as the "PICTURE" folder.

## (On the player)

Folders under the "PICTURE" folder is displayed in alphabetical order. Files in the 1st level of the "PICTURE" folder are stored in the <PICTURE> folder.

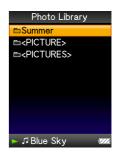

#### For podcasts

#### (On Windows Explorer)

Drag and Drop channel folders into the "PODCASTS" folder and episode files into the channel folders.

On the 1st level, the "PODCASTS" folder will recognize only folders. The episode files on the 1st level will not be recognized. On the 2nd level, only files will be recognized and any folders will not be recognized from the level. Beyond the 2nd level, neither files nor folders will be recognized.

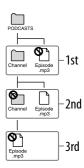

#### (On the player)

Folders under the "PODCASTS" folder are displayed in alphabetical order. Files in the channel folders are displayed in alphabetical order.

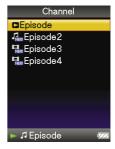

# **Searching for Songs (Music Library)**

You can search for songs by title of songs, albums, artist, and genre, etc.

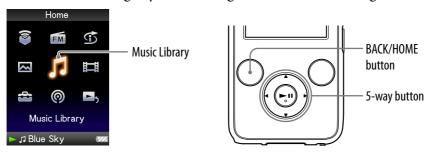

# Searching for songs by song name

- 1 Press and hold the BACK/HOME button until the Home menu appears.
- 2 Press the ▲/▼/◄/▶ button to select \$\int \text{(Music Library), and then press the ►II button to confirm.

The "Music Library" screen appears.

3 Press the ▲/▼/◄/▶ button to select "All Songs," and then press the ►II button to confirm.

The song list appears.

4 Press the ▲/▼/◄/▶ button to select a song, and then press the ►II button to confirm.

The song you selected starts to play back and the playback of songs continues in order.

Continued √

# Searching for songs by album

- 1 Press and hold the BACK/HOME button until the Home menu appears.
- 2 Press the ▲/▼/◄/▶ button to select \$\int \text{(Music Library), and then press the ►II button to confirm.

The "Music Library" screen appears.

3 Press the ▲/▼/◄/▶ button to select "Album," and then press the ►II button to confirm.

The album list appears.

4 Press the ▲/▼/◄/▶ button to select an album, and then press the ►II button to confirm.

The song list for the selected album appears.

5 Press the ▲/▼/◄/▶ button to select a song, and then press the ►II button to confirm.

The song you selected starts to play back and the playback of songs continues in order.

# ̈̈́ Hints

- You can play all songs of a list item by selecting the item from the list and pressing and holding the ►■ button in step 4.
- You can change the display format of the album list (@ page 56).
- You can select the playback range of songs ( page 54).

# Searching for songs by artist

- 1 Press and hold the BACK/HOME button until the Home menu appears.
- 2 Press the ▲/▼/◄/▶ button to select ↓ (Music Library), and then press the ►II button to confirm.

The "Music Library" screen appears.

3 Press the ▲/▼/◄/▶ button to select "Artist," and then press the ►II button to confirm.

The artist list appears.

4 Press the ▲/▼/◄/▶ button to select an artist, and then press the ►II button to confirm.

The album list for the selected artist appears.

5 Press the ▲/▼/◄/▶ button to select an album, and then press the ►II button to confirm.

The song list for the selected album appears.

6 Press the ▲/▼/◄/▶ button to select a song, and then press the ►II button to confirm.

The song you selected starts to play back and the playback of songs continues in order.

# "Q" Hints

- You can play all songs of a list item by selecting the item from the list and pressing and holding the **II** button in steps 4 to 5.
- You can change the display format of the album list (@ page 56).
- You can select the playback range of songs (@ page 54).

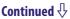

# Searching for songs by genre

- 1 Press and hold the BACK/HOME button until the Home menu appears.
- 2 Press the ▲/▼/◀/▶ button to select ↓ (Music Library), and then press the ►II button to confirm.

The "Music Library" screen appears.

3 Press the ▲/▼/◄/▶ button to select "Genre," and then press the ►II button to confirm.

The genre list appears.

4 Press the ▲/▼/◄/▶ button to select a genre, and then press the ►II button to confirm.

The artist list for the selected genre appears.

5 Press the ▲/▼/◄/▶ button to select an artist, and then press the ►II button to confirm.

The album list for the selected artist appears.

6 Press the ▲/▼/◀/▶ button to select an album, and then press the ►II button to confirm.

The song list for the selected album appears.

Press the ▲/▼/◄/▶ button to select a song, and then press the ►II button to confirm.

The song you selected starts to play back and the playback of songs continues in order.

# Ÿ Hints

- You can play all songs of a list item by selecting the item from the list and pressing and holding the ►II button in steps 4 to 6.
- You can change the display format of the album list (@ page 56).
- You can select the playback range of songs (@ page 54).

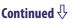

# Searching for songs by release year

- 1 Press and hold the BACK/HOME button until the Home menu appears.
- 2 Press the ▲/▼/◄/▶ button to select \$\int \text{(Music Library), and then press the ►II button to confirm.

The "Music Library" screen appears.

3 Press the ▲/▼/◀/▶ button to select "Release Year," and then press the ►II button to confirm.

The list of release years appears.

4 Press the ▲/▼/◄/▶ button to select a year, and then press the ►II button to confirm.

The artist list for the selected release year appears.

5 Press the ▲/▼/◄/▶ button to select an artist, and then press the ►II button to confirm.

The song list for the artist, selected from the release year, appears.

6 Press the ▲/▼/◄/▶ button to select a song, and then press the ►II button to confirm.

The song you selected starts to play back and the playback of songs continues in order.

# "Q" Hints

- You can play all songs of a list item by selecting the item from the list and pressing and holding the **II** button in steps 4 to 5.
- You can select the playback range of songs (@ page 54).

#### Searching for songs by folder

When you transfer data to the "MUSIC" folder by dragging and dropping in Windows Explorer, up to the 8th level under the "MUSIC" folder will appear and can be played back. Even if you use another transfer capable software for transferring songs, you can still search for songs by folder.

- 1 Press and hold the BACK/HOME button until the Home menu appears.
- Press the ▲/▼/◄/▶ button to select √ (Music Library), and then press the ►II button to confirm.

The "Music Library" screen appears.

3 Press the ▲/▼/◄/▶ button to select "Folder," and then press the ►II button to confirm.

The folder list or the song appears.

4 Press the ▲/▼/◄/▶ button to select a folder or song, and then press the ►II button to confirm.

When you select a folder, the song or folder list(s) appear. When you select a song, the playback screen appears, then the song playback starts. Repeat step 4 if necessary until the desired song appears.

The song you selected starts to play back and the playback of songs continues in order.

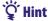

• You can select the playback range of songs (@ page 54).

#### Notes

- Up to 8 folder levels can be recognized.
- You cannot play all songs of a folder even if you select a folder from the list and press and hold the ►II button in step 4.

#### Searching for songs by initial letter

You can search for songs by the initial letter of the artist name, album title, or song name.

- 1 Press and hold the BACK/HOME button until the Home menu appears.
- 2 Press the ▲/▼/◄/▶ button to select ☐ (Music Library), and then press the ►II button to confirm.

The "Music Library" screen appears.

3 Press the ▲/▼/◄/▶ button to select "Initial Search," and then press the ►II button to confirm.

The list of categories you can search appears.

4 Press the ▲/▼/◄/▶ button to select a category, and then press the ►II button to confirm.

A screen appears that enables you to select a character.

5 Press the ▲/▼/◄/▶ button to select an initial character, and then press the ►II button to confirm.

When the search finishes, the results are displayed.

When you select "Artist" or "Album," you can narrow the search results and select a specific song.

When "Artist" or "Album" is selected and you press and hold the button, all songs on the item are played.

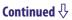

#### Playing a playlist

You can play lists of songs (playlists). Also, you can create playlists using the bundled Windows Media Player 11, or another transfer capable software. However, some playlists may not be recognized by the player, depending on software. For details on operation, refer to the Help or maker of the software.

- Press and hold the BACK/HOME button until the Home menu appears.
- Press the ▲/▼/◄/▶ button to select ☐ (Music Library), and then press the ►II button to confirm.

The "Music Library" screen appears.

3 Press the ▲/▼/◄/▶ button to select "Playlists," and then press the ►II button to confirm.

The list of playlists appears.

4 Press the ▲/▼/◄/▶ button to select a playlist, and then press the ►II button to confirm.

The song list appears.

5 Press the ▲/▼/◄/▶ button to select a song, and then press the ►II button to confirm.

The song you selected starts to play back and the playback of songs continues in order.

#### Ψ̈́ Hint

• You can play all songs of a playlist by selecting the playlist from the list of playlists and pressing and holding the **>II** button in step 4.

# Searching for Songs Based on the Currently Playing Song

You can search for other songs, albums, and artists by the song information of the currently playing song. To use this function, the " $\triangle/\nabla$  Button Setting" needs to be set to "Direct Search" (F page 58).

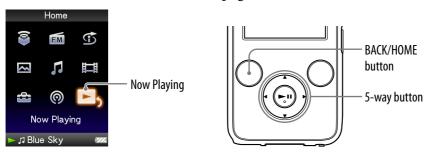

- 1 Press and hold the BACK/HOME button until the Home menu appears.
- 2 Press the ▲/▼/◄/▶ button to select □₂ (Now Playing), and then press the ►II button to confirm.

The "Now Playing" screen of the currently playing song appears.

③ Press the ▼ button to display a cursor and select an item in which you want to search for songs, and then press the ►II button to confirm.

The following lists appear, depending on the item you selected.

- Artist: The album list of the currently playing artist.
- Album: The song list of the currently playing album.
- Genre: An artist list in the same genre as the currently playing artist.
- Release Year: An artist list from the same release year as the currently playing song.

#### Notes

- This function is not corresponded to the podcast episodes.
- This function is not available while you listening to "SensMe™ Channels."

## **Playing Songs in Random Order** (Intelligent Shuffle)

The player offers 2 different random modes (also known as shuffle play).

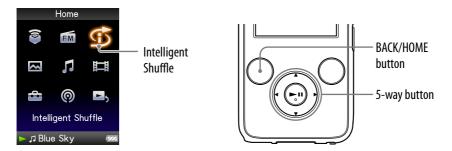

#### Note

• appears instead of (Intelligent Shuffle) if the player accesses certain online services (available only in the U.S.A.). To restore (Intelligent Shuffle), format the memory of the player ( page 123).

## Playing songs released in the same year in random order (Time Machine Shuffle)

The player randomly selects a release year and plays all transferred songs of that year in random order.

- 1 Press and hold the BACK/HOME button until the Home menu appears.
- Press the ▲/▼/◀/▶ button to select ⑤ (Intelligent Shuffle), and then press the ►II button to confirm.

The screen used to select a shuffle mode appears.

3 Press the ▲/▼/◄/▶ button to select "Time Machine Shuffle," and then press the ►II button to confirm.

A release year is randomly selected, the songs of that year are shuffled, and playback starts.

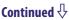

#### "Q" Hints

- You can also select "Intelligent Shuffle" play from "Music Library."
- When you start "Intelligent Shuffle" play, the play mode changes to "Shuffle" or "Shuffle&Repeat" (@ page 53). Even if you cancel "Intelligent Shuffle," the "Shuffle" or "Shuffle&Repeat" setting for the play mode is kept.
- When you start the "Time Machine Shuffle" play, the playback range is set to "Selected Range" ( page 54). Even if you cancel "Time Machine Shuffle," the setting of the "Selected Range" is kept.
- "Intelligent Shuffle" play is automatically canceled by any of the following operations:
  - Starting playback of a song by selecting it from the "Music Library," etc.
  - Changing the play mode.
  - Changing the playback range.

#### Notes

- While the animation that appears when the player is selecting a release year is displayed, the controls of the player cannot be operated.
- Songs with no release year data are not selected in "Time Machine Shuffle" play and are not played.
- A shuffle play of all songs begins if none of the songs on the player have a release year assigned to them.
- If all the songs on the player that have a release year assigned have the same release year, or some of songs have the same release year and the rest of them have no release year assigned, the animation that appears while release year is being selected is not displayed and playback starts.

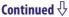

#### Playing all songs in random order

All the songs stored on the player are played in random order.

- Press and hold the BACK/HOME button until the Home menu appears.
- 2 Press the ▲/▼/◄/▶ button to select ⑤ (Intelligent Shuffle), and then press the ►II button to confirm.

The screen used to select a shuffle mode appears.

3 Press the ▲/▼/◄/▶ button to select "Shuffle All," and then press the ►II button to confirm.

All songs are shuffled, and playback starts.

#### "Q" Hints

- You can also select "Intelligent Shuffle" play from "Music Library."
- When you start "Intelligent Shuffle" play, the play mode changes to "Shuffle" or "Shuffle&Repeat" (@F page 53). Even if you cancel "Intelligent Shuffle," the "Shuffle" or "Shuffle&Repeat" setting for the play mode is kept.
- "Intelligent Shuffle" play is automatically canceled by any of the following operations:
  - Starting playback of a song by selecting it from the "Music Library," etc.
  - Changing the play mode.
  - Changing the playback range.

## **Playing Songs Using SensMe™ Channels**

#### What is "SensMe™ Channels"?

"SensMe™ Channels" is a function that automatically picks up songs to fit the theme of channels, and plays them back. You can play songs according to your mood, activity and the time of the day, etc.

Before playing songs using "SensMe<sup>™</sup> Channels," the sound pattern of the songs needs to be analyzed through 12 TONE ANALYSIS, a Sony development. 12 TONE ANALYSIS is loaded with software such as Content Transfer, or Media Manager for WALKMAN. For details about analysis of the software, refer to Help of each software. You can also analyze songs using the player ( page 47).

#### Playing songs using "SensMe™ Channels"

You can play songs to fit your mood, activity or time of day, etc., by selecting channels.

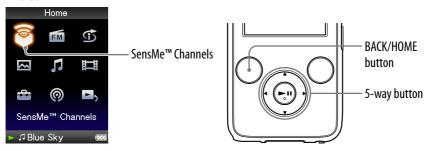

- Press and hold the BACK/HOME button until the Home menu appears.
- 2 Press the ▲/▼/◀/▶ button to select © (SensMe<sup>™</sup> Channels), and then press the ►II button to confirm.

The playback screen of the "SensMe™ Channels" appears and the player starts playing back songs.

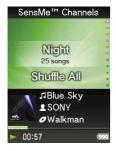

#### 3 Press the ▲/▼ button to select desired channel.

When the channels change, the song starts from the middle of it. The  $\blacktriangleleft/\triangleright$  button and the  $\blacktriangleright \blacksquare$  button work same as music playback ( $\mathscr{F}$  page 17).

#### "Q" Hints

- The songs are played in random order. Each time you select the channel, the order of playback will vary.
- If you transfer songs using Media Manager for WALKMAN or Content Transfer, the songs are played back from the most melodic and rhythmical section.

#### Notes

- Depending on the file format, certain songs cannot be analyzed by 12 TONE ANALYSIS of Media Manager for WALKMAN or Content Transfer. For those files, perform "Updating Channels" from the option menu (@ page 47).
- Only songs in "Music Library" are played. You cannot play back podcast episodes using "SensMe™ Channels."
- According to the analysis, a song may be selected by several channels or not be selected by any channels. However, all the songs can be played back in the "Shuffle All" channel.
- Every time you perform "Updating Channels," the result of analysis may vary.

Continued  $\sqrt[l]{}$ 

#### List of channels

| Channel                | Description                                         |
|------------------------|-----------------------------------------------------|
| Morning (05:00~09:59)  | One of the channels appears according to the        |
| Daytime (10:00~15:59)  | current time.                                       |
| Evening (16:00~18:59)  |                                                     |
| Night (19:00~23:59)    |                                                     |
| Midnight (24:00~04:59) |                                                     |
| Shuffle All            | Plays all songs in "Music Library" in random order. |
| Energetic              | Plays uptempo and lively songs.                     |
| Relax                  | Plays calm and relaxing songs.                      |
| Upbeat                 | Plays cheerful and upbeat songs.                    |
| Pop Ballad             | Plays gloomy and slow tempo songs such as ballads.  |
| Lounge                 | Plays lounge music such as jazz, bossa nova.        |
| Acoustic               | Plays songs featured with acoustic instruments.     |
| Electronic             | Plays songs featured with electronic instrumentals. |
| Classical              | Plays classical music.                              |
| Extreme                | Plays loud and powerful songs.                      |

#### Notes

- The channels that do not have a song are not displayed in the list.
- To listen to "Morning," "Daytime," "Evening," "Night," and "Midnight" according to the timetable, "Set Date-Time" (@ page 117) needs to be set.
- While playing back time-based channel, the time-based channel does not shift to the next time-based channel even if the set time has passed. To listen to the next time-based channel, change to another channel and go back.

Continued  $\sqrt[l]{}$ 

#### Analyzing songs on the player

If you transferred songs other than by using Content Transfer or Media Manger for WALKMAN and want to listen to them using the "SensMe™ Channels," analyze them on the player.

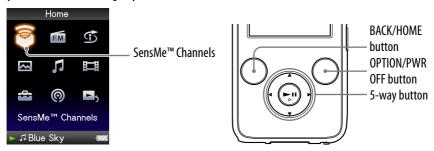

- 1 Press and hold the BACK/HOME button until the Home menu appears.
- 2 Press the ▲/▼/◄/▶ button to select © (SensMe™ Channels), and then press the ►II button to confirm.
- 3 Press the OPTION/PWR OFF button to display the option menu.
  The option menu appears.
- 4 Press the ▲/▼/◄/▶ button to select "Updating Channels," and then press the ►II button to confirm.

The player starts analyzing songs. When the analysis is finished, the "SensMe™ Channels" screen appears.

#### To stop analyzing

Press the BACK/HOME button to stop analyzing. The songs that had been analyzed until the point where you stopped analyzing are playable by "SensMe™ Channels."

#### Notes

- If songs without analysis are transferred to the player, "There is an unanalyzed song. Please select Updating Channels from Options menu." appears.
- The player analyzes all songs at once. You cannot analyze songs respectively.
- The results of the analysis may vary between the player, the software, and the other devices.
- If you change the channels, the analyzed songs using "Updating Channels" are played back from 45 seconds into the songs. And, if the song is less than 90 seconds, the playback starts from the exact middle of the song.

## **Deleting Songs from Music Library**

When you delete songs from "Music Library," use the software you used to transfer the songs, or Windows Explorer.

For details about using the software, see the Help of the software.

## **Displaying the Music Option Menu**

You can display the Music option menu by pressing the OPTION/PWR OFF button on a list screen (including the thumbnail screen), such as a song list, on the music "Now Playing" screen or on the "SensMe™ Channels" screen. From the Music option menu, various settings of music are available. The option items shown on the option menu vary, depending on the screen from which you display the option menu.

#### Option items appear on the list screen

| Option items         | Description/reference page                                                                                |
|----------------------|----------------------------------------------------------------------------------------------------|
| Now Playing          | Displays the "Now Playing" screen.                                                                        |
| Detailed Information | Displays the detailed information of a song, such as playing time, audio format, bit rate, and file name. |
| Play                 | Plays back all songs of the selected item.                                                                |
| Album Display Format | Selects the album list format (@ page 56).                                                                |

Continued  $\sqrt[l]{}$ 

#### Option items appear on the "Now Playing" screen

| Option items                         | Description/reference page                                                                                                |
|--------------------------------------|----------------------------------------------------------------------------------------------------|
| Play Mode                            | Sets the play mode (@ page 52).                                                                                           |
| Playback Range                       | Sets the playback range (@ page 54).                                                                                      |
| Equalizer                            | Customizes the sound quality (@ page 59).                                                                                 |
| VPT(Surround)                        | Customizes the "VPT(Surround)" settings (@page 62).                                                                       |
| Cover Art*1                          | Displays a cover art.                                                                                                    |
| Detailed Information*2               | Displays the detailed information of a song, such as playing time, audio format, bit rate, and file name.                 |
| Add to Wishlist/Remove from Wishlist | Adds the song to the wish list to purchase it on the service corresponded software./ Removes the song from the wish list. |
| <b>▲</b> / <b>▼</b> Button Setting   | Sets the operation of the ▲/▼ button to "Direct Search" or "Folder +/–" (இ page 58).                                      |
| Clock Display                        | Displays the current time ( page 117).                                                                                    |

#### \*1 "Cover Art" screen

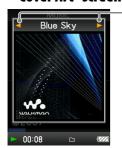

While the cover art screen is displayed, you can move songs to the previous or the next one by pressing the  $\blacktriangleleft/\triangleright$  button.

- If the songs do not have cover art information, the default picture of the player will be displayed.
- The cover art only appears if the cover art information is included. You can set cover art using the bundled Windows Media Player 11, or another transfer capable software for setting cover art. For details on operation, refer to the Help or maker of the software. The cover art may not be displayed, depending on the cover art file format.

#### \*2 "Detailed Information" screen

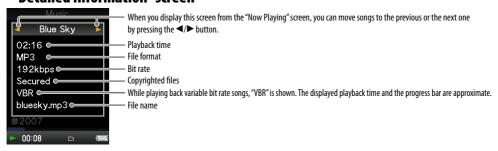

## Option items appear on the "SensMe™ Channels" screen

| Option items      | Description/reference page                                                                                           |
|-------------------|----------------------------------------------------------------------------------------------------|
| Equalizer         | Customizes the sound quality ( page 59).                                                                             |
| VPT(Surround)     | Customizes the "VPT(Surround)" settings (@ page 62).                                                                 |
| Cover Art         | Displays a cover art (F page 50).                                                                                    |
| Song Information  | Displays the detailed information of a song, such as playing time, audio format, bit rate, and file name ( page 50). |
| Updating Channels | Analyzes the sound pattern of the songs (@ page 47).                                                                 |
| Clock Display     | Displays the current time ( page 117).                                                                               |

## **Setting the Play Mode** (Play Mode)

The player offers a variety of play modes, including random play and selected repeat play.

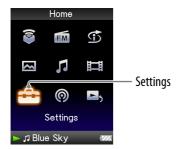

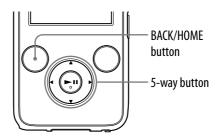

- 1 Press and hold the BACK/HOME button until the Home menu appears.
- 2 Press the ▲/▼/◀/▶ button to select ♣ (Settings), and then press the ►II button to confirm.
- 3 Press the ▲/▼/◄/▶ button to select "Music Settings," and then press the ►II button to confirm.

The list of "Music Settings" options appears.

Press the ▲/▼/◄/► button to select "Play Mode," and then press the ►II button to confirm.

The list of play modes appears.

5 Press the ▲/▼/◀/▶ button to select a play mode (☞ page 53), and then press the ►II button to confirm.

The list of "Music Settings" options reappears.

#### 🍟 Hint

• You can also select the play mode from the "Now Playing" screen. Press the OPTION/ PWR OFF button, and select "Play Mode" from the option menu.

Continued  $\sqrt[l]{}$ 

#### The list of play modes

The playback contents differ, depending on the setting of the playback range ( ${\mathfrak F}$  page 54).

| Play mode type/icon         | description                                                                                          |
|-----------------------------|----------------------------------------------------------------------------------------------------|
| Normal/No icon              | The songs within the playback range are played back in the song list order.                          |
| Repeat/ 🖚                   | The songs within the playback range are played back in the song list order and the playback repeats. |
| Shuffle/ SHUF               | The songs within the playback range are played back in random order.                                 |
| Shuffle&Repeat/ <b>SHUF</b> | The songs within the playback range are played back in random order and the playback repeats.        |
| Repeat 1 Song/ <b>→1</b>    | The current song or the song selected from a song list is played back repeatedly.                    |

#### Note

• When you start "Intelligent Shuffle" play, the play mode changes to "Shuffle" or "Shuffle&Repeat."

## **Setting the Playback Range**

You can set the playback range of songs.

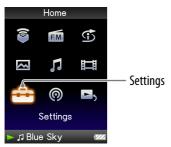

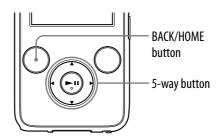

- 1 Press and hold the BACK/HOME button until the Home menu appears.
- Press the ▲/▼/◄/▶ button to select (Settings), and then press the ►II button to confirm.
- 3 Press the ▲/▼/◄/▶ button to select "Music Settings," and then press the ►II button to confirm.

The list of "Music Settings" options appears.

4 Press the ▲/▼/◄/▶ button to select "Playback Range," and then press the ►II button to confirm.

The screen used to select the playback range appears.

5 Press the ▲/▼/◀/▶ button to select the playback range, and then press the ►II button to confirm.

The player offers 2 types of playback range.

- "All Range": Plays back all the songs in the "Music Library." When you want to play back albums in the "Music Library" in the song list order, select this.
- "Selected Range":  $\square$  appears on the display, and plays back songs only in the lists from which the playback starts (album list, artist list, etc.). (Default setting)

#### Ψ̈́ Hint

• You can select the playback range of songs from the "Now Playing" screen. Press the OPTION/PWR OFF button, and then select "Playback Range" from the option menu.

#### Note

• When "Time Machine Shuffle" play starts, the playback range is automatically set to "Selected Range."

# Displaying the Now Playing Screen Each Time the Songs Switch (New Song Pop Up)

If you set the screensaver to "Clock" or "Blank" ( page 111) and there is no operation for a while, the screen changes to the clock display or blank screen. However, if you set "New Song Pop Up" to "On," the screen turns on automatically whenever a song changes to another song.

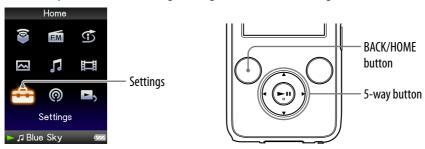

- 1 Press and hold the BACK/HOME button until the Home menu appears.
- 2 Press the ▲/▼/◄/▶ button to select ♣ (Settings), and then press the ►II button to confirm.
- 3 Press the ▲/▼/◄/▶ button to select "Music Settings," and then press the ►II button to confirm.

The list of "Music Settings" options appears.

- Press the ▲/▼/◄/▶ button to select "New Song Pop Up," and then press the ►II button to confirm.
- 5 Press the ▲/▼/◄/▶ button to select "On," and then press the ►II button to confirm.

The "Now Playing" screen appears whenever a song switches to another song.

#### If you do not want to display the "Now Playing" screen

Select "Off" in step **5**. In this case, the "Now Playing" screen does not appear when a song switches to another song.

#### Note

• This function is deactivated when displaying photos during song playback.

## **Setting the Album Display Format**

The player offers 3 types of album list formats "Title Only," "Title & Cover Art," and "Cover Art Only."

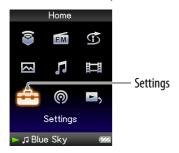

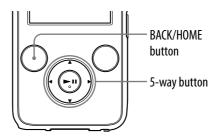

#### Notes

- The cover art only appears if the cover art information is included. You can set cover art using the bundled Windows Media Player 11, or another transfer capable software for setting cover art. For details on operation, refer to the Help or maker of the software.
- Some cover art is not displayed, depending on its file format.
- 1 Press and hold the BACK/HOME button until the Home menu appears.
- 2 Press the ▲/▼/◄/▶ button to select ♣ (Settings), and then press the ►II button to confirm.
- 3 Press the ▲/▼/◄/▶ button to select "Music Settings," and then press the ►II button to confirm.

The list of "Music Settings" options appears.

4 Press the ▲/▼/◄/▶ button to select "Album Display Format," and then press the ►II button to confirm.

The list of album display formats appears.

5 Press the ▲/▼/◀/▶ button to select the display format, and then press the ►II button to confirm.

The player offers 3 types of formats.

"Title Only"

"Title & Cover Art" (Default setting) "Cover Art Only"

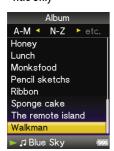

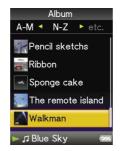

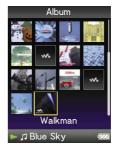

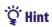

• You can also select the album display format on the album list screen. Press the OPTION/PWR OFF button on the album list screen, and select "Album Display Format" from the option menu.

## **Setting to Search by Folders (△/▼ Button Setting)**

While playing back music or pausing playback, you can search for songs by skipping folders. You can set the  $\blacktriangle/\blacktriangledown$  button to skip folders or to search for songs from the information of the currently playing song.

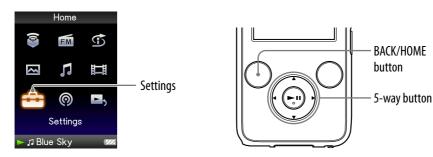

- 1 Press and hold the BACK/HOME button until the Home menu appears.
- 2 Press the ▲/▼/◄/▶ button to select ♣ (Settings), and then press the ►II button to confirm.
- 3 Press the ▲/▼/◄/▶ button to select "Music Settings," and then press the ►II button to confirm.

The list of "Music Settings" options appears.

- 4 Press the ▲/▼/◄/▶ button to select "▲/▼ Button Setting," and then press the ►II button to confirm.
- 5 Press the ▲/▼/◀/▶ button and select the desired setting, and then press the ►II button to confirm.
  - "Direct Search": By pressing the ▲/▼ button, you can select an information of the song using the displayed cursor and search for songs from the selected information (இ page 40). (Default setting)
  - "Folder +/-": By pressing the  $\triangle/\nabla$  button, the player skips folders.

### " Hints

- When the player skips folders in "Folder +/-" mode, the folder units vary depending on the list before the song list. For example, if you select a song in the following order; "Artist"- album list song list, the folder units are based on album, and you can search for songs by skipping albums.
- You can also change the **△**/**▼** button setting from the option menu (**③** page 50).

## **Setting the Sound Quality (Equalizer)**

You can set the sound quality according to the music genre, etc.

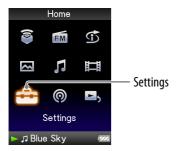

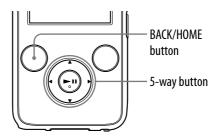

#### **Changing the sound quality**

You can customize the player's sound quality.

- 1 Press and hold the BACK/HOME button until the Home menu appears.
- 2 Press the ▲/▼/◄/▶ button to select ♣ (Settings), and then press the ►II button to confirm.
- 3 Press the ▲/▼/◄/▶ button to select "Music Settings," and then press the ►II button to confirm.

The list of "Music Settings" options appears.

4 Press the ▲/▼/◄/▶ button to select "Equalizer," and then press the ►II button to confirm.

The list of equalizer settings appears.

5 Press the ▲/▼/◄/▶ button to select the desired setting, and then press the ►II button to confirm.

The selected sound setting is applied, and the list of "Music Settings" options reappears.

For details of each equalizer option, see @ page 60.

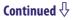

#### To return to the normal sound quality

Select "None" in step **⑤**, and then press the ▶**II** button to confirm.

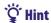

• You can also set the sound quality from the "Now Playing" screen. Press the OPTION/ PWR OFF button, and select "Equalizer" from the option menu.

#### Notes

- If your personal settings saved as "Custom 1" and "Custom 2" seem to produce a different volume level than the other settings, you may have to adjust the volume manually to compensate.
- The "Equalizer" setting is not applied while playing a video or you are using the FM radio.

#### List of equalizer settings

The sound settings appear on the screen as the letters in parentheses.

| Setting/icon              | Description                                                                   |
|---------------------------|-------------------------------------------------------------------------------|
| None                      | Sound quality setting is not activated. (Default setting)                     |
| Heavy ( ITH H)            | Emphasizes high and low ranges for a powerful sound.                          |
| Pop ( <b>4†† P</b> )      | Stresses the middle range audio, ideal for vocals.                            |
| Jazz ( III J )            | Emphasizes high and low ranges for a lively sound.                            |
| Unique ( 414 U)           | Emphasizes high and low ranges, so that a small sound can be listened easily. |
| Custom 1 ( <b>41+ 1</b> ) | User-customizable sound settings for which you can                            |
| Custom 2 ( 41+2)          | adjust each frequency range individually. See 🚱 page 6: for details.          |

Continued  $\sqrt[4]{}$ 

#### **Customizing sound quality**

You can preset the value of CLEAR BASS (bass) and 5 bands Equalizer as "Custom 1" or "Custom 2."

- 1 Press and hold the BACK/HOME button until the Home menu appears.
- Press the ▲/▼/◄/▶ button to select (Settings), and then press the ►II button to confirm.
- 3 Press the ▲/▼/◄/▶ button to select "Music Settings," and then press the ►II button to confirm.

The list of "Music Settings" options appears.

4 Press the ▲/▼/◄/▶ button to select "Equalizer," and then press the ►II button to confirm.

The list of equalizer settings appears.

5 Press the ▲/▼/◀/▶ button to select "Edit" displayed under "Custom 1" or "Custom 2" to change a value, and then press the ►II button to confirm.

The setting screen appears.

The CLEAR BASS can be set to any of 4 sound levels, and the 5 frequency ranges can be set to any of 7 sound levels.

Press the ►II button to confirm.

The list of equalizer settings reappears.

After you have adjusted the setting level, be sure to press the ►II button to confirm. If you press the BACK/HOME button before you confirm, the setting will be canceled.

#### Note

• The settings of "Custom 1" or "Custom 2" are not applied while playing a video.

## **Making the Sound More Vibrant (VPT(Surround))**

You can choose from "Studio," "Live," "Club," "Arena," "Matrix" or "Karaoke" according to your song using the "VPT\*¹(Surround)" function. Setting to "Studio," "Live," "Club" or "Arena," simulates these sound fields in the headphones.

Additionally, "Matrix" reproduces a rich acoustic sound field, and "Karaoke" suppresses the vocals.

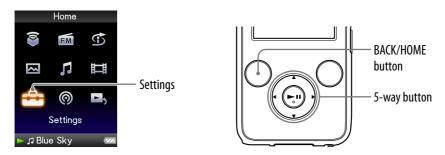

- 1 Press and hold the BACK/HOME button until the Home menu appears.
- 2 Press the ▲/▼/◄/▶ button to select ♣ (Settings), and then press the ►II button to confirm.
- 3 Press the ▲/▼/◄/▶ button to select "Music Settings," and then press the ►II button to confirm.

The list of "Music Settings" options appears.

4 Press the ▲/▼/◄/▶ button to select "VPT(Surround)," and then press the ►II button to confirm.

The list of "VPT(Surround)" settings appears.

5 Press the ▲/▼/◀/▶ button to select the desired "VPT(Surround)" setting (⊕ page 63), and then press the ►II button to confirm.

#### To return to the normal sound quality

Select "None" in step **⑤**, and then press the ▶**II** button to confirm.

<sup>\*1</sup> VPT, which stands for Virtual Phone Technology, is a proprietary sound processing technology developed by Sony.

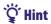

• You can also set the "VPT(Surround)" setting from the "Now Playing" screen. Press the OPTION/PWR OFF button, and select "VPT(Surround)" from the option menu.

#### Note

• The "VPT(Surround)" setting is not applied while playing a video or you are using the FM radio

#### List of "VPT(Surround)" settings

The sound settings appear on the screen as the letters in parentheses. The sound becomes more vibrant in the progression from "Studio," "Live," "Club" to "Arena."

| Setting/icon          | Description                                                                                             |
|-----------------------|----------------------------------------------------------------------------------------------------|
| None                  | "VPT(Surround)" setting is not activated. (Default setting)                                             |
| Studio (@)\$)         | Creates the sound of a recording studio.                                                                |
| Live (00 <b>L</b> )   | Creates the sound of a concert hall.                                                                    |
| Club ((0) <b>C</b> )  | Creates the sound of a club.                                                                            |
| Arena (###A)          | Creates the sound of an arena.                                                                          |
| Matrix (00 <b>M</b> ) | Reproduces an additional surround effect, and creates a natural, yet richly enhanced sound.             |
| Karaoke (@)K)         | Creates a stage-like sound field by suppressing vocal sound, and adding a surround effect to the music. |

## **Listening with Clear Stereo Sound (Clear Stereo)**

"Clear Stereo" enables individual left and right digital processing of the sound.

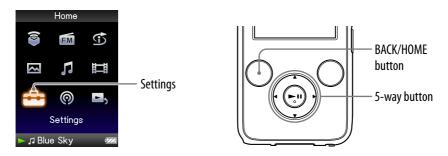

- 1 Press and hold the BACK/HOME button until the Home menu appears.
- Press the ▲/▼/◄/▶ button to select (Settings), and then press the ►II button to confirm.
- 3 Press the ▲/▼/◄/▶ button to select "Music Settings," and then press the ►II button to confirm.

The list of "Music Settings" options appears.

- 4 Press the ▲/▼/◄/▶ button to select "Clear Stereo," and then press the ►II button to confirm.
- 5 Press the ▲/▼/◄/▶ button to select the desired setting, and then press the ►II button to confirm.
  - "On": Activates the "Clear Stereo" function when you use the supplied headphones.
  - "Off": Disables the "Clear Stereo" function and plays back normal sound. (Default setting)

#### Notes

- The "Clear Stereo" setting is not applied while playing a video or you are using the FM radio.
- The "Clear Stereo" function is designed to obtain maximum effect with the supplied headphones. The "Clear Stereo" effect may not be obtained with other headphones. When using other headphones, set "Clear Stereo" to "Off."

# **Correcting Sound in the High Range** (DSEE(Sound Enhancer))

By activating the "DSEE\*1(Sound Enhancer)" feature, you can hear a rich and natural sound almost exactly like the original source.

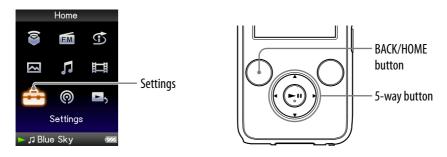

- 1 Press and hold the BACK/HOME button until the Home menu appears.
- Press the ▲/▼/◄/▶ button to select (Settings), and then press the ►II button to confirm.
- 3 Press the ▲/▼/◄/▶ button to select "Music Settings," and then press the ►II button to confirm.

The list of "Music Settings" options appears.

- 4 Press the ▲/▼/◄/▶ button to select "DSEE(Sound Enhance)," and then press the ►II button to confirm.
- 5 Press the ▲/▼/◄/▶ button to select the desired setting, and then press the ►II button to confirm.
  - "On": The "DSEE\*1(Sound Enhancer)" function is activated, and plays back naturally extended sound that is close to the original sound.
  - "Off": Plays back normal sound. (Default setting)

<sup>\*1</sup> DSEE, which stands for Digital Sound Enhancement Engine, is a technology developed by Sony, to enhance the sound quality of compressed audio files by restoring high-range sound removed by the compression process.

#### Notes

- The "DSEE(Sound Enhancer)" setting does not affect videos and FM programs.
- The "DSEE(Sound Enhancer)" function is not effective for songs with a file format that is not compressed, or songs that are of a high bit rate with no treble loss.

  • In the case of songs of very low bit rate, the "DSEE(Sound Enhancer)" function will not
- be effective.

## **Adjusting the Volume Level (Dynamic Normalizer)**

You can reduce the volume level between songs. With this setting, when listening to album songs in the shuffle play mode, the volume level between songs is moderated to minimize the difference in their recording levels.

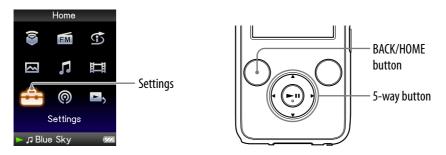

- 1 Press and hold the BACK/HOME button until the Home menu appears.
- 2 Press the ▲/▼/◄/▶ button to select ♣ (Settings), and then press the ►II button to confirm.
- 3 Press the ▲/▼/◄/▶ button to select "Music Settings," and then press the ►II button to confirm.

The list of "Music Settings" options appears.

- 4 Press the ▲/▼/◄/▶ button to select "Dynamic Normalizer," and then press the ►II button to confirm.
- 5 Press the ▲/▼/◄/▶ button to select the desired setting, and then press the ►II button to confirm.
  - "On": Minimizes the difference of the volume level between songs.
  - "Off": Plays back songs with their original volume level as transferred. (Default setting)

#### Note

• The "Dynamic Normalizer" setting is not applied while playing a video or you are using the FM radio.

## **Playing a Video**

The player offers 2 types of play mode; play back one video file only (one file play) and play back all video files stored on the player continuously (Continuous Playback).

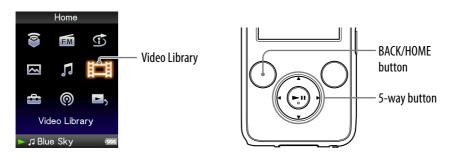

- 1 Press and hold the BACK/HOME button until the Home menu appears.
- Press the ▲/▼/◄/▶ button to select \( \big| \) (Video Library), and then press the ►II button to confirm.

The video list appears.

3 Press the ▲/▼/◀/▶ button to select a video to play, and then press the ►II button to confirm.

Playback starts.

#### Ψ̈́ Hints

- The display format of the video list in step 2 can be changed. For details, see "Setting the Video List Display Format" ( page 76).
- A video that has never been played back on the player appears with video list.
- Set "Continuous Playback" to "On" when you want to play back all video files ( page 75)
- When "Display" is set to "On" ( page 72), the detailed information, such as the video title, its playback icon, and the elapsed playing time, etc., appears while the video is playing. The information disappears if this setting is set to "Off."
- You can play back the video that was played back most recently. Press the OPTION/ PWR OFF button on the video list, and then select "Most Recent Video" from the option menu.
- You can set thumbnails of video files when the video files are transferred to the player ( page 76).

#### Note

• Up to 1,000 video files can be displayed in the video lists.

#### On video playback operations

| To (icon)                                                   | 5-way button operation                                                                                                    |
|-------------------------------------------------------------|----------------------------------------------------------------------------------------------------|
| Find the beginning of the next video (►►)*1                 | Press the ▼ button.                                                                                                    |
| Find the beginning of the current video (►)*2               | Press the ▲ button.                                                                                                    |
| Go forward slightly (◆→)*3                                  | Press the ▶ button while the video is paused.                                                                                                    |
| Go backward slightly ( <b>←•</b> )* <sup>3</sup>            | Press the ◀ button while the video is paused.                                                                                                    |
| Go forward quickly over the paused video (►►)*4             | Press and hold the ▶ button while the video is paused.                                                                                                    |
| Go backward quickly over the paused video (◄◄)*4            | Press and hold the ◀ button while the video is paused.                                                                                                    |
| Go forward quickly (►►, ►► <sub>2</sub> , ►► <sub>3</sub> ) | Forward speed changes through 3 levels by repeatedly pressing the $\blacktriangleright$ button ( $\blacktriangleright \searrow$ <sub>1</sub> (×10), $\blacktriangleright \searrow$ <sub>2</sub> (×30), $\blacktriangleright \searrow$ <sub>3</sub> (×100)). Press the $\blacktriangleright \blacksquare$ button to exit the operation. |
| Go backward quickly (1⁴⁴, 2⁴⁴, 3⁴⁴)                         | Backward speed changes through 3 levels by repeatedly pressing the $\triangleleft$ button ( $_1^{\blacktriangleleft}$ (×10), $_2^{\blacktriangleleft}$ (×30), $_3^{\blacktriangleleft}$ (×100)). Press the $\triangleright$ button to exit the operation.                                                                              |

<sup>\*1</sup> Activates when "Continuous Playback" is set to "On" (@ page 75).

<sup>\*2</sup>When "Continuous Playback" is set to "On," you can find the beginning of the previous video from the currently playing video by pressing the ▲ button twice.

<sup>\*3</sup> The interval used when going forward or backward varies, depending on the video.

<sup>\*4</sup> Fast forward/backward speed varies, depending on the length of the video.

## **Setting the Video Orientation**

You can set the video orientation to "Vertical," "Horizontal (right)," or "Horizontal (left)."

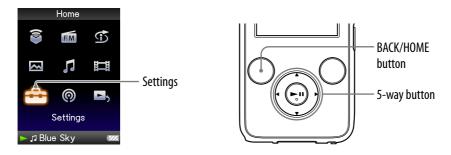

- 1 Press and hold the BACK/HOME button until the Home menu appears.
- 2 Press the ▲/▼/◄/▶ button to select ♣ (Settings), and then press the ►II button to confirm.
- 3 Press the ▲/▼/◄/▶ button to select "Video Settings," and then press the ►II button to confirm.

The list of "Video Settings" options appears.

4 Press the ▲/▼/◄/▶ button to select "Video Orientation," and then press the ►II button to confirm.

Continued  $\sqrt[4]{}$ 

## 5 Press the ▲/▼/◄/▶ button to select the desired setting, and then press the ►II button to confirm.

- "Vertical": Displays at 240 × 180 pixels. (Default setting)
- "Horizontal (right)" or "Horizontal (left)": Displays at  $320 \times 240$  pixels. The operation of the 5-way button is switched according to the setting of "Video Orientation" ( $\mathfrak{F}$  page 18).

#### "Vertical"

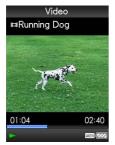

4:3 source

01:04 02:40

16:9 source

"Horizontal"

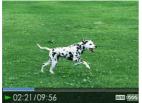

4:3 source

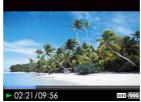

16:9 source

#### Ÿ Hints

- The video orientation can be set on the "Now Playing" screen of the video. Press the OPTION/PWR OFF button, and select "Video Orientation" from the option menu.
- When "Display" is set to "On" ( page 72), the detailed information, such as the video title, its playback icon, and elapsed playing time, etc., appears. The information disappears if this setting is set to "Off."

#### Note

• If "Video Orientation" is set to "Horizontal (right)," or "Horizontal (left)," the title of the video is not displayed.

## **Setting the Display of the Video Screen**

You can display or hide the detailed information of a video, such as its title, playback icon, and elapsed playing time, etc., during playback.

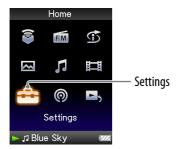

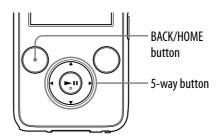

- 1 Press and hold the BACK/HOME button until the Home menu appears.
- 2 Press the ▲/▼/◄/▶ button to select ♣ (Settings), and then press the ►II button to confirm.
- 3 Press the ▲/▼/◄/▶ button to select "Video Settings," and then press the ►II button to confirm.

The list of "Video Settings" options appears.

- Press the ▲/▼/◄/▶ button to select "Display," and then press the ►II button to confirm.
- 5 Press the ▲/▼/◄/▶ button to select the desired setting, and then press the ►II button to confirm.
  - "On": Displays the video title, playback status, or the elapsed time, etc.
  - "Off": Hides the detailed information of the currently playing video and displays it only when you operate the player. (Default setting)

#### "Ç" Hint

• The display setting can be set on the "Now Playing" screen of the video. Press the OPTION/PWR OFF button, and select "Display" from the option menu.

#### Note

• If "Video Orientation" is set to "Horizontal (right)" or "Horizontal (left)," the title of the video is not displayed.

### **Setting the Zoom Function**

You can zoom in the currently playing video.

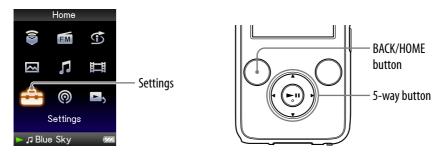

- 1 Press and hold the BACK/HOME button until the Home menu appears.
- Press the ▲/▼/◄/▶ button to select (Settings), and then press the ►II button to confirm.
- 3 Press the ▲/▼/◀/▶ button to select "Video Settings," and then press the ►II button to confirm.

The list of "Video Settings" options appears.

Press the ▲/▼/◄/➤ button to select "Zoom Settings," and then press the ►II button to confirm.

Continued  $\sqrt[4]{}$ 

# 5 Press the ▲/▼/◄/▶ button to select the desired setting, and then press the ►II button to confirm.

- "Auto": The video image is enlarged/reduced by fully fitting it to the available display area, keeping the aspect ratio. When a 16:9 video image (oblong) is displayed, it appears with the long side of the video image fully fit to the screen, and black bands up and down on the screen. (Default setting)
- "Full": The video image is enlarged/reduced by fully fitting it to the available display area, keeping the aspect ratio. When a 16:9 video image (oblong) is displayed, it appears with the short side of the video image fully fit to the available display area, with the right and left of the video image cut to fit.
- "Off": The video image is not enlarged/reduced, and appears at the original resolution. If video resolution is too large, the left, right, top and bottom of the screen will be cut.

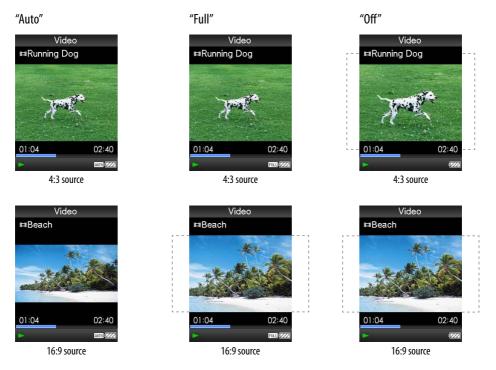

The dotted line frame represents the original video image size.

#### "Ç" Hint

• The zoom setting can be set on the "Now Playing" screen of the video. Press the OPTION/PWR OFF button, and select "Zoom Settings" from the option menu.

### **Playing Videos Continuously**

You can play back all videos stored on the player continuously.

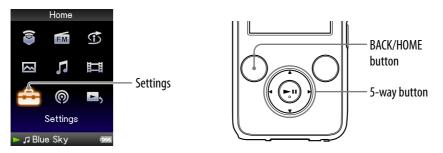

- 1 Press and hold the BACK/HOME button until the Home menu appears.
- Press the ▲/▼/◄/▶ button to select (Settings), and then press the ►II button to confirm.
- 3 Press the ▲/▼/◄/▶ button to select "Video Settings," and then press the ►II button to confirm.

The list of "Video Settings" options appears.

- 4 Press the ▲/▼/◄/▶ button to select "Continuous Playback," and then press the ►II button to confirm.
- 5 Press the ▲/▼/◄/▶ button to select the desired setting, and then press the ►II button to confirm.
  - "On": Plays back all videos stored on the player.
  - "Off": Plays back one selected video. (Default setting)

#### 🍟 Hint

• If you set "Continuous Playback" to "Off," the player remembers the position where each video was stopped the last time. Therefore, you can start playback from the position where you last stopped the video.

#### Note

• The video podcast episodes cannot be played back continuously, even if "Continuous Playback" is set to "On."

### **Setting the Video List Display Format**

The player offers 3 display formats. You can set the display format of the video list as "Title Only," "Title With Thumbnail\*1," or "Thumbnail Only."

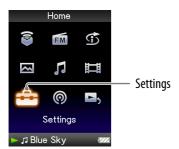

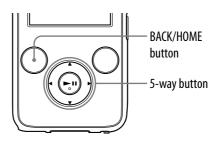

- 1 Press and hold the BACK/HOME button until the Home menu appears.
- Press the ▲/▼/◄/▶ button to select (Settings), and then press the ►II button to confirm.
- 3 Press the ▲/▼/◄/▶ button to select "Video Settings," and then press the ►II button to confirm.

The list of "Video Settings" options appears.

- 4 Press the ▲/▼/◄/▶ button to select "Video List Format," and then press the ►II button to confirm.
- 5 Press the ▲/▼/◄/▶ button to select the desired setting, and then press the ►II button to confirm.
  - "Title Only": Displays only video titles in the video list.
  - "Title With Thumbnail": Displays thumbnails, video titles, and the playing time. (Default setting)
  - "Thumbnail Only": Displays only thumbnails in the video list.

#### "Q" Hints

- The video list display format can be set on the video list screen. Press the OPTION/ PWR OFF button, and select "Video List Display Format" from the option menu.
- You can set thumbnails of video files when the video files are transferred to the player ( \*\* page 29).

#### Note

• Thumbnails may not be displayed, depending on the file format.

<sup>\*1</sup> Thumbnail refers to a reduced size image of one scene of a video.

### **Playing Only Video Sound**

You can choose options while the player is on hold during the playback of videos, either by playing a video normally or by turning off the screen and listening only to the sound of those videos.

Setting this option to "No" saves battery power and battery life will last longer.

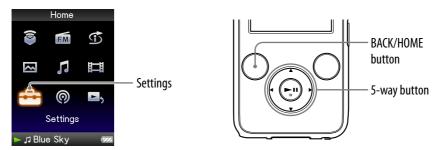

- 1 Press and hold the BACK/HOME button until the Home menu appears.
- 2 Press the ▲/▼/◄/▶ button to select ♣ (Settings), and then press the ►II button to confirm.
- 3 Press the ▲/▼/◄/▶ button to select "Video Settings," and then press the ►II button to confirm.

The list of "Video Settings" options appears.

- 4 Press the ▲/▼/◄/▶ button to select "On-Hold Display," and then press the ►II button to confirm.
- 5 Press the ▲/▼/◄/▶ button to select the desired setting, and then press the ►II button to confirm.
  - "Yes": When the player is on hold, the button controls are deactivated, but videos will be played back normally. (Default setting)
  - "No": When the player is on hold, the button controls are deactivated and the screen turns off, but the sound of the current video is played back.

### **Deleting Videos from the Video Library**

You can delete videos on the player from the "Video Library."

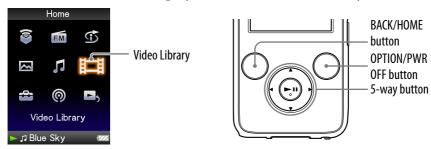

- 1 Press and hold the BACK/HOME button until the Home menu appears.
- 2 Press the ▲/▼/◀/▶ button to select ﷺ (Video Library), and then press the ►II button to confirm.

The video list appears.

③ Press the ▲/▼/◀/▶ button to select the video to be deleted, and then press the OPTION/PWR OFF button.

The option menu appears.

- 4 Press the ▲/▼/◄/▶ button to select "Delete Video," and then press the ►II button to confirm.
- 5 Press the ▲/▼/◄/▶ button to select "Yes," and then press the ►II button to confirm.

The selected video will be deleted.

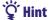

• You can delete videos from the "Now Playing" screen. Press the OPTION/PWR OFF button to display the option menu, and then select "Delete Video" from the list.

### **Displaying the Video Option Menu**

You can display the Video option menu by pressing the OPTION/PWR OFF button on a list screen (including the thumbnail screen), such as the video list, or on the video "Now Playing" screen. From the Video option menu, various video settings are available.

The option items shown on the option menu vary, depending on the screen from which you display the option menu.

#### Option items appear on the list screen

| Option items                   | Description/reference page                                                                                    |
|--------------------------------|----------------------------------------------------------------------------------------------------|
| Now Playing                    | Displays the "Now Playing" screen.                                                                            |
| Play from beginning            | Finds the beginning of the video (F page 69).                                                                 |
| Detailed Information           | Displays file information, such as file size, resolution, video/audio compression format, and file name, etc. |
| Video List Display Format      | Sets the video list display format (F page 76).                                                               |
| Delete Video                   | Deletes the videos on the player (@ page 78).                                                                 |
| Most Recent Video              | Starts playback of the video that was played most recently.                                                   |
| Go to the song playback screen | The "Now Playing" screen of the last played song appears.                                                     |

#### Option items appear on the "Now Playing" screen

| Option items                   | Description/reference page                                                                                    |
|--------------------------------|----------------------------------------------------------------------------------------------------|
| Play from beginning            | Finds the beginning of the video ( page 69).                                                                  |
| Zoom Settings                  | Sets the zoom function (@ page 73).                                                                           |
| Video Orientation              | Sets the video orientation ( page 70).                                                                        |
| Display                        | Sets to display/not display video information ( page 72).                                                     |
| Detailed Information           | Displays file information, such as file size, resolution, video/audio compression format, and file name, etc. |
| Delete Video                   | Deletes the videos on the player (@ page 78).                                                                 |
| Brightness                     | Adjusts the brightness of the screen ( page 116).                                                             |
| Clock Display                  | Displays the current time (@ page 117).                                                                       |
| Go to the song playback screen | The "Now Playing" screen of the last played song appears.                                                     |

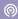

### **Playing Podcast Episodes**

You can play podcast episodes by transferring them to the player using Content Transfer, Media Manager for WALKMAN or Windows Explorer.

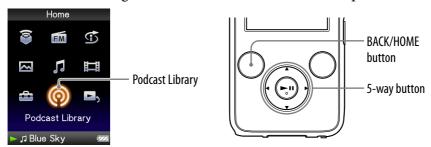

- 1 Press and hold the BACK/HOME button until the Home menu appears.
- 2 Press the ▲/▼/◄/▶ button to select ® (Podcast Library), and then press the ►II button to confirm.

The list of the podcast channels appears.

3 Press the ▲/▼/◄/▶ button to select the desired channel, and then press the ►II button to confirm.

The list of the episodes appears.

Press the ▲/▼/◄/► button to select the episode, and then press the ►II button to confirm.

The selected episode starts to be played back.

#### "Ç" Hint

• If the channel includes episodes that have never been played, the channel appears with NEW icon in the channel list. Also, if the episode has never been played, NEW appears with the episode in the episode list.

#### Notes

- Podcast episodes cannot be stored in "Music Library" or "Video Library." They can be played from the "Podcast Library" menu.
- The player cannot play back photo podcast episodes.
- Podcast episodes cannot be played back continuously, even if "Continuous Playback" is set to "On." If you press the ◄/▶ button, playback returns to the beginning of the episode.
- You cannot use "Direct Search" ( page 40) and "Folder +/-" ( page 58) for podcast episodes.
- Up to 1,000 channel folders can be displayed in the channel folder list, and up to 10,000 episodes can be displayed in the episode list.

### **Deleting Podcast Episodes**

You can delete podcast episodes using the player.

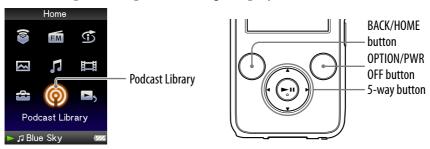

- 1 Press and hold the BACK/HOME button until the Home menu appears.
- Press the ▲/▼/◄/▶ button to select ® (Podcast Library), and then press the ►II button to confirm.

The list of the channels appears.

3 Press the ▲/▼/◄/▶ button to select the channel, and then press the ►II button to confirm.

The list of the episode appears.

4 Press the ▲/▼/◄/▶ button to select the episode to be deleted, and then press the OPTION/PWR OFF button.

The option menu appears.

- 5 Press the ▲/▼/◀/▶ button to select "Delete This File," and then press the ►II button to confirm.
- 6 Press the ▲/▼/◄/▶ button to select "Yes," and then press the ►II button to confirm.

The selected episode will be deleted.

#### "Q" Hints

- You can also delete channels. On the channel list, press the △/▼/◀/▶ button to select a channel, press the OPTION/PWR OFF button to display the option menu, and then select "Delete This Folder."
- You can delete podcast episodes from the "Now Playing" screen. Press the OPTION/ PWR OFF button to display the option menu, and then select "Delete This File" from the list.

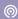

### **Displaying the Podcast Option Menu**

You can display the Podcast option menu by pressing the OPTION/PWR OFF button on the channel list screen, on the episode list screen, or on the podcast "Now Playing" screen. From the Podcast option menu, various podcast settings are available.

The option items shown on the option menu vary, depending on the screen from which you display the option menu.

#### Option items appear on the channel list screen

| Option items       | Description/reference page                    |
|--------------------|-----------------------------------------------|
| Now Playing        | Displays the "Now Playing" screen.            |
| Delete This Folder | Deletes the channel on the player ( page 81). |

#### Option items appear on the episode list screen

| Option items         | Description/reference page                                                                             |
|----------------------|----------------------------------------------------------------------------------------------------|
| Now Playing          | Displays the "Now Playing" screen.                                                                     |
| Detailed information | Displays detailed information of the episode.<br>The displayed information varies for songs or videos. |
| Delete This File     | Deletes the episode on the player (@ page 81).                                                         |
| Delete This Folder   | Deletes the channel on the player (F page 81).                                                         |

Continued  $\sqrt[l]{}$ 

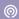

#### Option items appear on the audio episode "Now Playing" screen

| Option items         | Description/reference page                                                                                |
|----------------------|----------------------------------------------------------------------------------------------------|
| Equalizer            | Customizes the sound quality (@ page 60).                                                                 |
| VPT(Surround)        | Customizes the "VPT(Surround)" settings ( page 62).                                                       |
| Cover Art            | Displays a cover art (@ page 50).                                                                         |
| Detailed Information | Displays the detailed information of a song, such as playing time, audio format, bit rate, and file name. |
| Delete This File     | Deletes the episode on the player (@ page 81).                                                            |
| Clock Display        | Displays the current time (@ page 117).                                                                   |

#### Option items appear on the video episode "Now Playing" screen

| Option items                   | Description/reference page                                                                                    |
|--------------------------------|----------------------------------------------------------------------------------------------------|
| Play from beginning            | Finds the beginning of the video ( page 69).                                                                  |
| Zoom Settings                  | Sets the zoom function (@ page 73).                                                                           |
| Video Orientation              | Sets the video orientation ( page 70).                                                                        |
| Display                        | Sets to display/ not display video information ( page 72).                                                    |
| Detailed Information           | Displays file information, such as file size, resolution, video/audio compression format, and file name, etc. |
| Delete This File               | Deletes the episode on the player (@ page 81).                                                                |
| Brightness                     | Adjusts the brightness of the screen ( page 116).                                                             |
| Clock Display                  | Displays the current time (@ page 117).                                                                       |
| Go to the song playback screen | The "Now Playing" screen of the last played song appears.                                                     |

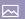

### **Displaying a Photo**

You can either display one photo fully on the screen (single display) or a number of photos continuously (slide show play) ( page 89).

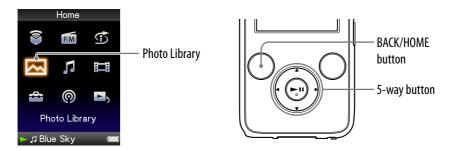

- 1 Press and hold the BACK/HOME button until the Home menu appears.
- 2 Press the ▲/▼/◀/▶ button to select △ (Photo Library), and then press the ►II button to confirm.

The list of photo folders appears.

3 Press the ▲/▼/◀/▶ button to select a folder, and then press the ►II button to confirm.

The photo list appears.

4 Press the ▲/▼/◄/▶ button to select a photo, and then press the ►II button to confirm.

The selected photo is displayed.

Press the  $\triangleleft$ / $\triangleright$  button to display the previous or next photos.

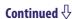

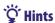

- Playback of songs or FM reception continues even while you are searching for photos in the photo folder lists or photo lists, or when the "Now Playing" screen of the Photo is displayed.
- You can display the photos in a selected folder continuously (slide show play) ( page 89).
- You can arrange photos transferred to the player by folder. Select the player (as [WALKMAN]) using Windows Explorer, drag and drop a new folder just under the "PICTURES" or "PICTURE" folder. For details on data hierarchy, see @ page 30.

#### Notes

- Up to 1,000 photo folders can be displayed in the photo folder list. And, up to 10,000 photos can be displayed in the photo lists, regardless of the number of the folders in which they are contained.
- If the size of the photo is too large, or the photo file is damaged, sappears, and the photo cannot be displayed.
- If photos are not compliant with DCF 2.0 (or folder/file name is long., etc.), operation time (to display photos or slideshow) may take more time.

### **Setting the Photo Orientation**

You can set the photo orientation to "Vertical," "Horizontal (right)," or "Horizontal (left)."

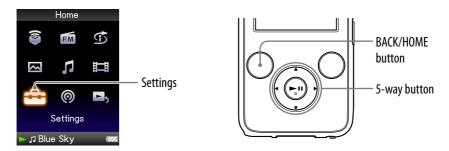

- 1 Press and hold the BACK/HOME button until the Home menu appears.
- 2 Press the ▲/▼/◄/▶ button to select ♣ (Settings), and then press the ►II button to confirm.
- 3 Press the ▲/▼/◄/▶ button to select "Photo Settings," and then press the ►II button to confirm.

The list of "Photo Settings" options appears.

4 Press the ▲/▼/◄/▶ button to select "Photo Orientation," and then press the ►II button to confirm.

Continued  $\sqrt[4]{}$ 

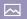

# 5 Press the ▲/▼/◄/▶ button to select the desired setting, and then press the ►II button to confirm.

- "Vertical": Displays at 240 × 180 pixels. (Default setting)
- "Horizontal (right)" or "Horizontal (left)": Displays at  $320 \times 240$  pixels. The operation of the 5-way button is switched according to the setting of "Photo Orientation" ( $\mathfrak{F}$  page 19).

"Vertical"

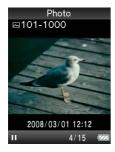

"Horizontal"

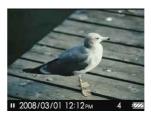

### Ÿ Hint

• The photo orientation can be set on the "Now Playing" screen of the photo. Press the OPTION/PWR OFF button, and select "Photo Orientation" from the option menu.

### **Setting the Display of the Photo Screen**

You can display or hide the detailed information of a photo, such as an icon that shows playback status, etc., while displaying a photo.

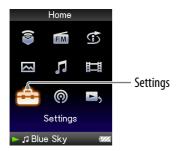

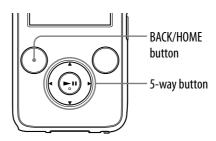

- 1 Press and hold the BACK/HOME button until the Home menu appears.
- Press the ▲/▼/◄/▶ button to select (Settings), and then press the ►II button to confirm.
- 3 Press the ▲/▼/◄/▶ button to select "Photo Settings," and then press the ►II button to confirm.

The list of "Photo Settings" options appears.

- 4 Press the ▲/▼/◄/▶ button to select "Display," and then press the ►II button to confirm.
- 5 Press the ▲/▼/◄/▶ button to select the desired setting, and then press the ►II button to confirm.
  - "On": Displays the title of the current photo, the shooting date, playback status, photo number, etc.
  - "Off": Hides the information of the current photo. (Default setting)

#### "Ö" Hint

• The display setting can be set on the "Now Playing" screen of the photo. Press the OPTION/PWR OFF button, and select "Display" from the option menu.

#### Note

• If "Photo Orientation" is set to "Horizontal (right)," or "Horizontal (left)" ( page 86), the title of the photo is not displayed, even if "Display" is set to "On."

### **Playing a Slide Show**

You can display photos in a selected folder continuously.

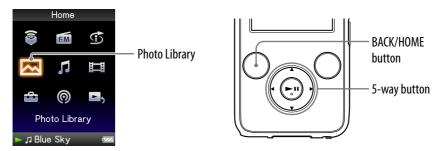

- 1 Press and hold the BACK/HOME button until the Home menu appears.
- Press the ▲/▼/◄/▶ button to select (Photo Library), and then press the ►II button to confirm.

The list of photo folders appears.

3 Press the ▲/▼/◄/▶ button to select a photo folder, and then press and hold the ►II button.

A slide show starts.

#### " Hint

- You can start playback of a slide show by any of the following operations:
  - Press and hold the ►II button in the photo list.
  - Press the ▶ button on the "Now Playing" screen of the photo.
  - Press the OPTION/PWR OFF button on the photo folder list, or a photo list, and then select "Begin slide show" from the option menu.

#### Note

• The screen does not turn off automatically or change to a screensaver ( page 111) while a slide show is playing.

### **Setting the Slide Show Play Mode**

You can display photos as a slide show repeatedly.

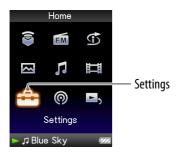

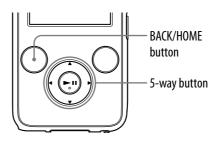

- 1 Press and hold the BACK/HOME button until the Home menu appears.
- Press the ▲/▼/◄/▶ button to select ♣ (Settings), and then press the ►II button to confirm.
- 3 Press the ▲/▼/◄/▶ button to select "Photo Settings," and then press the ►II button to confirm.

The list of "Photo Settings" options appears.

- 4 Press the ▲/▼/◄/▶ button to select "Slide Show Repeat," and then press the ►II button to confirm.
- 5 Press the ▲/▼/◄/▶ button to select the desired setting, and then press the ►II button to confirm.
  - "On": Displays photos in a photo folder continuously and repeatedly.
  - "Off": Displays photos in a photo folder continuously, to the last photo, then returns to the first photo, and playback pauses. (Default setting)

#### "Ğ" Hint

• The play mode of a slide show can be set on the "Now Playing" screen of the photo. Press the OPTION/PWR OFF button, and select "Slide Show Repeat" from the option menu.

#### Note

• The screen does not turn off automatically or change to a screensaver ( page 111) while a slide show is playing.

### Setting the Interval of a Slide Show

You can set the time each photo is displayed.

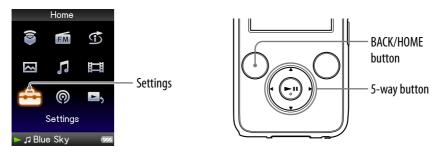

- 1 Press and hold the BACK/HOME button until the Home menu appears.
- Press the ▲/▼/◄/▶ button to select (Settings), and then press the ►II button to confirm.
- 3 Press the ▲/▼/◀/▶ button to select "Photo Settings," and then press the ►II button to confirm.

The list of "Photo Settings" options appears.

- 4 Press the ▲/▼/◄/▶ button to select "Slide Show Interval," and then press the ►II button to confirm.
- 5 Press the ▲/▼/◄/▶ button to select the desired setting, and then press the ►II button to confirm.

Photos switch to the next photos at the selected interval from "Short," "Normal" (default setting), or "Long."

#### Ÿ Hint

• The slide show interval can be set on the "Now Playing" screen of the photo. Press the OPTION/PWR OFF button, and select "Slide Show Interval" from the option menu.

#### Note

• It may take time to display a photo if its size is large.

### **Setting the Photo List Display Format**

The player offers 3 display formats. You can set the display format of the photo list as "Title Only," "Title With Thumbnail\*1," or "Thumbnail Only."

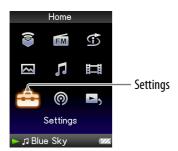

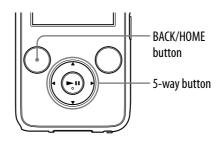

- 1 Press and hold the BACK/HOME button until the Home menu appears.
- Press the ▲/▼/◄/▶ button to select (Settings), and then press the ►II button to confirm.
- 3 Press the ▲/▼/◄/▶ button to select "Photo Settings," and then press the ►II button to confirm.

The list of "Photo Settings" options appears.

- 4 Press the ▲/▼/◄/▶ button to select "Photo List Format," and then press the ►II button to confirm.
- 5 Press the ▲/▼/◄/▶ button to select the desired setting, and then press the ►II button to confirm.
  - "Title Only": Displays only a photo title in the photo list.
  - "Title With Thumbnail": Displays a photo title with a thumbnail image in the photo list.
  - "Thumbnail Only": Displays only thumbnails in the photo list. (Default setting)

### 🍟 Hint

• The photo list display format can be set on the photo list screen. Press the OPTION/ PWR OFF button, and select "Photo List Display Format" from the option menu.

#### Note

• Thumbnails may not be displayed, depending on the file format.

<sup>\*1</sup> Thumbnail refers to a reduced size image of a photo.

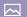

### **Deleting Photos from Photo Library**

When you delete the photos from "Photo Library," use Media Manager for WALKMAN or Windows Explorer.

For details about using Media Manager for WALKMAN, see its Help.

#### Note

• Media Manager for WALKMAN cannot delete photos whose name has been changed using Windows Explorer.

### **Displaying the Photo Option Menu**

You can display the Photo option menu by pressing the OPTION/PWR OFF button on a list screen (including the thumbnail screen), such as the photo folder list, or on the photo "Now Playing" screen. From the Photo option menu, various photo settings are available.

The option items shown on the option menu vary, depending on the screen from which you display the option menu.

#### Option items appear on the list screen

| Option items                   | Description/reference page                                                    |
|--------------------------------|-------------------------------------------------------------------------------|
| Now Playing                    | Displays the "Now Playing" screen.                                            |
| Begin slide show               | Starts a slide show ( page 89).                                               |
| Detailed Information           | Displays file information, such as file size, resolution, and file name, etc. |
| Photo List Display Format      | Sets the photo list display format ( page 92).                                |
| Most Recent Photo              | Starts playback of the photo that was played most recently.                   |
| Go to the song playback screen | The "Now Playing" screen of the last played song appears.                     |

#### Option items appear on the "Now Playing" screen

| Option items                    | Description/reference page                                                    |
|---------------------------------|-------------------------------------------------------------------------------|
| Photo Orientation               | Sets the photo orientation ( page 86).                                        |
| Display                         | Sets to display/not display photo information (@page 88).                     |
| Detailed Information            | Displays file information, such as file size, resolution, and file name, etc. |
| Use This Photo as the Wallpaper | Sets the currently displayed photo to the wallpaper(ℱ page 114).              |
| Slide Show Repeat               | Selects the slide show play mode (@ page 90).                                 |
| Slide Show Interval             | Selects the slide show interval (@ page 91).                                  |
| Brightness                      | Adjusts the brightness of the screen ( page 116).                             |
| Clock Display                   | Displays the current time (@ page 117).                                       |
| Go to the song playback screen  | The "Now Playing" screen of the last played song appears.                     |

FM

### **Listening to FM Radio**

You can listen to FM radio. The headphone cord serves as an antenna, so connect the headphones and extend it as far as possible.

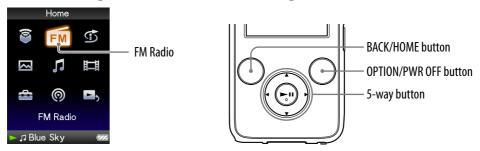

#### 1 Switching to the FM radio

- Press and hold the BACK/HOME button until the Home menu appears.
- 2 Press the ▲/▼/◀/▶ button to select ෩ (FM Radio), and then press the ►II button to confirm.

The FM radio screen appears.

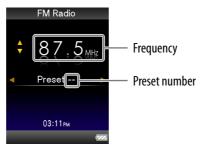

Depending on the country/region in which you have purchased the player, the screen appearing is differed.

#### 2 Presetting broadcast stations automatically (Auto Preset)

You can preset receivable broadcast stations (up to 30 stations) in your area automatically by selecting "Auto Preset." When you use the FM radio for the first time, or when you move to a new area, we recommend you preset receivable broadcast stations by selecting "Auto Preset."

- 1 Press the OPTION/PWR OFF button during FM reception. The option menu appears.
- 2 Press the ▲/▼/◄/▶ button to select "Auto Preset," and then press the ►II button to confirm.
- 3 Press the ▲/▼ button to select "Yes," and then press the ►II button to confirm.

The receivable broadcast stations will be preset in order from low to high frequency.

"Auto Preset completed." appears when presetting is completed, then the first preset station is ready to be received.

#### Note

• The "Auto Preset" operation will delete already preset broadcast stations.

#### To stop automatic presetting

Select "No" in step 3 and press the ▶ ■ button to confirm.

#### To block the reception from unwanted stations

If interference is prevalent or sensitivity is too high, change the reception setting ( page 100) to "Low."

Continued  $\sqrt[l]{}$ 

#### FM

#### 3 Selecting broadcast stations

| То                                                 | Operation                    |
|----------------------------------------------------|------------------------------|
| Select the previous frequency                      | Press the <b>▼</b> button.   |
| Select the next frequency                          | Press the ▲ button.          |
| Search the previous receivable broadcast station*1 | Press and hold the ▼ button. |
| Search the next receivable broadcast station*1     | Press and hold the ▲ button. |
| Select the previous preset number*2                | Press the ◀ button.          |
| Select the next preset number*2                    | Press the ▶ button.          |

<sup>\*</sup>¹ By pressing the ▼ (▲) button during FM reception, the previous (or next) broadcast station is found. If the broadcast station is receivable, reception is accepted. If interference is prevalent or sensitivity is too high, change the reception setting (ℱ page 100) to "Low."

#### "Ç" Hint

• The headphone cord serves as an antenna, so extend it as far as possible.

#### To turn off the volume of the FM radio briefly

When you press the ►II button, FM radio sound is not output. When you press the ►II button again, FM radio sound is output again.

<sup>\*2</sup> This setting is canceled if no preset stations are entered. Preset the receivable stations using "Auto Preset" (@ page 96).

### **Presetting Broadcast Stations Manually**

You can preset broadcast stations which "Auto Preset" cannot detect ( page 96).

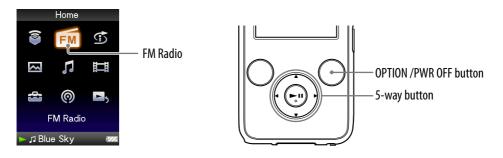

- **1** Press the **△**/**▼** button to select the desired frequency.
- 2 Press and hold the ►II button.
  The frequency you select in step 1 is preset and the assigned preset number appears below the frequency.

#### 🍟 Hints

- You can preset up to 30 stations.
- The FM Manual Preset can be set on the FM radio screen. Press the OPTION/PWR OFF button, and select "Save to Preset" from the option menu.

#### Notes

- The preset numbers are stored in order, from low to high frequency.
- If the preset station you intend to store has already been preset, "Preset already exists." appears and the station cannot be preset again.

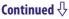

#### **Deleting preset broadcast stations**

- **1** Select a desired preset number for the frequency by pressing the **◄/▶** button during FM reception.
- Press the OPTION/PWR OFF button.

The option menu appears.

3 Press the ▲/▼/◄/▶ button to select "Delete from Preset," and then press the ►II button to confirm.

When the preset broadcast station is deleted, a message appears.

### **Setting the Reception** (Scan Sensitivity)

When you select stations using the "Auto Preset" function (@ page 96) or the **△**/**▼** button, the FM receiver may receive many unwanted broadcast stations because sensitivity is too high. In this case, set the reception to "Low." "High" is set by default.

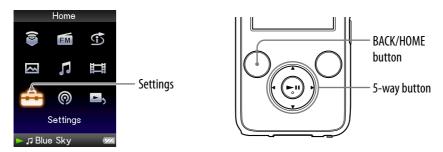

- Press and hold the BACK/HOME button until the Home menu appears.
- Press the ▲/▼/◄/▶ button to select (Settings), and then press the ►II button to confirm.
- 3 Press the ▲/▼/◄/▶ button to select "FM Radio Settings," and then press the **II** button to confirm.

The list of "FM Radio Settings" options appears.

- Press the ▲/▼/◄/▶ button to select "Scan Sensitivity," and then press the >II button to confirm.
- Fress the A/▼/◄/▶ button to select "Low," and then press the ►II button to confirm.

#### To set the reception sensitivity back to the default

Select "High" in step **⑤** and press the ▶**II** button to confirm.

### **Changing to Monaural/Stereo** (Mono/Auto)

If noise occurs during FM reception, set the receiver to "Mono" for monaural. If you set it to "Auto," monaural/stereo reception is selected automatically, depending on reception conditions. "Auto" is set by default.

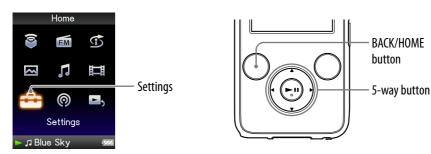

- Press and hold the BACK/HOME button until the Home menu appears.
- 2 Press the ▲/▼/◄/▶ button to select (Settings), and then press the ►II button to confirm.
- 3 Press the ▲/▼/◄/▶ button to select "FM Radio Settings," and then press the >II button to confirm.

The list of "FM Radio Settings" options appears.

- 4 Press the ▲/▼/◄/▶ button to select "Mono/Auto," and then press the **II** button to confirm.
- Oress the A/▼/◄/▶ button to select "Mono," and then press the ►II button to confirm.

#### To return to the automatic setting

Select "Auto" in step **⑤** and press the ▶**Ⅲ** button to confirm.

### **Displaying the FM Radio Option Menu**

You can display the FM radio option menu by pressing the OPTION/ PWR OFF button while the FM radio screen is displayed. From the FM radio option menu, various FM radio settings are available.

| Option items                   | Description/reference page                                       |
|--------------------------------|------------------------------------------------------------------|
| Save to Preset                 | Presets the currently tuned-in broadcast station (F page 98).    |
| Delete from Preset             | Deletes a broadcast station from the preset stations ( page 99). |
| Auto Preset                    | Presets the broadcast stations automatically (F page 96).        |
| Scan Sensitivity               | Adjusts the sensitivity of the radio reception ( page 100).      |
| Mono/Auto                      | Changes to either monaural or stereo ( page 101).                |
| Clock Display                  | Displays the current time ( page 117).                           |
| Go to the song playback screen | The "Now Playing" screen of the last played song appears.        |

# Reducing the Ambient Noise (Noise Canceling) (NWZ-S736F/S738F/S739F only)

The internal microphone of the headphones can catch the ambient noise. It reduces noise by outputting an antiphase sound against the noise.

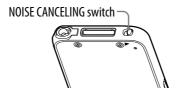

#### Note

- If headphones other than those supplied are used, the Noise Canceling function will not work even if the NOISE CANCELING switch is slid in the direction of the arrow ▶.
- 1 Slide the NOISE CANCELING switch in the direction of the arrow ►. In the "Now Playing" screen, ♣ appears at the bottom right of the screen.

#### " Hints

- Now Playing" screen of the songs or videos, or the FM radio screen
- When the Noise canceling function is active, is displayed on the screen.
   If the headphones other than those supplied are used, the Noise Canceling function will not work even if the NOISE CANCELING switch is slid in the direction of the arrow
   ►. In this case, is displayed at the bottom right of the screen.
- You can adjust the effect of the Noise Canceling function. For details, see "Adjusting the Effect of the Noise Canceling Function (Noise Cancel level)" ( page 108).

Continued  $\sqrt[l]{}$ 

#### Notes

• If the supplied headphones are not used properly, the effect of the Noise Canceling function may be degraded. To make the most of the function, use the correct size earbuds to fit your ears and insert the headphones into your ears snugly ( page 8).

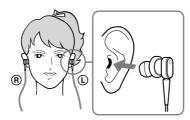

- The Noise Canceling function mainly reduces the ambient noise in the low frequency bands and has no effect against the ambient noise in the high frequency bands. It has no effect on some sounds.
- Do not cover the microphone part of the headphones with your hands, etc., otherwise the Noise Canceling function may not work.

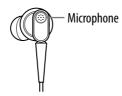

- You may hear a slight noise when the Noise Canceling function is active. This is operational noise of the Noise Canceling function and not a malfunction.
- You may feel the Noise Canceling function does not work or noise is louder in a quiet environment or depending on the noise. In this case, release the Noise Canceling function.
- Mobile phones may affect noise. In that case, keep the player away from mobile phones.
- Make sure to remove the headphones from your ears before you connect or disconnect the headphones from the headphone jack of the player. If the headphones are connected or disconnected from the player during playback, or while the Noise Canceling function is active, noise may be generated. This is not a malfunction.
- When the Noise Canceling function is turned on or off, a switching sound will be generated. This sound is generated by the switch of the Noise Canceling circuit, and is not a malfunction.

Continued  $\sqrt[4]{}$ 

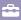

#### Using with external audio sources (External Input Mode)

You can enable the Noise Canceling function when you listen to audio from external audio sources.

#### Using with external audio devices

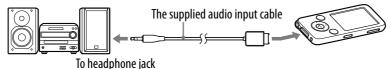

#### **Using with in-flight entertainment**

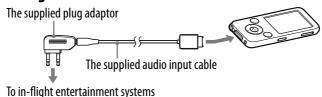

- 1 Connect the supplied headphone to the player and slide the NOISE CANCELING switch in the direction of the arrow ►.
- 2 Connect the audio source device and the player using the supplied audio input cable.
- Oress and hold the BACK/HOME button until the Home menu appears.
- Press the ▲/▼/◄/▶ button to select (Settings), and then press the ►II button to confirm.
- 5 Press the ▲/▼/◀/▶ button to select "NC Settings," and then press the ►II button to confirm.

The list of "NC Settings" options appears.

Continued  $\sqrt[l]{}$ 

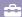

## 6 Press the ▲/▼/◀/▶ button to select "NC Modes," and then press the ▶II button to confirm.

You can listen to audio with reduced ambient noise.

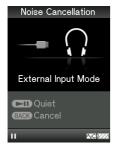

#### "Ö" Hints

- While using "External Input Mode" or "Quiet Mode," you can switch to another mode by pressing the ►■ button.
- If you disconnect the audio input cable, the Noise Canceling function enters "Quiet Mode" automatically.
- You can use the Noise Canceling function for certain flight services by using the supplied plug adapter ( page 8).

#### Notes

- While using "External Input Mode" or "Quiet Mode," the screensaver does not activate. Instead, the screen dims after a certain period has passed.
- When you connect the player to an external audio device, be sure to connect to the headphone jack of the device.

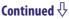

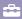

#### **Using as earplugs (Quiet Mode)**

You can use the Noise Canceling function to get peace and quiet.

- 1 Connect the supplied headphones to the player and set the NOISE CANCELING switch to the direction of the arrow ►.
- Press and hold the BACK/HOME button until the Home menu appears.
- 3 Press the ▲/▼/◄/▶ button to select ♣ (Settings), and then press the ►II button to confirm.
- 4 Press the ▲/▼/◄/▶ button to select "NC Settings," and then press the ►II button to confirm.

The list of "NC Settings" options appears.

5 Press the ▲/▼/◀/▶ button to select "NC Modes," and then press the ►II button to confirm.

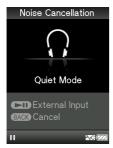

#### Ϋ Hint

• If the player is connected to external audio devices through the supplied audio input cable, you can switch to "External Input Mode" by pressing the >11 button.

#### Notes

- While using "External Input Mode" or "Quiet Mode," the screensaver does not activate. Instead, the screen dims after certain period passed.
- If the player is connected with external audio devices through the supplied audio input cable, the player automatically enters "External Input Mode" in step ⑤. To enter "Quiet Mode," disconnect the cable or press the ▶Ⅱ button.

# Adjusting the Effect of the Noise Canceling Function (Set Noise Cancel level)

The player is designed to obtain the maximum effect of the Noise Canceling function ( page 103). However, you may be able to enhance the effect depending on your ear shape or usage environment by increasing (or decreasing) the sensitivity of the microphone installed in the headphones. You can adjust the microphone sensitivity by setting the Noise Cancel level. Adjust the function when the Noise Canceling effect is poor.

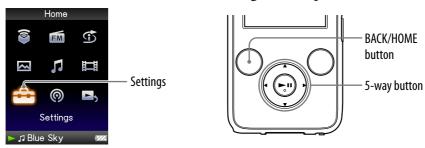

#### Notes

- This function is only effective when the NOISE CANCELING switch is set in the direction of the arrow ►.
- The default setting (center position of slider) will obtain the maximum effect. The effect of the Noise Canceling function is not enhanced even if the microphone sensitivity is maximized.
- 1 Press and hold the BACK/HOME button until the Home menu appears.
- 2 Press the ▲/▼/◄/▶ button to select (Settings), and then press the ►II button to confirm.
- 3 Press the ▲/▼/◄/▶ button to select "NC Settings," and then press the ►II button to confirm.

The list of "NC Settings" options appears.

- 4 Press the ▲/▼/◄/▶ button to select "Set Noise Can. level," and then press the ►II button to confirm.
- 5 Press the ▲/▼/◄/▶ button to select the desired value, and then press the ►II button to confirm.

The setting can be adjusted in 31 steps. The center position of the slider will obtain the maximum effect. Move the position of the slider to the left or right to adjust the desired value.

# Limiting the Volume (AVLS (Volume Limit))

You can set "AVLS (Volume Limit)" (Automatic Volume Limiter System) to limit the maximum volume to prevent auditory disturbance or distraction. With "AVLS (Volume Limit)," you can listen to music at a comfortable volume level.

"Off" is set by default.

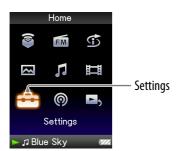

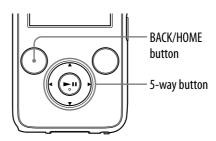

- 1 Press and hold the BACK/HOME button until the Home menu appears.
- Press the ▲/▼/◄/▶ button to select (Settings), and then press the ►II button to confirm.
- 3 Press the ▲/▼/◄/▶ button to select "Common Settings," and then press the ►II button to confirm.

The list of "Common Settings" options appears.

- 4 Press the ▲/▼/◄/▶ button to select "AVLS (Volume Limit)," and then press the ▶II button to confirm.
- 5 Press the ▲/▼/◄/▶ button to select "On," and then press the ▶II button to confirm.

The volume is kept to a moderate level.

#### To set this item to off

Select "Off" in step **⑤**, and then press the ▶**II** button to confirm.

# **Turning Off the Beep Sound**

You can turn off the beep sounds of the player. "On" is set by default.

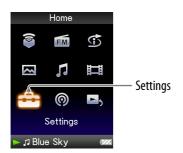

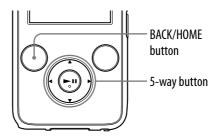

- 1 Press and hold the BACK/HOME button until the Home menu appears.
- 2 Press the ▲/▼/◄/▶ button to select (Settings), and then press the ►II button to confirm.
- 3 Press the ▲/▼/◄/▶ button to select "Common Settings," and then press the ►II button to confirm.

The list of "Common Settings" options appears.

- 4 Press the ▲/▼/◄/▶ button to select "Beep Settings," and then press the ►II button to confirm.
- 5 Press the ▲/▼/◄/▶ button to select "Off," and then press the ►II button to confirm.

#### To set this item to on

Select "On" in step **⑤**, and then press the ▶**II** button to confirm.

# **Setting a Screensaver Type**

You can set the screensaver to either a "Clock" or "Blank" for when there is no operation for a while during song playback. You can also select "None" for no screensaver.

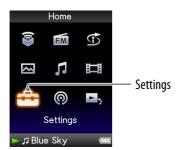

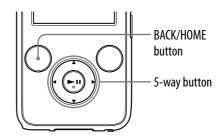

- 1 Press and hold the BACK/HOME button until the Home menu appears.
- 2 Press the ▲/▼/◄/▶ button to select ♣ (Settings), and then press the ►II button to confirm.
- 3 Press the ▲/▼/◄/▶ button to select "Common Settings," and then press the ►II button to confirm.

The list of "Common Settings" appears.

- Press the ▲/▼/◄/► button to select "Screensaver," and then press the ►II button to confirm.
- 5 Press the ▲/▼/◄/▶ button to select "Type," and then press the ►II button to confirm.

The list of screensaver types appears.

6 Press the ▲/▼/◄/▶ button to select a desired type, and then press the ►II button to confirm.

After confirming, the screen in step **5** appears again.

- "Clock": When there is no operation for a while, a clock appears as a screensaver. (Default setting)
- "Blank": When there is no operation for a while, the screen goes off.
- "None": The screen does not change to a screensaver.

#### Note

• The screensaver does not appear when you use "External Input Mode" or "Quiet Mode" (@ page 105).

# **Setting a Screensaver Time**

You can set the time for the screensaver to activate to 15, 30, or 60 seconds.

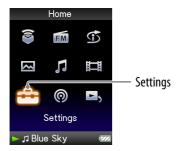

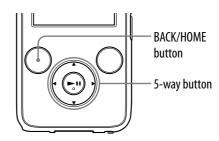

- Press and hold the BACK/HOME button until the Home menu appears.
- 2 Press the ▲/▼/◄/▶ button to select ♣ (Settings), and then press the ►II button to confirm.
- 3 Press the ▲/▼/◄/▶ button to select "Common Settings," and then press the ►II button to confirm.

The list of "Common Settings" appears.

- 4 Press the ▲/▼/◄/▶ button to select "Screensaver," and then press the ▶II button to confirm.
- 5 Press the ▲/▼/◄/▶ button to select "Screensaver Timing," and then press the ►II button to confirm.

The list of screensaver time appears.

6 Press the ▲/▼/◀/▶ button to select a desired type, and then press the ►II button to confirm.

After confirming, the screen in step **5** appears again. You can select the setting time as "After 15 sec," "After 30 sec" (default setting) or "After 60 sec."

#### 🍟 Hints

- While characters are scrolling on the screen, the screen does not change to the screensaver
- If you select "None" from "Type" of "Screensaver," you cannot set "Screensaver Timing."

# **Setting the Theme**

You can change the color scheme of the screen, such as bars, frames and icons, to your desired color.

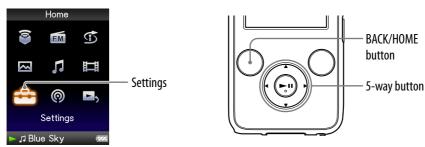

- 1 Press and hold the BACK/HOME button until the Home menu appears.
- 2 Press the ▲/▼/◀/▶ button to select ♣ (Settings), and then press the ►II button to confirm.
- 3 Press the ▲/▼/◄/▶ button to select "Common Settings," and then press the ►II button to confirm.

The list of "Common Settings" appears.

4 Press the ▲/▼/◄/▶ button to select "Theme Settings," and then press the ►II button to confirm.

The list of themes appears.

5 Press the ▲/▼/◄/▶ button to select a desired theme, and then press the ►II button to confirm.

The color scheme is changed into the selected theme.

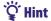

• If "Wallpaper Settings" is set to "Match Theme" ( page 114), the wallpaper changes according to the selected theme.

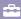

# **Setting the Wallpaper**

You can set the wallpaper of the screen.

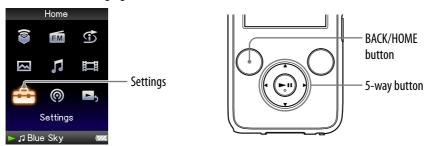

- 1 Press and hold the BACK/HOME button until the Home menu appears.
- 2 Press the ▲/▼/◄/▶ button to select ♣ (Settings), and then press the ►II button to confirm.
- 3 Press the ▲/▼/◄/▶ button to select "Common Settings," and then press the ►II button to confirm.

The list of "Common Settings" appears.

4 Press the ▲/▼/◄/▶ button to select "Wallpaper Settings," and then press the ►II button to confirm.

The list of wallpapers appears.

5 Press the ▲/▼/◄/▶ button to select a desired wallpaper, and then press the ►II button to confirm.

Besides the wallpapers, you can select "Match Theme," "User's Wallpaper" or "User's W.p.(dark)" from the list.

## Ÿ Hints

- If "Wallpaper Settings" is set to "Match Theme," the wallpaper changes according to the selected theme.
- "User's W.p.(dark)" can reduce the brightness of the photo so that you can easily recognize the menu items or the icons.

#### To set the photo to the wallpaper

If a photo in "Photo Library" is designated for the wallpaper, you can set it to the wallpaper by selecting "User's Wallpaper" or "User's W.p.(dark)" in step 5. While displaying the photo, press the OPTION/PWR OFF button to display the option menu, and then select "Use This Photo as the Wallpaper."

#### Note

• The wallpaper is not displayed in certain screens, such as settings screen, etc.

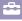

# Adjusting the Brightness of the Screen (Brightness)

You can set the display brightness to one of 5 levels.

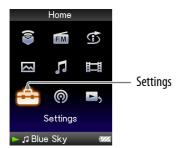

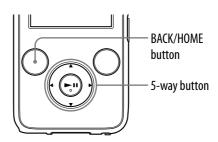

- 1 Press and hold the BACK/HOME button until the Home menu appears.
- Press the ▲/▼/◄/▶ button to select (Settings), and then press the ►II button to confirm.
- ③ Press the ▲/▼/◄/▶ button to select "Common Settings," and then press the ►II button to confirm.

The list of "Common Settings" appears.

4 Press the ▲/▼/◄/▶ button to select "Brightness," and then press the ►II button to confirm.

The brightness adjustment screen appears.

5 Press the ▲/▼/◄/▶ button to select a level, and then press the ▶II button to confirm.

"3" is set by default.

After you have adjusted the setting level, be sure to press the ▶■ button to confirm. If you press the BACK/HOME button before you confirm, the setting will be canceled.

## Ϋ́ Hints

- You can adjust the brightness of the screen while you are playing a video or photo. Press the OPTION/PWR OFF button, and then select "Brightness" from the option menu.
- If you adjust the brightness of the screen to a lower level, the battery will last longer ( page 127).

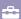

# **Setting the Current Time (Set Date-Time)**

You can set the current time by adjusting it manually.

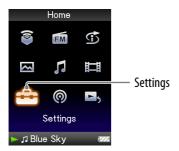

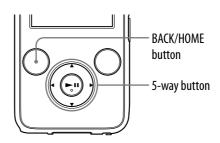

- 1 Press and hold the BACK/HOME button until the Home menu appears.
- 2 Press the ▲/▼/◄/▶ button to select (Settings), and then press the ►II button to confirm.
- 3 Press the ▲/▼/◄/▶ button to select "Common Settings," and then press the ►II button to confirm.

The list of "Common Settings" options appears.

4 Press the ▲/▼/◄/▶ button to select "Set Date-Time," and then press the ►II button to confirm.

The screen used to set the date and time appears.

- 5 Press the **◄/▶** button to select a year, and then press the **▲/▼** button to change the value.
- 6 As in step 6, adjust the settings for month, date, hour, and minute.
- Press the ►II button to confirm.

#### To display the current time

Press the OPTION/PWR OFF button on the "Now Playing" screen and select "Clock Display" from the option menu.

# "Ç" Hint

• You can select the date format from among "YYYY/MM/DD," "MM/DD/YYYY," and "DD/MM/YYYY." Furthermore, you can select the time format from either "12-hour" or "24-hour." For details, see "Setting the Date Format" (Date Display Format) ( page 119), or "Setting the Time Format" (Time Display Format) ( page 120).

#### Notes

- If the battery power is used up, for example, when the player is not used for a long time, your settings for date and time may be reset and "-" will be displayed instead of the current date and time.
- The clock may gain or lose up to 60 seconds per month. In this case, set the clock again.
- To listen to "Morning," "Daytime," "Evening," "Night," and "Midnight" according to the timetable ( page 46), "Set Date-Time" needs to be set.

# **Setting the Date Format**

You can set the date format displayed for the current time ( page 117) as "YYYY/MM/DD," "MM/DD/YYYY," or "DD/MM/YYYY."

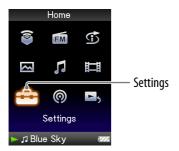

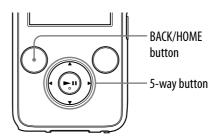

- 1 Press and hold the BACK/HOME button until the Home menu appears.
- Press the ▲/▼/◄/▶ button to select (Settings), and then press the ►II button to confirm.
- 3 Press the ▲/▼/◄/▶ button to select "Common Settings," and then press the ►II button to confirm.

The list of "Common Settings" options appears.

4 Press the ▲/▼/◄/▶ button to select "Date Display Format," and then press the ►II button to confirm.

The screen used to set the display format appears.

5 Press the ▲/▼/◄/▶ button to select the desired setting, and then press the ►II button to confirm.

You can select the format from the following 3 types.

- "YYYY/MM/DD": The date appears as year/month/day.
- "MM/DD/YYYY": The date appears as month/day/year.
- "DD/MM/YYYY": The date appears as day/month/year.

# **Setting the Time Format**

You can select the time format displayed for the current time ( page 117) from either a "12-hour" or "24-hour" display.

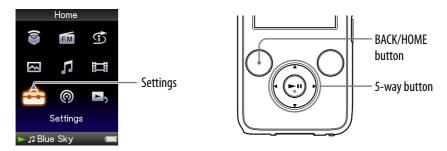

- 1 Press and hold the BACK/HOME button until the Home menu appears.
- Press the ▲/▼/◄/▶ button to select (Settings), and then press the ►II button to confirm.
- 3 Press the ▲/▼/◄/▶ button to select "Common Settings," and then press the ►II button to confirm.

The list of "Common Settings" options appears.

4 Press the ▲/▼/◄/▶ button to select "Time Display Format," and then press the ►II button to confirm.

The screen used to set the display format appears.

- 5 Press the ▲/▼/◄/▶ button to select the desired setting, and then press the ►II button to confirm.
  - "12-hour": Displays the current time in the 12-hour format.
  - "24-hour": Displays the current time in the 24-hour format.

# **Displaying the Player Information** (Unit Information)

Information such as model name, firmware version, etc., can be displayed.

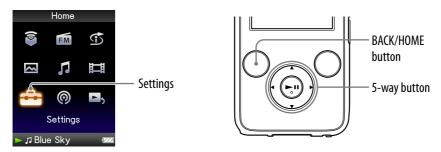

- 1 Press and hold the BACK/HOME button until the Home menu appears.
- Press the ▲/▼/◄/▶ button to select (Settings), and then press the ►II button to confirm.
- ③ Press the ▲/▼/◄/▶ button to select "Common Settings," and then press the ►II button to confirm.

The list of "Common Settings" options appears.

4 Press the ▲/▼/◄/▶ button to select "Unit Information," and then press the ►II button to confirm.

The list of available player information options appears.

#### **Available player information**

| Option        | Description                                                 |
|---------------|-------------------------------------------------------------|
| Model:        | Displays the model name of the player.                      |
| Firmware:     | Displays version information for the player's firmware.     |
| Total songs:  | Displays the total number of songs*1 stored on the player.  |
| Total videos: | Displays the total number of videos*1 stored on the player. |
| Total photos: | Displays the total number of photos stored on the player.   |
| WM-PORT:      | Displays the version information for WM-PORT.               |

<sup>\*1</sup> Files in "Podcast Library" are not included in the total number.

# Resetting to Factory Settings (Reset all Settings)

You can reset the player to the default settings. Resetting the player does not delete data such as audio and photo data.

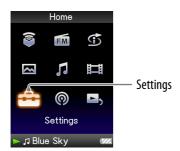

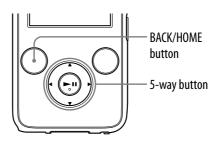

#### Note

- This function is only available in the pause mode.
- 1 Press and hold the BACK/HOME button in the pause mode until the Home menu appears.
- 2 Press the ▲/▼/◄/▶ button to select ♣ (Settings), and then press the ►II button to confirm.
- 3 Press the ▲/▼/◀/▶ button to select "Common Settings," and then press the ►II button to confirm.

The list of "Common Settings" options appears.

4 Press the ▲/▼/◄/▶ button to select "Reset all Settings," and then press the ►II button to confirm.

The confirmation screen to set back to the factory settings appears.

5 Press the ▲/▼ button to select "Yes," and then press the ►II button to confirm.

"Restored factory settings." appears.

## To cancel the operation

Select "No" in step **5** and press the **>II** button to confirm. You can also cancel the operation by pressing the BACK/HOME button in step **5**. The setting procedure is canceled, and the list of the "Common Settings" options reappears.

# **Formatting Memory (Format)**

You can format the built-in flash memory of the player.

If the memory is formatted, all data will be erased. Be sure to verify the data stored in memory prior to formatting and export any important data to the hard disk of your computer.

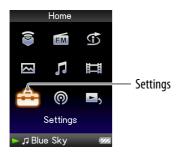

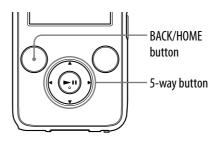

#### Note

- This function is only available in the pause mode.
- 1 Press and hold the BACK/HOME button in the pause mode until the Home menu appears.
- 2 Press the ▲/▼/◄/▶ button to select ♣ (Settings), and then press the ►II button to confirm.
- ③ Press the ▲/▼/◄/▶ button to select "Common Settings," and then press the ►II button to confirm.

The list of "Common Settings" options appears.

4 Press the ▲/▼/◄/▶ button to select "Format," and then press the ►II button to confirm.

"All data including songs will be deleted. Proceed?" appears.

5 Press the ▲/▼ button to select "Yes," and then press the ►II button to confirm.

"All data will be deleted. Proceed?" appears.

6 Press the ▲/▼ button to select "Yes," and then press the ►II button to confirm.

While the memory is being formatted, an animated display appears. When initialization finishes, "Memory formatted." appears.

#### To cancel the operation

Select "No" in step **⑤** or **⑥** and press the ▶**Ⅱ** button to confirm. You can also cancel the operation by pressing the BACK/HOME button in step **⑤** or **⑥**.

#### Notes

- Do not format the built-in flash memory using software or Windows Explorer.
- appears instead of (Intelligent Shuffle) if the player accesses certain online services (available only in the U.S.A.). To restore (Intelligent Shuffle), format the memory of the player.

# **Selecting the Display Language**

Common Settings

You can select from a variety of languages for the display of menus and messages on the player.

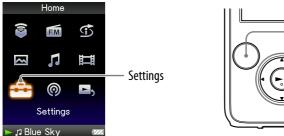

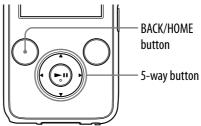

- 1 Press and hold the BACK/HOME button until the Home menu appears.
- 2 Press the ▲/▼/◄/▶ button to select ♣ (Settings), and then press the ►II button to confirm.
- 3 Press the ▲/▼/◄/▶ button to select "Language Settings," and then press the ►II button to confirm.
- 4 Press the ▲/▼/◄/▶ button to select a language (☞ page 126), and then press the ►II button to confirm.

# Display language settings

| Setting   | Description                                              |
|-----------|----------------------------------------------------------|
| Deutsch   | Messages and menus are displayed in German.              |
| English   | Messages and menus are displayed in English.             |
| Español   | Messages and menus are displayed in Spanish.             |
| Français  | Messages and menus are displayed in French.              |
| Italiano  | Messages and menus are displayed in Italian.             |
| Português | Messages and menus are displayed in Portuguese.          |
| Русский   | Messages and menus are displayed in Russian.             |
| 日本語*1     | Messages and menus are displayed in Japanese.            |
| 한국어       | Messages and menus are displayed in Korean.              |
| 简体中文      | Messages and menus are displayed in Simplified Chinese.  |
| 繁體中文      | Messages and menus are displayed in Traditional Chinese. |

 $<sup>^{*1}</sup>$  Japanese display may not be available, depending on the release region of the player.

# **Maximizing Battery Life**

By adjusting the settings or managing the power supply properly, it is possible to save the battery power and use the player for a longer time.

#### Turn off the player manually

If you press and hold the OPTION/PWR OFF button, the player enters standby mode and the screen turns off to save battery power. Furthermore, if standby mode continues for more than about a day, the player turns completely off automatically.

#### **Changing the settings**

You can save battery power by setting as follows.

| Tod can save battery power by setting as follows.             |                                     |                |
|---------------------------------------------------------------|-------------------------------------|----------------|
| Settings for screen                                           | "Brightness" ( page 116)            | "1"            |
|                                                               | "Type" of "Screensaver" ( Page 111) | "Blank"        |
|                                                               | "Screensaver Timing" ( F page 112)  | "After 15 sec" |
|                                                               | "New Song Pop Up" (@ page 55)       | Deactivate     |
| Settings for sound effect                                     | "Equalizer" ( page 59)              |                |
|                                                               | "VPT(Surround)" ( page 62)          | Deactivate     |
|                                                               | "DSEE(Sound Enhancer)" ( F page 65) |                |
|                                                               | "Clear Stereo" (@ page 64)          |                |
|                                                               | "Dynamic Normalizer" (@ page 67)    |                |
| Noise Canceling function (S736F/S738F/S739F only) ( page 103) |                                     | Turned off     |
| Settings for video                                            | "On-Hold Display" ( page 77)        | "No"           |
|                                                               |                                     |                |

#### Adjust data format and bit rate

Playing time will vary, as battery charge can be affected by the format and bit rate of songs, videos or photos that are played.

For details on charging time and usage time, see @ page 160, 162.

# What are Format and Bit Rate?

#### What is audio format?

Audio format refers to the method used when importing audio data from the Internet or audio CDs to a computer and saving it as an audio file. Common formats include MP3 and WMA, etc.

**MP3**: MP3 (MPEG-1 Audio Layer3) is a common audio compression technology developed by the MPEG working group of the ISO (International Organization for Standardization).

MP3 can compress audio files to about 1/10 the size of standard CD audio files.

**WMA**: WMA (Windows Media Audio) is a common audio compression technology developed by Microsoft Corporation. The WMA format produces the same sound quality as that of the MP3 format with a smaller file size.

**AAC**: AAC (Advanced Audio Coding) is a common audio compression technology developed by the MPEG working group of the ISO (International Organization for Standardization). The AAC format produces the same sound quality as that of the MP3 format, with a smaller file size.

**Linear PCM**: Linear PCM is an audio recording format without digital compression. You can listen to the sound with the same quality as CD music by recording with this format.

#### What is bit rate?

Bit rate refers to the amount of data used to store each second of audio. Generally, higher bit rates provide better sound quality, but require more storage space for the same length of audio.

#### What is the relationship between bit rate, sound quality, and storage size?

Generally, higher bit rates provide better sound quality, but require more storage space for the same length of audio, so you can store fewer songs on the player. Lower bit rates enable you to store more songs, but at a lower sound quality.

#### Note

• If you import a song from a CD to your computer at a low bit rate, you cannot improve the song's sound quality by selecting a high bit rate when transferring the song from the computer to the player.

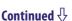

## What is video format?

Video format refers to the method used when importing video and audio data to a computer and saving it as a video file.

Common formats include MPEG-4 and AVC, etc.

**MPEG-4**: MPEG-4 refers to Moving Picture Experts Group phase 4, developed by the MPEG working group of the ISO (International Organization for Standardization). The compression format is for video and audio data.

**AVC**: AVC refers to Advanced Video Coding, developed by the MPEG working group of the ISO (International Organization for Standardization). It enables reproduction of more vivid images at a lower bit rate. AVC files include four profiles, and "AVC Baseline Profile" is one of them. AVC format is based on the MPEG-4 AVC standard of the ISO (International Organization for Standardization), and since AVC is standardized as the MPEG-4 Part 10 Advanced Video Coding, it is commonly referred to as MPEG-4 AVC/H.264 or H.264/AVC.

**WMV**: WMV (Windows Media Video) is a video compression format developed by Microsoft Corporation. It was built upon MPEG-4, achieves a high compression rate, and supports copy control by DRM.

## What is photo format?

Photo format refers to the method used when importing images to a computer and saving them as image files.

Common formats include JPEG, etc.

**JPEG**: JPEG (Joint Photographic Experts Group) is a common image compression format developed by the JPEG. JPEG can compress an image file to about 1/10 to 1/100 the size of original image files.

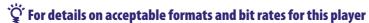

• For details on supported file formats and bit rates, see @ page 159.

# **Storing Data**

You can store computer data into the built-in flash memory of the player by transferring the data from your computer using Windows Explorer, or another transfer capable software. If the player is connected to the computer, the built-in flash memory appears in Windows Explorer as [WALKMAN].

#### Notes

- Do not use the bundled software while using Windows Explorer to interact with the built-in flash memory of the player.
- Do not disconnect the supplied USB cable while "Do not disconnect." that appears during data transfer is displayed. The data could be damaged.
- Do not format the built-in flash memory using Windows Explorer. If you format the built-in flash memory, format it on the player ( page 123).
- You cannot change folder names or delete the "MUSIC," "MP\_ROOT," "VIDEO," "PICTURES," "PICTURE," and "PODCASTS" folders.
- Do not change folder or file names directly under the "MP\_ROOT" or "MPE\_ROOT" folder. Otherwise, they will not be displayed on the player.

# **Upgrading the Player's Firmware**

You can update the player's firmware, allowing you to add new features to the player by installing the latest player's firmware to the player. For details about the latest firmware information and how to install it, visit the following web site:

For customers in the USA: http://www.sony.com/walkmansupport
For customers in Canada: http://www.sony.ca/ElectronicsSupport/
For customers in Europe: http://support.sony-europe.com/DNA
For customers in Latin America: http://www.sony-latin.com/index.crp
For customers in other countries/regions: http://www.sony-asia.com/support
For customers who purchased the overseas models: http://www.sony.co.jp/overseas/support/

- 1 Download the update program to your computer from the web site.
- 2 Connect the player to your computer, and then start up the update program.
- **3** Follow the on-screen instructions to update the player's firmware. Firmware update is complete.

# **Troubleshooting**

If the player does not function as expected, try the following steps to resolve the issue.

- 1 Find the symptoms of the issue in the following troubleshooting tables, and try any corrective actions listed.
- **2** Connect the player to your computer to charge the battery. You may be able to resolve some issues by charging the battery.
- **3 Press the RESET button with a small pin, etc.** If you press the RESET button while operating the player, stored data and settings on the player may be deleted.

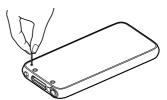

- 4 Check the information about the issue in the Help of each software.
- 5 Look for information about the issue on one of the support Web sites. For customers in the USA, visit: http://www.sony.com/walkmansupport For customers in Canada, visit: http://www.sony.ca/ElectronicsSupport/ For customers in Europe, visit: http://support.sony-europe.com/DNA For customers in Latin America, visit: http://www.sony-latin.com/index.crp For customers in other countries/regions, visit: http://www.sony-asia.com/support For customers who purchased the overseas models, visit: http://www.sony.co.jp/overseas/support/
- 6 If the approaches listed above fail to resolve the issue, consult your nearest Sony dealer.

# **Operation**

| Symptom            | Cause/Remedy                                                                                                    |
|--------------------|----------------------------------------------------------------------------------------------------|
| There is no sound. | <ul> <li>The volume level is set to zero.</li> <li>→ Turn the volume up ( page 11).</li> <li>The headphone plug is not connected properly.</li> <li>→ Connect the headphone plug properly ( page 11).</li> <li>The headphone plug is dirty.</li> <li>→ Clean the headphone plug with a soft dry cloth.</li> <li>No songs or videos are stored on the player.</li> <li>→ Follow the instructions in the displayed message, and transfer songs or videos from the computer.</li> </ul>                                                                                                    |
| No data is played. | <ul> <li>The battery is consumed.</li> <li>→ Charge the battery fully ( page 23).</li> <li>→ If the player does not react, even after charging the battery, press the RESET button to reset the player ( page 132).</li> <li>No data is stored on the player.</li> <li>→ Follow the instructions in the displayed message, and transfer data from the computer.</li> <li>Transferred files are not in a playable format. For details, see "Supported file format" of "Specifications" ( page 159).</li> <li>→ Songs or videos may not be played back, depending on the file format ( page 159).</li> <li>→ Photos may not be displayed, depending on the file size or the file format ( page 159).</li> <li>◆ You are placing audio MP4 files in a video folder by dragging and dropping.</li> <li>→ Place them in the "MUSIC" folder by dragging and dropping.</li> <li>◆ The playback limitation period of the song has expired due to subscription conditions, etc.</li> <li>→ Songs with an expired playback limitation period cannot be played back. Update them using the software used for transferring.</li> <li>After dragging and dropping in Windows Explorer, data hierarchy levels do not correspond to the player ( page 27).</li> </ul> |

| Symptom                                                                                                    | Cause/Remedy                                                                                                    |
|----------------------------------------------------------------------------------------------------|----------------------------------------------------------------------------------------------------|
| Transferred data is not displayed in its list.                                                                                | <ul> <li>The maximum number of files that can be displayed is reached. The maximum number of files is 1,000 files for videos, 10,000 files for photos, and 10,000 files for podcast episodes. Also, the maximum number of folders is 1,000 folders for photos in the photo folder list, and 1,000 folders in the podcast channel list.</li> <li>→ Delete unnecessary data.</li> <li>Data was placed in the wrong location by dragging and dropping.</li> <li>→ Place the data in the correct place by dragging and dropping ( page 27).</li> <li>Available capacity is insufficient.</li> <li>→ Delete unnecessary data to increase free space on the player.</li> <li>After dragging and dropping in Windows Explorer, data hierarchy levels do not correspond to the player ( page 27).</li> </ul> |
| When "All Songs" or "Album" is selected, all the songs will appear, but some songs will not appear when "Folder" is selected. | <ul> <li>The audio files are not in folders under the "MUSIC" folder.</li> <li>→ Place them in folders under the "MUSIC" folder by dragging and dropping.</li> </ul>                                                                                                    |
| Songs are played back within a limited playback range only, such as within one album.                                         | <ul> <li>• "Playback Range" (☞ page 54) is set to "Selected Range."</li> <li>→ Change the playback range setting.</li> </ul>                                                                                                    |
| Data cannot be deleted on the player.                                                                                         | <ul> <li>You cannot delete songs or photos on the player.</li> <li>→ Delete them using the software you used to transfer the data, or Windows Explorer.</li> </ul>                                                                                                    |

| Symptom                                                                           | Cause/Remedy                                                                                                    |
|-----------------------------------------------------------------------------------|----------------------------------------------------------------------------------------------------|
| Noise is generated.                                                               | <ul> <li>Noise Canceling (NWZ-S736F/S738F/S739F only) is set in a quiet place.</li> <li>→ Noise tends to be more noticeable in a quiet place or depending on the noise type. Release Noise Canceling ( page 103). Furthermore, the supplied headphones are designed for fairly high sensitivity to maximize the effectiveness of Noise Canceling in noisy places such as outside or in a train. For this, you may hear white noise in a quiet place even if you release Noise Canceling.</li> <li>A device emitting radio signals, such as a mobile phone is being used near the player.</li> <li>→ When using devices such as mobile phones, keep them away from the player.</li> <li>• Music data imported from CDs, etc., is damaged.</li> <li>→ Delete the data, then import and transfer it again. When importing data to your computer, close any other applications to avoid data damage.</li> <li>• Transferred files are not in a playable format. For details, see "Supported file format" of "Specifications" ( page 159).</li> <li>→ Some songs may not be played back, depending on certain file specifications.</li> </ul> |
| Noise Canceling function<br>(NWZ-S736F/S738F/<br>S739F only) is not<br>effective. | <ul> <li>The NOISE CANCELING switch is set to the off position.</li> <li>→ Slide the NOISE CANCELING switch in the direction of the arrow ►.</li> <li>You are using headphones other than the supplied ones.</li> <li>→ Use the supplied headphones.</li> <li>The supplied headphones are not being used properly.</li> <li>→ Change the size of the earbuds or adjust the earbud position to fit your ears snugly and comfortably ( page 8). If you change the size of earbuds, turn to install them firmly on the</li> </ul>                                                                                                    |

- remaining in your ears.

   The player is used in a quiet place.
  - → The Noise Canceling function may not be effective in a quiet place or depending on the type of noise.

headphones to prevent from detaching and

| Symptom                                                              | Cause/Remedy                                                                                                    |
|----------------------------------------------------------------------|----------------------------------------------------------------------------------------------------|
| "VPT(Surround)" setting or "Clear Stereo" function is not effective. | • When outputting to external audio speakers using the optional cradle, "VPT(Surround)" settings and the "Clear Stereo" function may not be effective because the player is designed for compatible headphones only. This is not a malfunction.                                                                                                    |
| Cannot see the video, but can hear it.                               | <ul> <li>The file is a ·3gp file. (.3gp only supports audio.)</li> <li>The video is not in a video folder.</li> <li>→ Place the video in a video folder by dragging and dropping.</li> </ul>                                                                                                    |
| Buttons do not work.                                                 | <ul> <li>The HOLD switch is set to the HOLD position.</li> <li>→ Slide the HOLD switch to the opposite position ( page 12).</li> <li>The player contains moisture condensation.</li> <li>→ Wait a few hours to let the player dry.</li> <li>The remaining battery power is low or insufficient.</li> <li>→ Charge the battery by connecting the player to a running computer ( page 23).</li> <li>→ If you charge the battery and nothing changes, press the RESET button to reset the player ( page 132).</li> <li>While "Connecting" or "Connected USB (MTP)" is being displayed, you cannot operate the player.</li> <li>→ Disconnect the USB connection, then operate the player.</li> </ul> |
| Playback does not stop.                                              | • With this player, there is no difference between stopping and pausing. When you press the ▶■ button, ■■ appears and playback pauses/stops.                                                                                                    |
| The player does not work.                                            | <ul> <li>The remaining battery power is insufficient.</li> <li>→ Charge the battery by connecting the player to a running computer (ℱ page 23).</li> <li>→ If you charge the battery and nothing changes, press the RESET button to reset the player (ℱ page 132).</li> </ul>                                                                                                    |

| Symptom                                                                                                    | Cause/Remedy                                                                                                    |
|----------------------------------------------------------------------------------------------------|----------------------------------------------------------------------------------------------------|
| Transferred data cannot be found.                                                                                                    | <ul> <li>The built-in flash memory of the player was formatted using Windows Explorer.</li> <li>→ Format the built-in flash memory on the player ( page 123).</li> <li>The supplied USB cable was disconnected from the player while data was being transferred.</li> <li>→ Transfer usable files back to your computer and format the built-in flash memory on the player ( page 123).</li> <li>After dragging and dropping in Windows Explorer, data hierarchy levels do not correspond to the player ( page 27).</li> <li>Transferred files are not in a playable format. For details, see "Supported file format" of "Specifications" ( page 159).</li> <li>→ Songs or videos may not be played back, depending on the file format ( page 159).</li> <li>→ Photos may not be displayed, depending on the file size or the file format ( page 159).</li> </ul> |
| The volume is not loud enough.                                                                                                    | <ul> <li>"AVLS (Volume Limit)" is enabled.</li> <li>→ Disable "AVLS (Volume Limit)" ( page 109).</li> </ul>                                                                                                    |
| There is no sound from<br>the right channel of the<br>headphones.<br>Or the right channel<br>sound is heard from both<br>sides of the headphones. | <ul> <li>The headphone plug is not fully inserted.</li> <li>→ If the headphones are not connected correctly, sound will not be output properly. Insert the headphone plug into the jack until it clicks (愛 page 11).</li> </ul>                                                                                                    |
| Playback has stopped suddenly.                                                                                                    | <ul> <li>The remaining battery power is insufficient.</li> <li>→ Charge the battery by connecting the player to a running computer ( page 23).</li> <li>The songs or video files that cannot be played are played.</li> <li>→ Play back the other song or video files.</li> </ul>                                                                                                    |

| Symptom                                                             | Cause/Remedy                                                                                                    |
|---------------------------------------------------------------------|----------------------------------------------------------------------------------------------------|
| Thumbnails are not displayed.                                       | <ul> <li>Songs do not have cover art information whose file format is supported by the player. Thumbnails are displayed only when songs have cover art information whose file format is supported by the player.</li> <li>→ Transfer again using the bundled Windows Media Player 11, or another transfer capable software.</li> <li>Thumbnail name does not match its video, or the video is not in the correct location.</li> <li>→ Place a JPEG file of the same name as the video into the folder under the "VIDEO" folder.</li> <li>If the photos do not have thumbnails that are complied with Exif file format, the thumbnails cannot be displayed.</li> <li>→ Retransfer the photos using bundled Media Manager for WALKMAN.</li> </ul> |
| Cover art is not displayed.                                         | <ul> <li>Cover art information is not included with the data.</li> <li>→ The cover art only appears if the cover art information is included.         You can set cover art using the bundled Windows Media Player 11, or another transfer capable software for setting cover art. For details on operation, refer to the Help or maker of the software.     </li> <li>Some cover art is not displayed, depending on its file format.</li> </ul>                                                                                                    |
| The player cannot format.                                           | <ul> <li>The remaining battery is low or insufficient.</li> <li>→ Charge the battery by connecting the player to a running computer (ℱ page 23).</li> </ul>                                                                                                    |
| The player's power was inadvertently turned off, and then on again. | • If a malfunction occurs, the player turns off, and then on again automatically.                                                                                                    |
| The player does not work properly.                                  | <ul> <li>The computer is started or restarted while the player is connected to it.</li> <li>→ Reset the player by pressing the RESET button of the player. Disconnect the player when you start or restart the computer.</li> </ul>                                                                                                    |

# Display

| Symptom                                                  | Cause/Remedy                                                                                                    |
|----------------------------------------------------------|----------------------------------------------------------------------------------------------------|
| is displayed instead of on the Home menu.                | <ul> <li>The icon has been changed because the player was accessed to an online service (available only in the U.S.A.).</li> <li>→ To restore ♠, format the player (֎ page 123).</li> </ul>                                                                                                    |
| "□" appears for a title.                                 | <ul> <li>Characters that cannot appear on the player are included in the title.</li> <li>→ Rename the title with appropriate characters using the software you used to transfer or Windows Explorer.</li> </ul>                                                                                                    |
| "Unknown" is displayed for an album or artist name, etc. | • The data has no data information, such as album or artist name, etc.                                                                                                    |
| Garbled characters are displayed.                        | <ul> <li>The wrong language is selected.</li> <li>→ Select the correct language from "Language Settings" ( page 125), and then transfer data to the player again.</li> </ul>                                                                                                    |
| The screen darkens while displaying a photo.             | <ul> <li>There was no operation attempted for the time selected in "Screensaver Timing" (☞ page 112).</li> <li>→ Press any button.</li> </ul>                                                                                                    |
| The screen turns off.                                    | <ul> <li>There was no operation attempted for more than 3 minutes while the player was in the pause mode.</li> <li>→ Press any button.</li> <li>There was no operation attempted for the period you set in "Screensaver Timing" when "Screensaver" is set to "Blank" ( page 112).</li> <li>→ Press any button.</li> <li>→ Set "Screensaver" to other than "Blank."</li> <li>"On-Hold Display" is set to "No."</li> <li>→ Slide the HOLD switch to the opposite position ( page 12).</li> <li>→ Set "On-Hold Display" to "Yes" ( page 77). You can play back a video even when the HOLD function is activated.</li> </ul> |
| A message appears.                                       | • See the "Messages" ( F page 146).                                                                                                    |

#### **Power**

| Symptom                               | Cause/Remedy                                                                                                    |
|---------------------------------------|----------------------------------------------------------------------------------------------------|
| Battery life is short.                | <ul> <li>The operating temperature is below 5 °C (41 °F).</li> <li>→ Battery life becomes shorter due to the battery characteristics. This is not a malfunction.</li> <li>Battery charging time is not sufficient.</li> <li>→ Charge the battery until papears.</li> <li>By adjusting the settings or managing the power supply properly, it is possible to save the battery power and use the player for a longer time (page 127).</li> <li>You have not used the player for a prolonged period.</li> <li>→ The efficiency of the battery will be improved by repeatedly charging and discharging it.</li> <li>When usable battery life becomes half the usual time, even after charging the battery fully, the battery should be replaced.</li> <li>→ Consult your nearest Sony dealer.</li> <li>Copyright-protected contents are played.</li> <li>→ When copyright-protected contents are played, battery life may be shorter.</li> </ul> |
| The player cannot charge the battery. | <ul> <li>The USB cable is not connected to a USB port on your computer properly.</li> <li>→ Disconnect the USB cable, and then reconnect it.</li> <li>→ Use the supplied USB cable.</li> <li>The battery is charged in an ambient temperature out of the range of 5 °C (41 °F) to 35 °C (95 °F).</li> <li>→ Charge the battery in an ambient temperature of 5 °C (41 °F) to 35 °C (95 °F).</li> <li>The computer is not on.</li> <li>→ Turn on the computer.</li> <li>Your computer has entered sleep or hibernation status.</li> <li>→ Release the computer from sleep or hibernation status.</li> </ul>                                                                                                    |
| The player turns off automatically.   | <ul> <li>To avoid unnecessary battery consumption, the player automatically turns off.</li> <li>→ Press any button to turn the player on.</li> </ul>                                                                                                    |
| Charging completes very quickly.      | • If the battery is already almost fully charged when charging begins, little time is needed to reach full charge.                                                                                                    |

# Connection with a computer

| Symptom                                                                                                    | Cause/Remedy                                                                                                    |
|----------------------------------------------------------------------------------------------------|----------------------------------------------------------------------------------------------------|
| Media Manager for WALKMAN does not start up.                                                                      | • Your computer's system environment has changed, perhaps due to an update of the Windows operating system.                                                                                                    |
| "Connecting" or "Connected USB (MTP)" does not appear when connected to the computer with the supplied USB cable. | <ul> <li>The USB cable is not connected to a USB port on your computer properly.</li> <li>→ Disconnect the USB cable, and then reconnect it.</li> <li>→ Use the supplied USB cable.</li> <li>A USB hub is being used.</li> <li>→ Connecting the player via a USB hub may not work. Connect the player to your computer using the supplied USB cable.</li> <li>The computer is running another software other than the one used for transferring.</li> <li>→ Disconnect the USB cable, wait a few minutes, and reconnect it. If the problem persists, disconnect the USB cable, restart the computer, and then reconnect the USB cable.</li> <li>"Connecting" or "Connected USB (MTP)" may not appear on the player, depending on the software environment that is running on your computer.</li> <li>→ Activate Windows Media Player, or Windows Explorer.</li> </ul> |
| The player is not recognized by the computer when it is connected to the computer.                                | <ul> <li>The USB cable is not connected to a USB port on your computer properly.</li> <li>→ Disconnect the USB cable, and then reconnect it.</li> <li>A USB hub is being used.</li> <li>→ Connecting the player via a USB hub may not work. Connect the player to your computer using the supplied USB cable.</li> <li>The USB port on your computer may have a problem. Connect the player to another USB port on your computer.</li> </ul>                                                                                                    |

#### **Connection with a computer (continued)**

#### **Symptom**

## Cause/Remedy

Data cannot be transferred to the player from your computer.

- Transferring may be stopped due to noise such as static electricity, etc. This happens to protect data information.
  - → Disconnect the player, then reconnect it.
- If you transfer files by dragging and dropping on some computers that do not have Windows Media Player 11 installed, there may be limited files (AAC, video files, etc.) that can be transferred by dragging and dropping.
  - → Install Windows Media Player 11 from the supplied CD-ROM, then transfer files by dragging and dropping again. Before installing the supplied Windows Media Player 11 on your computer, make sure to check whether your software or service corresponds to Windows Media Player 11. For details on usage, or support on Windows Media Player, visit the following web site: http://support.microsoft.com/
- The USB cable is not connected to a USB port on your computer properly.
  - → Disconnect the USB cable, and then reconnect it.
- There is not enough free space in the built-in flash memory.
  - → Transfer any unnecessary data back to your computer to increase free space.
- Songs with a limited playing period or playing count may not be transferred due to restrictions set by copyright holders. For details on the settings of each audio file, contact the distributor.
- Abnormal data exists on the player.
  - → Transfer usable files back to your computer and format the built-in flash memory on the player ( page 123).

# **Connection with a computer (continued)**

| Symptom                                                                  | Cause/Remedy                                                                                                    |
|--------------------------------------------------------------------------|----------------------------------------------------------------------------------------------------|
| Data cannot be transferred to the player from your computer. (continued) | <ul> <li>The data may be damaged.</li> <li>→ Delete the data that cannot be transferred from your computer, then import it to your computer again. When importing data to your computer, close any other applications to avoid data damage.</li> <li>Transferable limit of files and folders has been exceeded.</li> <li>→ Delete unnecessary data.</li> <li>You are trying to transfer .m4a, .mp4, .3gp or .m4v files on a computer that already has Windows Media Player 10 installed.</li> <li>→ Install Windows Media Player 11 from the supplied CD-ROM.</li> <li>If you transfer data using an appropriate software for transferring, but the transfer is not made, refer to the manufacturer.</li> </ul> |
| Only a small amount of data can be transferred to the player.            | <ul> <li>There is not enough free space in the built-in flash memory.</li> <li>→ Transfer any unnecessary data back to your computer to increase free space.</li> <li>Data that cannot be played on the player is stored on the player.</li> <li>→ If data other than song, video, or photo data is stored on the player, less data can be transferred. Transfer back data that cannot be played on the player to the computer to increase the available space.</li> </ul>                                                                                                    |
| The player becomes unstable while it is connected to the computer.       | <ul> <li>◆ A USB hub or USB extension cable is being used.</li> <li>→ Connecting the player via a USB hub or extension cable may not work. Connect the player to your computer using the supplied USB cable.</li> </ul>                                                                                                    |
| You cannot delete or rename the folders.                                 | • You cannot delete or rename the "MUSIC," "MP_ROOT," "VIDEO," "PICTURES," "PICTURE" and "PODCASTS" folders.                                                                                                    |

## SensMe<sup>™</sup> Channels

| Symptom                                                       | Cause/Remedy                                                                                                    |
|---------------------------------------------------------------|----------------------------------------------------------------------------------------------------|
| You cannot find your desired channel.                         | <ul> <li>If there are no songs to match the theme of the<br/>channel, the channel is not displayed on the<br/>"SensMe™ Channels" screen.</li> </ul>                             |
| "Morning" always displayed for the time-based channel.        | <ul> <li>• If you have not set the clock of the player,<br/>"Morning" always appears for the time-based channel.</li> <li>→ Set the clock of the player ( page 117).</li> </ul> |
| Unsuitable songs for selected time-based channels are played. | • If there are no songs to match the theme of the time-based channel, all the songs in "Music Library" are played back in the shuffle play.                                     |

#### **FM Radio**

| Symptom                                       | Cause/Remedy                                                                                                    |
|-----------------------------------------------|----------------------------------------------------------------------------------------------------|
| You cannot hear an FM broadcast well.         | <ul> <li>The receiving frequency is not fully tuned in.</li> <li>→ Select the frequency manually to improve reception using the ▲/▼ button (ℱ page 100).</li> </ul>                                                                                                    |
| Reception is weak and sound quality is poor.  | <ul> <li>The radio signal is weak.</li> <li>→ Listen to the FM broadcast near a window since the signal may be weak inside buildings or in vehicles.</li> <li>The headphone cord is not fully extended.</li> <li>→ The headphone cord functions as an antenna. Extend the headphone cord as far as possible.</li> </ul> |
| The FM broadcast is affected by interference. | <ul> <li>A device emitting radio signals, such as a mobile phone, is being used near the player.</li> <li>→ When using devices such as mobile phones, keep them away from the player.</li> </ul>                                                                                                    |

## **Other**

| Symptom                                             | Cause/Remedy                                                                                                    |  |
|-----------------------------------------------------|----------------------------------------------------------------------------------------------------|--|
| There is no beep sound when the player is operated. | <ul> <li>"Beep Settings" is set to "Off."</li> <li>→ Set "Beep Settings" to "On" ( page 110).</li> <li>The beep does not sound when the player is connected to the optional cradle, or another device.</li> </ul>                                                                |  |
| The player gets warm.                               | • The player may become warm when the battery is being charged and just after charging. The player also may get warm when a large amount of data is transferred. This behavior is normal and not cause for a concern. Set the player aside for a while to allow it to cool down. |  |
| The screen turns on whenever songs change.          | • "New Song Pop Up" is set to "On."  → Set "New Song Pop Up" to "Off" (இ page 55).                                                                                                    |  |
| The date and time have been reset.                  | • If you left the player for a while with the battery used up, the date and time may be reset. This is not a malfunction. Charge the battery until appears on the screen and set the date and time again (F page 117).                                                           |  |

# Messages

Follow the instructions below if a message appears in the display.

| Message                                    | Meaning                                                                                                    | Remedy                                                                                                    |
|--------------------------------------------|----------------------------------------------------------------------------------------------------|----------------------------------------------------------------------------------------------------|
| All group numbers have been used.          | <ul> <li>The total number of list items (except for the song lists) exceeds the limit (8,192 items).</li> <li>The total number of songs registered in the playlists has reached 65,535.</li> </ul> | Songs exceeding the limit are stored in "Others."  → If you cannot find a song, search for it in the "Others" list first.  → If you do not want to store songs that exceed the limit in the "Others" list, delete unnecessary songs from the player using the software you used to transfer the songs, or Windows Explorer.  → If the total number of playlists registered to the player exceeds 65,535, playlists exceeding this number cannot be displayed.  Decrease the number of playlists (delete the playlists) using the software you used to transfer the playlists. |
| Cannot play; file format is not supported. | <ul> <li>You are trying to play a file that cannot be played on the player.</li> <li>You transferred an audio file to video folders by dragging and dropping.</li> </ul>                           | You cannot play a song in an unsupported format file ( page 159). Place them in folders under the "MUSIC" folder. If the player cannot play back WMV files, they may become playable by transferring by Windows Media Player 11.                                                                                                    |
| Cannot play; the license is expired.       | The playback limitation period of the song has expired.                                                                                                    | Update the license information of songs using the software used for transferring.                                                                                                    |

| Message                                                             | Meaning                                                                                                    | Remedy                                                                                                    |
|---------------------------------------------------------------------|----------------------------------------------------------------------------------------------------|----------------------------------------------------------------------------------------------------|
| Cannot save more than 30 Preset stations.                           | 30 broadcast stations are already preset.                                                                                               | Delete unnecessary stations first ( page 99), then preset the stations you want within the limit number.                                                                                  |
| Do not disconnect.                                                  | The player is connected to<br>a computer or other<br>external devices to<br>transfer data.                                              | This is not an error message. Do not disconnect the USB cable until transferring completes.                                                                                               |
| Firmware update failed.                                             | Updating the firmware failed to complete.                                                                                               | Follow the instructions displayed on your computer to retry updating the firmware.                                                                                                    |
| LOW BATTERY. Please Charge.                                         | The player's battery is running low.                                                                                                    | Charge the battery ( rage 23).                                                                                                    |
| Noise Canceling unavailable.<br>Unable to execute.                  | "External Input Mode" and "Quiet Mode" are unavailable because the usage environment does not meet the requirement for those functions. | Make sure that the NOISE CANCELING switch is set to the activated position (@ page 103), and the supplied headphones are used.                                                            |
| Not enough free space in memory. Delete files to ensure free space. | The player's available capacity is insufficient.                                                                                        | Connect the player to your computer using the supplied USB cable, and then delete any unnecessary data from the player using another software used for transferring, or Windows Explorer. |
| On hold<br>Cancel HOLD function to activate<br>controls.            | The player cannot be operated because the HOLD switch is set to the HOLD position.                                                      | To operate the player, slide the HOLD switch to the opposite position ( page 12).                                                                                                    |

| Message                                                                               | Meaning                                                                                                    | Remedy                                                                                                |
|---------------------------------------------------------------------------------------|----------------------------------------------------------------------------------------------------|----------------------------------------------------------------------------------------------------|
| The clock has not been correctly set. Verify "Set Date-Time" in the Settings menu.    | You cannot use time-<br>based channels according<br>to the timetable because<br>the clock of the player has<br>not been set.              | Set the clock of the player (☞ page 117).                                                             |
| The device's memory was not formatted correctly. Please reformat using Settings menu. | <ul> <li>The built-in flash memory was not formatted properly.</li> <li>The built-in flash memory was formatted on a computer.</li> </ul> | Select "Settings"- "Common Settings"- "Format" to format the built-in flash memory again ( page 123). |
| Unable to set photo as wallpaper.                                                     | The selected photo cannot be designated as the wallpaper.                                                                                 | Make sure whether the photo is not a damaged file or the size is not too large.                       |

## **Precautions**

The following FCC statement applies only to the version of this model manufactured for sale in the USA. Other versions may not comply with FCC technical regulations.

### **NOTE:**

This equipment has been tested and found to comply with the limits for a Class B digital device, pursuant to Part 15 of the FCC Rules. These limits are designed to provide reasonable protection against harmful interference in a residential installation. This equipment generates, uses and can radiate radio frequency energy and, if not installed and used in accordance with the instructions, may cause harmful interference to radio communications. However, there is no guarantee that interference will not occur in a particular installation. If this equipment does cause harmful interference to radio or television reception, which can be determined by turning the equipment off and on, the user is encouraged to try to correct the interference by one or more of the following measures:

- Reorient or relocate the receiving antenna.
- Increase the separation between the equipment and receiver.
- Connect the equipment into an outlet on a circuit different from that to which the receiver is connected.
- Consult the dealer or an experienced radio/TV technician for help. You are cautioned that any changes or modifications not expressly approved in this manual could void your authority to operate this equipment.

## If you have any questions about this product:

**Visit:** www.sony.com/walkmansupport

**Contact:** Sony Customer Information Service Center at 1-(866)-456-7669

**Write:** Sony Customer Information Service Center 12451 Gateway Blvd., Fort Myers, FL 33913

### **Declaration of Conformity**

Trade Name: SONY

Model No.: NWZ-S636F/S638F/S639F/S736F/S738F/S739F

Responsible Party: Sony Electronics Inc.

Address: 16530 Via Esprillo, San Diego CA 92127 U.S.A.

Telephone Number: 858-942-2230

This device complies with Part 15 of the FCC Rules. Operation is subject to the following two conditions: (1) This device may not cause harmful interference, and (2) this device must accept any interference received,

including interference that may cause undesired operation.

## Disposal of Old Electrical & Electronic Equipment (Applicable in the European Union and other European countries with separate collection systems)

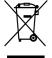

This symbol on the product or on its packaging indicates that this product shall not be treated as household waste. Instead it shall be handed over to the applicable collection point for the recycling of electrical and electronic equipment. By ensuring this product is disposed of correctly, you will help prevent potential negative

consequences for the environment and human health, which could otherwise be caused by inappropriate waste handling of this product. The recycling of materials will help to conserve natural resources. For more detailed information about recycling of this product, please contact your local Civic Office, your household waste disposal service or the shop where you purchased the product.

Applicable accessories: Headphones

## Disposal of waste batteries (applicable in the European Union and other European countries with separate collection systems)

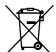

This symbol on the battery or on the packaging indicates that the battery provided with this product shall not be treated as household 🌢 waste.

By ensuring these batteries are disposed of correctly, you will help prevent potentially negative consequences for the environment and human health which could otherwise be caused by inappropriate waste handling of the battery. The recycling of the materials will help to conserve natural resources.

In case of products that for safety, performance or data integrity reasons require a permanent connection with an incorporated battery, this battery should be replaced by qualified service staff only.

To ensure that the battery will be treated properly, hand over the product at end-of-life to the applicable collection point for the recycling of electrical and electronic equipment.

For all other batteries, please view the section on how to remove the battery from the product safely. Hand the battery over to the applicable collection point for the recycling of waste batteries.

For more detailed information about recycling of this product or battery, please contact your local Civic Office, your household waste disposal service or the shop where you purchased the product.

## Notice for customers: the following information is only applicable to equipment sold in countries applying EU directives

The manufacturer of this product is Sony Corporation, 1-7-1 Konan, Minatoku, Tokyo, Japan. The Authorized Representative for EMC and product safety is Sony Deutschland GmbH, Hedelfinger Strasse 61, 70327 Stuttgart, Germany. For any service or guarantee matters please refer to the addresses given in separate service or guarantee documents.

## On safety

- Be sure not to short-circuit the terminals of the player with other metallic objects.
- Do not touch the rechargeable battery with bare hands if it is leaking. Since battery liquid may remain in the player, consult your nearest Sony dealer if the battery has leaked. If the liquid gets into your eyes, do not rub your eyes as it may lead to blindness. Wash out your eyes with clean water, and consult a doctor.
  - Also, if the liquid gets on to your body or clothes, wash it off immediately. If you do not, it may cause burns or injury. If you get burned or injured by the liquid from the battery, consult a doctor.
- Do not pour water or put any foreign object in the player. Doing so may cause fire or electric shock.

  If this occurs turn off the player immediately, disconnect the USB cable from
  - If this occurs, turn off the player immediately, disconnect the USB cable from the player, and consult your nearest Sony dealer or Sony Service Center.
- Do not put the player into fire.
- Do not take apart or remodel the player. Doing so can result in electric shock. Consult your nearest Sony dealer or Sony Service Center for exchange of rechargeable batteries, internal checks or repair.

## **On installation**

- Do not put any heavy object on top of the player or apply a strong shock to the player. It may cause a malfunction or damage.
- Never use the player where it will be subjected to extremes of light, temperature, moisture or vibration. The player may become discolored, distorted or damaged.
- Never leave the player exposed to high temperature, such as in a car parked in the sun or under direct sunlight.
- Do not leave the player in a place subject to excessive dust.
- Do not leave the player on an unstable surface or in an inclined position.
- If the player causes interference to radio or television reception, turn the player off and move it away from the radio or television.
- When using the player, remember to follow the precautions below in order to avoid warping the cabinet or causing the player to malfunction.
  - Make sure not to sit down with the player in your back pocket.

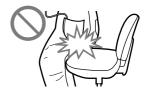

—Make sure not to put the player into a bag with the headphones/earphones cord wrapped around it and then subject the bag to strong impact.

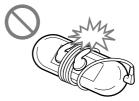

- —The earbuds may deteriorate due to long-term storage or use.
- Do not expose the player to water. The player is not waterproof. Remember to follow the precautions below.
  - −Be careful not to drop the player into a sink or other container filled with water.
  - ─Do not use the player in humid locations or bad weather, such as in the rain or snow.
  - Do not get the player wet.
     If you touch the player with wet hands, or put the player in a damp article of clothing, the player may get wet and this may cause a malfunction of the player.
- When you unplug the headphones from the player, make sure to hold the headphone plug to unplug it. Pulling the headphone cord itself may cause damage to the headphone cord.

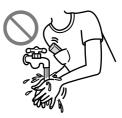

## On heat build-up

Heat may build up in the player while charging if it is used for an extended period of time.

## On the headphones

Do not use headphones while operating a motorized vehilcle; it may create a traffic hazard and is illegal in many areas.

### **Road safety**

Avoid listening with your headphones in situations where hearing must not be impaired.

## **Preventing hearing damage**

Avoid using the headphones at a high volume. Hearing experts advise against continuous, loud and extended play. If you experience a ringing in your ears, reduce the volume or discontinue use.

Do not turn the volume up high all at once, especially when using headphones. Turn up the volume gradually so that loud sound will not hurt your ears.

### **Caring for others**

Keep the volume at a moderate level. This will allow you to hear outside sounds and to be considerate to the people around you.

## **Warning**

If there is lightning when you are using the player, take off the headphones immediately.

If you experience an allergic reaction to the supplied headphones, stop using them at once and contact a doctor.

## On the use

- When using a strap (sold separately), be careful to avoid hooking it on objects you pass by. Furthermore be careful not to swing the player by the strap to avoid bumping people.
- Refrain from using the player according to the in-flight announcements during take off or landing in an aircraft.
- Note that condensation may form temporarily in cases such as when the player is moved quickly from a low-temperature environment to a high-temperature environment or used in a room that has a heater just turned on. Condensation creates a phenomenon where moisture in the air adheres to surfaces such as metal panels, etc., and then changes to liquid. If condensation forms in the player, leave it turned off until the condensation disappears. If you use the player with condensation present, a malfunction may result.

## On the LCD

- Do not apply strong force to the surface of the LCD. This may cause a distortion in colors or brightness, or cause a malfunction of the LCD.
- If you use the player in a cold location, images may appear with black bands around them. This is not a malfunction of the player.

## On cleaning

- Clean the player's case with a soft cloth, such as a cleaning cloth for eyeglasses.
- If the player's case becomes very dirty, clean it with a soft cloth slightly moistened with water or a mild detergent solution.
- Do not use any type of abrasive pad, scouring powder, or solvent, such as alcohol or benzene, as it may mar the finish of the case.
- Be careful not to let water get into the player from the opening near the connector.
- Clean the headphone plug periodically.
- To clean the earbuds, remove them from the headphones, and hand wash with a mild detergent solution. Dry off sufficiently before use after washing.

If you have any questions or problems concerning the player, please consult your nearest Sony dealer.

## On software

- Copyright laws prohibit reproducing the software or the manual accompanying it in whole or in part, or renting the software without the permission of the copyright holder.
- In no event will SONY be liable for any financial damage, or loss of profits, including claims made by third parties, arising out of the use of the software supplied with this player.
- The software provided with this player cannot be used with equipment other than that to which it is so designated.
- Please note that, due to continued efforts to improve quality, the software specifications may be changed without notice.
- Operation of this player with software other than that provided is not covered by the warranty.
- The ability to display the languages on supplied software will depend on the installed OS on your computer. For better results, please ensure that the installed OS is compatible with the desired language you want to display.
  - We do not guarantee all the languages will be able to be displayed properly on the supplied software.
  - -User-created characters and some special characters may not be displayed.
- The explanations in this manual assume that you are familiar with the basic operations of Windows.
  - For details on the use of your computer and operating system, please refer to the respective manuals.

### About sample data\*1

The player is pre-installed with sample data.

If you delete the sample data, you cannot restore it, and we will not supply any replacement data.

- \*1 In some countries/regions some sample data is not installed.
  - The recorded song is limited to private use only. Use of the song beyond this limit requires permission of the copyright holders.
  - Sony is not responsible for incomplete recording/downloading or damaged data due to problems of the player or computer.
  - Depending on the type of the text and characters, the text shown on the player may not be displayed properly on device. This is due to:
    - -The capacity of the connected player.
    - −The player is not functioning normally.
    - -Content information is written in language or character that are not supported by the player.

### About the customer support Web site

If you have any questions or issues with this product, or would like information on compatible items with this product, visit the following web sites. For customers in the USA: http://www.sony.com/walkmansupport For customers in Canada: http://www.sony.ca/ElectronicsSupport/ For customers in Europe: http://support.sony-europe.com/DNA For customers in Latin America: http://www.sony-latin.com/index.crp For customers in other countries/regions: http://www.sony-asia.com/support For customers who purchased the overseas models: http://www.sony.co.jp/overseas/support/

## **License and Trademark Notice**

- ATRAC is trademark of Sony Corporation.
- "WALKMAN" and "WALKMAN" logo are registered trademarks of Sony Corporation.
- DSEE and CLEAR are trademarks of Sony Corporation.
- 12 TONE ANALYSIS and its logo are trademarks of Sony Corporation.
- SensMe is a trademark or a registered trademark of Sony Ericsson Mobil Communications AB.
- Microsoft, Windows, Windows Vista and Windows Media are trademarks or registered trademarks of Microsoft Corporation in the United States and/or other countries.
- Adobe, Adobe Reader and Adobe Flash Player are trademarks or registered trademarks of Adobe Systems Incorporated in the United States and/or other countries.
- MPEG Layer-3 audio coding technology and patents licensed from Fraunhofer IIS and Thomson.
- IBM and PC/AT are registered trademarks of International Business Machines Corporation.
- Apple, Macintosh and iTunes are trademarks of Apple Inc., registered in the U.S. and other countries.
- QuickTime and the QuickTime logo are trademarks or registered trademarks of Apple Inc., used under license there from.
- Pentium is a trademark or a registered trademark of Intel Corporation.
- This software is based in part on the work of the Independent JPEG Group.
- THIS PRODUCT IS LICENSED UNDER THE MPEG-4 VISUAL PATENT PORTFOLIO LICENSE FOR THE PERSONAL AND NON-COMMERCIAL USE OF A CONSUMER FOR
  - (i) ENCODING VIDEO IN COMPLIANCE WITH THE MPEG-4 VISUAL STANDARD ("MPEG-4 VIDEO") AND/OR
  - (ii) DECODING MPEG-4 VIDEO THAT WAS ENCODED BY A CONSUMER ENGAGED IN A PERSONAL AND NON-COMMERCIAL ACTIVITY AND/OR WAS OBTAINED FROM A VIDEO PROVIDER LICENSED BY MPEG LA TO PROVIDE MPEG-4 VIDEO.

NO LICENSE IS GRANTED OR SHALL BE IMPLIED FOR ANY OTHER USE. ADDITIONAL INFORMATION INCLUDING THAT RELATING TO PROMOTIONAL, INTERNAL AND COMMERCIAL USES AND LICENSING MAY BE OBTAINED FROM MPEG LA, LLC. SEE HTTP://WWW.MPEGLA.COM

- THIS PRODUCT IS LICENSED UNDER THE AVC PATENT PORTFOLIO LICENSE FOR THE PERSONAL AND NON-COMMERCIAL USE OF A CONSUMER TO
  - (i) ENCODE VIDEO IN COMPLIANCE WITH THE AVC STANDARD ("AVC VIDEO") AND/OR
  - (ii) DECODE AVC VIDEO THAT WAS ENCODED BY A CONSUMER ENGAGED IN A PERSONAL AND

NON-COMMERCIAL ACTIVITY AND/OR WAS OBTAINED FROM A VIDEO PROVIDER LICENSED TO PROVIDE AVC VIDEO. NO LICENSE IS GRANTED OR SHALL BE IMPLIED FOR ANY OTHER USE. ADDITIONAL INFORMATION MAY BE OBTAINED FROM MPEG LA, L.L.C. SEE HTTP://MPEGLA.COM

- THIS PRODUCT IS LICENSED UNDER THE VC-1 PATENT PORTFOLIO LICENSE FOR THE PERSONAL AND NON-COMMERCIAL USE OF A CONSUMER TO
  - (i) ENCODE VIDEO IN COMPLIANCE WITH THE VC-1 STANDARD ("VC-1 VIDEO") AND/OR
  - (ii) DECODE VC-1 VIDEO THAT WAS ENCODED BY A CONSUMER ENGAGED IN A PERSONAL AND NON-COMMERCIAL ACTIVITY AND/OR WAS OBTAINED FROM A VIDEO PROVIDER LICENSED TO PROVIDE VC-1 VIDEO.

NO LICENSE IS GRANTED OR SHALL BE IMPLIED FOR ANY OTHER USE. ADDITIONAL INFORMATION MAY BE OBTAINED FROM MPEG LA, L.L.C. SEE HTTP://WWW.MPEGLA.COM

- US and foreign patents licensed from Dolby Laboratories.
- All other trademarks and registered trademarks are trademarks or registered trademarks of their respective holders. In this manual, TM and TM marks are not specified.

This product is protected by certain intellectual property rights of Microsoft Corporation. Use or distribution of such technology outside of this product is prohibited without a license from Microsoft or an authorized Microsoft subsidiary.

Content providers are using the digital rights management technology for Windows Media contained in this device ("WM-DRM") to protect the integrity of their content ("Secure Content") so that their intellectual property, including copyright, in such content is not misappropriated.

This device uses WM-DRM software to play Secure Content ("WM-DRM Software"). If the security of the WM-DRM Software in this device has been compromised, owners of Secure Content ("Secure Content Owners") may request that Microsoft revoke the WM-DRM Software's right to acquire new licenses to copy, display and/or play Secure Content. Revocation does not alter the WM-DRM Software's ability to play unprotected content. A list of revoked WM-DRM Software is sent to your device whenever you download a license for Secure Content from the Internet or from a PC. Microsoft may, in conjunction with such license, also download revocation lists onto your device on behalf of Secure Content Owners.

Program ©2008 Sony Corporation Documentation ©2008 Sony Corporation

# **Specifications**

## Supported file format

| Music (Includes podcast  | ts*1)                                    |                                                                                                    |
|--------------------------|------------------------------------------|----------------------------------------------------------------------------------------------------|
| Audio Formats<br>(Codec) | MP3                                      | Media File format: MP3 (MPEG-1 Layer3) file format<br>File extension: .mp3<br>Bit rate: 32 to 320 kbps (Supports variable bit rate (VBR))<br>Sampling frequency*2: 32, 44.1, 48 kHz                    |
|                          | WMA                                      | Media File format: ASF file format File extension: .wma Bit rate: 32 to 192 kbps (Supports variable bit rate (VBR)) Sampling frequency*2: 44.1 kHz * Compatible with WM-DRM 10                         |
|                          | AAC-LC*3                                 | Media File format: MP4 file format File extension: .mp4, .m4a, .3gp Bit rate: 16 to 320 kbps (Supports variable bit rate (VBR))*4 Sampling frequency*2: 8, 11.025, 12, 16, 22.05, 24, 32, 44.1, 48 kHz |
|                          | Linear PCM                               | Media File format: Wave-Riff file format<br>File extension: .wav<br>Bit rate: 1,411 kbps<br>Sampling frequency* <sup>2</sup> : 44.1 kHz                                                                |
| Video (Includes podcast  | ts*1)                                    |                                                                                                    |
| Video Formats<br>(Codec) |                                          | Frame rate: Max. 30 fps<br>Resolution: Max. QVGA (320 × 240)                                                                                                    |
|                          | AVC<br>(H.264/AVC)                       | Media File format: MP4 file format, "Memory Stick" video format<br>File extension: .mp4, .m4v<br>Profile: Baseline Profile<br>Level: Max. 1.3<br>Bit rate: Max. 768 kbps                               |
|                          | MPEG-4                                   | Media File format: MP4 file format, "Memory Stick" video format<br>File extension: .mp4, .m4v<br>Profile: Simple Profile<br>Bit rate: Max. 2,500 kbps                                                  |
|                          | Windows<br>Media Video 9*5               | Media File format: ASF file format<br>File extension: .wmv<br>Bit rate: Max. 1,700 kbps                                                                                                    |
| Audio Formats<br>(Codec) | AAC-LC<br>(for AVC,<br>MPEG-4)           | Channel number: Max. 2 channels<br>Sampling frequency*2: 24, 32, 44.1, 48 kHz<br>Bit rate: Max. 288 kbps / channel                                                                                     |
|                          | WMA<br>(for Windows<br>Media Video<br>9) | Bit rate: 32 to 192 kbps (Supports variable bit rate (VBR)) Sampling frequency*2: 44.1 kHz * Compatible with WM-DRM 10                                                                                 |
|                          | M. ACD                                   |                                                                                                    |
| File size                | Max. 2 GB                                |                                                                                                    |

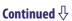

| Photo*6                 |      |                                                                                                    |
|-------------------------|------|----------------------------------------------------------------------------------------------------|
| Photo Format<br>(Codec) | JPEG | Media File format: Compatible with DCF 2.0/Exif 2.21 file format File extension: .jpg Profile: Baseline Profile Number of pixels: Max. $4,000 \times 4,000$ pixels (16,000,000 pixels) |
| The number of file      | s    | Max. 10,000                                                                                                    |

- \*1 The maximum recordable number of podcasts is 10,000.
- \*2 Sampling frequency may not correspond to all encoders.
- \*3 Copyright protected AAC-LC files cannot be played back.
- \*4 Non-standard bit rates or non-guaranteed bit rates are included depending on the sampling frequency.
- \*5 Some WMV files can be played back only by transferring using Windows Media Player 11.
- \*6 Some photo files cannot be played back, depending on their file formats.

### Maximum recordable number of songs and time (Approx.)

The approximate times are based on the case in which you transfer or record only 4 minutes songs (not including videos and photos) in the MP3 format. Other playable audio file format song numbers and times may differ from MP3 format.

|          | NWZ-S636F/ | S736F           | NWZ-S638F/ | S738F           |
|----------|------------|-----------------|------------|-----------------|
| Bit rate | Songs      | Time            | Songs      | Time            |
| 48 kbps  | 2,450      | 163 hr. 20 min. | 5,050      | 336 hr. 40 min. |
| 64 kbps  | 1,800      | 120 hr. 00 min. | 3,750      | 250 hr. 00 min. |
| 128 kbps | 915        | 61 hr. 00 min.  | 1,850      | 123 hr. 20 min. |
| 256 kbps | 455        | 30 hr. 20 min.  | 950        | 63 hr. 20 min.  |
| 320 kbps | 365        | 24 hr. 20 min.  | 760        | 50 hr. 40 min.  |

|          | NWZ-S639F/S | NWZ-S639F/S739F |  |
|----------|-------------|-----------------|--|
| Bit rate | Songs       | Time            |  |
| 48 kbps  | 10,000      | 666 hr. 40 min. |  |
| 64 kbps  | 7,700       | 513 hr. 20 min. |  |
| 128 kbps | 3,850       | 256 hr. 40 min. |  |
| 256 kbps | 1,900       | 126 hr. 40 min. |  |
| 320 kbps | 1,550       | 103 hr. 20 min. |  |

## Maximum recordable time of videos (Approx.)

The approximate recordable times are estimated in the case where only videos are transferred. The time may differ, depending on the conditions under which the player is used.

|                        | NWZ-S636F/S736F | NWZ-S638F/S738F | NWZ-S639F/S739F  |
|------------------------|-----------------|-----------------|------------------|
| Bit rate               | Time            | Time            | Time             |
| Video Format: 384 kbps | 14 hr. 30 min.  | 30 hr. 10 min.  | 61 hr. 40 min.   |
| Audio Format: 128 kbps |                 | 30 nr. 10 min.  |                  |
| Video Format: 768 kbps | 8 hr. 20 min.   | 17 hr. 10 min.  | 35 hr. 10 min.   |
| Audio Format: 128 kbps |                 | 17 III. 10 MIN. | 55 III. 10 MIII. |

### Maximum recordable number of photos that can be transferred (Approx.)

Max. 10,000

Recordable number of photos may be less depending on file sizes.

### Capacity (User available capacity)\*1

NWZ-S636F/S736F: 4 GB (Approx. 3.46 GB = 3,725,197,312 bytes) NWZ-S638F/S738F: 8 GB (Approx. 7.19 GB = 7,725,514,752 bytes) NWZ-S639F/S739F: 16 GB (Approx. 14.6 GB = 15,726,411,776 bytes)

\*1 Available storage capacity of the player may vary.

A portion of the memory is used for data management functions.

### **Output (headphones)**

Frequency response 20 to 20,000 Hz (when playing data file, single signal measurement)

### FM radio

FM Frequency range 87.5 to 108.0 MHz

### IF (FM)

128 kHz

### **Interface**

Headphone: Stereo mini-jack WM-PORT (multiple connecting terminal): 22 pins Hi-Speed USB (USB 2.0 compliant)

### **Operating temperature**

5 °C to 35 °C (41 °F to 95 °F)

#### **Power source**

- Built-in rechargeable lithium-ion battery
- USB power (from a computer via the supplied USB cable)

### **Charging time**

**USB-based** charging

Approx. 3 hours (full charge), Approx.1.5 hours (approx. 80 %)

### **Battery life (continuous playback)**

By setting as follows, a longer battery life can be expected.

The times below are approximated when "New Song Pop Up" ( page 55), "Clear Stereo" ( page 64), "DSEE(Sound Enhancer)" ( page 65), "Dynamic Normalizer" ( page 67), "Equalizer" ( page 59), "VPT(Surround)" ( page 62) are deactivated, and "Screensaver" ( page 111) is set to "Blank."

Furthermore, for videos, the time approximated when the brightness of the screen (@page 116) is set to "3."

The time below may differ depending on ambient temperature or the status of use.

|                                   | NWZ-S636F/S638F/S639F<br>/S736F/S738F/S739F | NWZ-S736F/S738F/S739F                   |
|-----------------------------------|---------------------------------------------|-----------------------------------------|
|                                   | With Noise Canceling function deactivated   | With Noise Canceling function activated |
| Music                             |                                             |                                         |
| Playback at MP3 128 kbps          | Approximately 40 hours                      | Approximately 30 hours                  |
| Playback at WMA 128 kbps          | Approximately 40 hours                      | Approximately 30 hours                  |
| Playback at AAC-LC 128 kbps       | Approximately 38 hours                      | Approximately 29 hours                  |
| Playback at Linear PCM 1,411 kbps | Approximately 43 hours                      | Approximately 32 hours                  |
| Video                             |                                             |                                         |
| Playback at MPEG-4 384 kbps       | Approximately 10 hours                      | Approximately 9.0 hours                 |
| Playback at AVC 384 kbps          | Approximately 8.5 hours                     | Approximately 7.5 hours                 |
| Playback at WMV 384 kbps          | Approximately 10 hours                      | Approximately 9.5 hours                 |
| At receiving FM broadcasting      | Approximately 22 hours                      | Approximately 18 hours                  |

### **Display**

2-inch, TFT color display with white LED-backlight, QVGA (240  $\times$  320 pixels), 262,144 colors

### Dimensions (w/h/d, projecting parts not included)

 $42.9 \times 89.5 \times 7.5 \text{ mm} (1^{3}/_{4} \times 3^{5}/_{8} \times ^{5}/_{16} \text{ inches})$ 

### Dimension (w/h/d)

 $42.9 \times 89.5 \times 7.5 \text{ mm} (1^{3}/_{4} \times 3^{5}/_{8} \times ^{5}/_{16} \text{ inches})$ 

### Mass

Approx. 46 g (Approx. 1.7 oz)

### **System Requirements**

• Computer

IBM PC/AT or compatible computer preinstalled with the following Windows operating systems\*1:

Windows XP Home Edition (Service Pack 2 or later) / Windows XP Professional (Service Pack 2 or later) / Windows Vista Home Basic (Service Pack 1 or later) / Windows Vista Home Premium (Service Pack 1 or later) / Windows Vista Business (Service Pack 1 or later) / Windows Vista Ultimate (Service Pack 1 or later) Not supported by 64 bit version OS.

Not supported by OSs other than above.

- \*1 Excluding OS Versions not supported by Microsoft.
- CPU: Pentium 4 1.0 GHz or higher
- RAM: 512 MB or more
- Hard Disk drive: 380 MB or more of available space
- Display:
  - Screen Resolution: 800 × 600 pixels (or higher) (recommended 1,024 × 768 or higher)
  - Colors: 8 bit or higher (16 bit recommended)
- CD-ROM drive (supporting Digital Music CD playback capabilities using WDM) To create original CDs, a CD-R/RW drive is required.
- Sound board
- USB port (Hi-Speed USB is recommended)
- Microsoft .NET Framework 2.0 or 3.0, QuickTime 7.3, Internet Explorer 6.0 or 7.0, Windows Media Player 10 or 11 (Windows Media Player 11 recommended. Some computers that already have Windows Media Player 10 installed may encounter file limitation (AAC, video files, etc.) that can be transferred by dragging and dropping.), and DirectX 9.0 are required.
- Adobe Flash Player 8 or higher needs to be installed.
- Broadband Internet connection is required to use Electronic Music Distribution (EMD) or to visit the web site.

We do not guarantee operation for all computers even if they meet the above System Requirements.

Not supported by the following environments:

- Personally constructed computers or operating systems
- An environment that is an upgrade of the original manufacturer-installed operating system
- Multi-boot environment
- Multi-monitor environment
- Macintosh

Design and specifications are subject to change without notice.

# Index

| Symbols                              | C                       |
|--------------------------------------|-------------------------|
| 5-way button11, 13                   | Capacity 161            |
| (Řepeat) 53                          | Clear Stereo64          |
| <b>SHUF</b> (Shuffle)53              | Club63                  |
| <b>SHUF</b> (Shuffle&Repeat)53       | Computer163             |
| <b>□ 1</b> (Repeat 1 song)           | Content Transfer10      |
| <b>△</b> / <b>▼</b> Button Setting58 | Continuous Playback75   |
| 4†† H (Heavy)60                      | Cover art 56            |
| 4†† P (Pop)                          | Custom60, 61            |
| ## J (Jazz)60                        | •                       |
| 計U(Unique)60                         | D                       |
| ## 1 (Custom 1)60                    | D                       |
| +++ 2 (Custom 2)60                   | Data130                 |
| (1)\$ (Studio)63                     | Date-Time 117, 119, 120 |
| (i)L (Live)                          | Date Display Format119  |
| (1)C (Club)63                        | Display72, 88           |
| (i) A (Arena)63                      | DSEE (Sound Enhancer)65 |
| (i) M (Matrix)63                     | Dynamic Normalizer67    |
| (i) <b>K</b> (Karaoke)               | •                       |
| *** (Ruruoke)                        | E                       |
| A                                    |                         |
|                                      | Equalizer59             |
| AAC128                               | Explorer                |
| AAC-LC159                            | External Input Mode105  |
| Accessories8                         |                         |
| Adobe Reader3                        | F                       |
| Album Display Format56               | E' 121                  |
| All Range54                          | Firmware                |
| Arena63                              | FM Radio                |
| Attachment8                          | Format (Initialize)123  |
| Audio format128                      |                         |
| Auto Preset96                        | H                       |
| AVC129, 159                          | Handuhanaa 0 152        |
| AVLS (Volume Limit) 109              | Headphones              |
|                                      | Heavy                   |
| D                                    | HOLD switch12           |
| В                                    | Home menu6              |
| BACK/HOME button11, 13               |                         |
| Battery23, 127, 162                  | 1                       |
| Beep Settings110                     | Information121          |
| Bit rate128, 159                     |                         |
| Brightness116                        | Initialize (Format)     |
| 8                                    | Intelligent Shuffle     |
|                                      | Interval91              |
|                                      | J                       |
|                                      | Jazz60                  |
|                                      | IPEG 129 160            |

| K                           | Q                              |
|-----------------------------|--------------------------------|
| Karaoke 63                  | Quiet Mode107                  |
| L                           | R                              |
| Language125                 | Recharging23                   |
| Linear PCM128, 159          | Release Year36                 |
| Live63                      | Remaining battery23            |
|                             | Repeat53                       |
| М                           | RESET (the player)132          |
|                             | Reset all Settings122          |
| Matrix63                    | RESET button12                 |
| Media Manager for WALKMAN 9 |                                |
| Messages 146                | S                              |
| Model 121                   |                                |
| Mono/Auto101                | Scan Sensitivity100            |
| MP3128, 159                 | Screensaver111                 |
| MPEG-4129, 159              | Search for songs32             |
| Music Library               | album33                        |
|                             | artist34                       |
| N                           | genre35                        |
|                             | initial letter                 |
| Noise Canceling103          | playlists39<br>release year36  |
| Normal53                    | song name32                    |
| Now Playing7                | Selected Range54               |
| Now Playing screen21        | SensMe <sup>™</sup> Channels44 |
|                             | Serial number8                 |
| 0                           | Set Date-Time                  |
| On-Hold Display77           | Set Noise Can. level           |
| OPTION/PWR OFF button12, 22 | Settings7                      |
| Option menu22, 49, 79, 94   | Shuffle All43                  |
| Option menu22, 49, 79, 94   | Shuffle play41                 |
|                             | Shuffle All43                  |
| P                           | Time Machine Shuffle41         |
| Photo format 129            | Slide show89                   |
| Photo Library 6, 84         | Slide Show Interval91          |
| Photo List Display Format92 | Slide Show Repeat90            |
| Photo Orientation86         | Sound quality59                |
| Playback Range54            | Studio63                       |
| Playlists39                 |                                |
| Play Mode52, 53             |                                |
| Podcast80                   |                                |
| Pop60                       |                                |
| Power12, 127, 140           |                                |

| T                                                           |                                                                                                  |
|-------------------------------------------------------------|--------------------------------------------------------------------------------------------------|
| Time I<br>Time I<br>Time s<br>Total p<br>Total s<br>Total v | e Settings<br>bnail<br>Display I<br>Machine<br>setting<br>bhotos<br>congs<br>rideos<br>leshootin |
| U                                                           |                                                                                                  |
| Uniqu<br>Updat                                              | e<br>ing Char<br>ding<br>able                                                                    |
| V                                                           |                                                                                                  |
| Video<br>Video<br>Video<br>VOL+<br>Volum                    | format<br>Library.<br>List Disp<br>Orientat<br>/– button<br>de<br>Surround                       |
| Walle                                                       | aper Setti<br>ows Expl                                                                           |
| Windo<br>Windo<br>WM-F<br>WMA                               | ows Med<br>PORT                                                                                  |
| Windo<br>Windo<br>WM-F<br>WMA                               | ows Med<br>PORT                                                                                  |